### **EKI-6558TI**

**EN50155 IP67 8-port M12 Managed Ethernet Switch with Wide Temperature** 

### **EKI-6559TMI**

**EN50155 IP67 8-port M12 + 2-port Fiber Optic Managed Ethernet Switch with Wide Temperature** 

### **User Manual**

### **Copyright**

The documentation and the software included with this product are copyrighted 2011 by Advantech Co., Ltd. All rights are reserved. Advantech Co., Ltd. reserves the right to make improvements in the products described in this manual at any time without notice. No part of this manual may be reproduced, copied, translated or transmitted in any form or by any means without the prior written permission of Advantech Co., Ltd. Information provided in this manual is intended to be accurate and reliable. However, Advantech Co., Ltd. assumes no responsibility for its use, nor for any infringements of the rights of third parties, which may result from its use.

### **Acknowledgements**

All other product names or trademarks are properties of their respective owners.

Part No. Printed in China

2nd Edition Mar 2011

### **Product Warranty (2 years)**

Advantech warrants to you, the original purchaser, that each of its products will be free from defects in materials and workmanship for two years from the date of purchase.

This warranty does not apply to any products which have been repaired or altered by persons other than repair personnel authorized by Advantech, or which have been subject to misuse, abuse, accident or improper installation. Advantech assumes no liability under the terms of this warranty as a consequence of such events.

Because of Advantech′s high quality-control standards and rigorous testing, most of our customers never need to use our repair service. If an Advantech product is defective, it will be repaired or replaced at no charge during the warranty period. For out-of-warranty repairs, you will be billed according to the cost of replacement materials, service time and freight. Please consult your dealer for more details.

If you think you have a defective product, follow these steps:

- 1. Collect all the information about the problem encountered. (For example, network speed, Advantech products used, other hardware and software used, etc.) Note anything abnormal and list any onscreen messages you get when the problem occurs.
- 2. Call your dealer and describe the problem. Please have your manual, product, and any helpful information readily available.
- 3. If your product is diagnosed as defective, obtain an RMA (return merchandize authorization) number from your dealer. This allows us to process your return more quickly.
- 4. Carefully pack the defective product, a fully-completed Repair and Replacement Order Card and a photocopy proof of purchase date (such as your sales receipt) in a shippable container. A product returned without proof of the purchase date is not eligible for warranty service.
- 5. Write the RMA number visibly on the outside of the package and ship it prepaid to your dealer.

### **Declaration of Conformity**

### **CE**

This product has passed the CE test for environmental specifications. Test conditions for passing included the equipment being operated within an industrial enclosure. In order to protect the product from being damaged by ESD (Electrostatic Discharge) and EMI leakage, we strongly recommend the use of CE-compliant industrial enclosure products.

### **FCC Class A**

This equipment has been tested and found to comply with the limits for a Class A digital device, pursuant to Part 15 of the FCC Rules. These limits are designed to provide reasonable protection against harmful interference when the equipment is operated in a commercial environment. This equipment generates, uses and can radiate radio frequency energy and, if not installed and used in accordance with the instruction manual, may cause harmful interference to radio communications. Operation of this equipment in a residential area is likely to cause harmful interference in which case the user will be required to correct the interference at his own expense.

### **Technical Support and Assistance**

- Step 1. Visit the Advantech web site at **[www.advantech.com/support](http://www.advantech.com/support)** where you can find the latest information about the product.
- Step 2. Contact your distributor, sales representative, or Advantech's customer service center for technical support if you need additional assistance. Please have the following information ready before you call:
	- Product name and serial number
	- Description of your peripheral attachments
	- Description of your software (operating system, version, application software, etc.)
	- A complete description of the problem
	- The exact wording of any error messages

### **Safety Instructions**

- 1. Read these safety instructions carefully.
- 2. Keep this User's Manual for later reference.
- 3. Disconnect this equipment from any AC outlet before cleaning. Use a damp cloth. Do not use liquid or spray detergents for cleaning.
- 4. For plug-in equipment, the power outlet socket must be located near the equipment and must be easily accessible.
- 5. Keep this equipment away from humidity.
- 6. Put this equipment on a reliable surface during installation. Dropping it or letting it fall may cause damage.
- 7. The openings on the enclosure are for air convection. Protect the equipment from overheating. DO NOT COVER THE OPENINGS.
- 8. Make sure the voltage of the power source is correct before connecting the equipment to the power outlet.
- 9. Position the power cord so that people cannot step on it. Do not place anything over the power cord.
- 10. All cautions and warnings on the equipment should be noted.
- 11. If the equipment is not used for a long time, disconnect it from the power source to avoid damage by transient over voltage.
- 12. Never pour any liquid into an opening. This may cause fire or electrical shock.
- 13. Never open the equipment. For safety reasons, the equipment should be opened only by qualified service personnel.
- 14. If one of the following situations arises, get the equipment checked by service personnel:
	- a. The power cord or plug is damaged.
	- b. Liquid has penetrated into the equipment.
	- c. The equipment has been exposed to moisture.
	- d. The equipment does not work well, or you cannot get it to work according to the user's manual.
	- e. The equipment has been dropped and damaged.
	- f. The equipment has obvious signs of breakage.
- 15. DO NOT LEAVE THIS EQUIPMENT IN AN ENVIRONMENT WHERE THE STORAGE TEMPERATURE MAY GO BELOW -40℃ (-40℉) OR ABOVE 85℃ (185℉). THIS COULD DAMAGE THE EQUIPMENT. THE EQUIPMENT SHOULD BE IN A CONTROLLED ENVIRONMENT.

### **Contents**

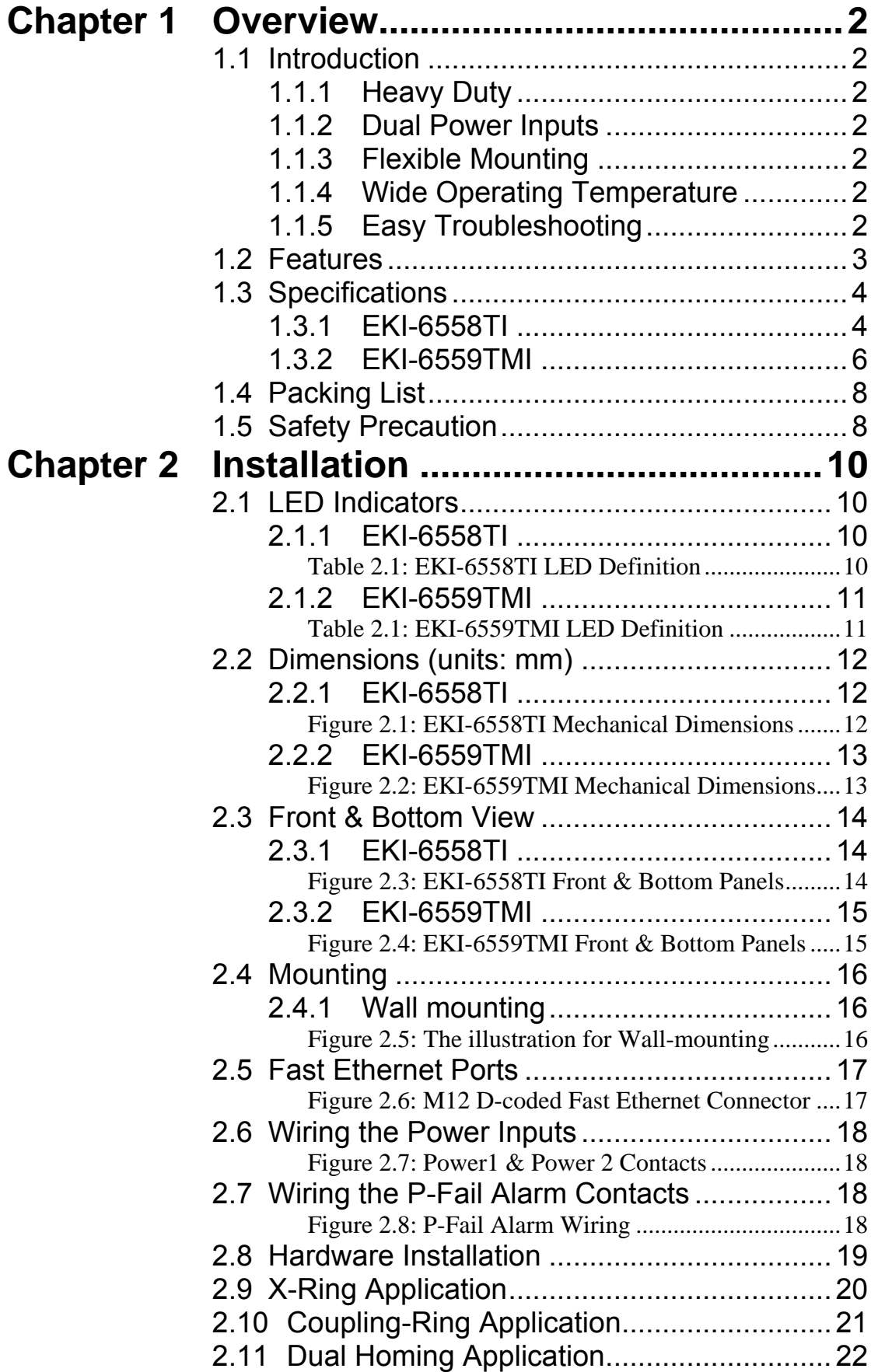

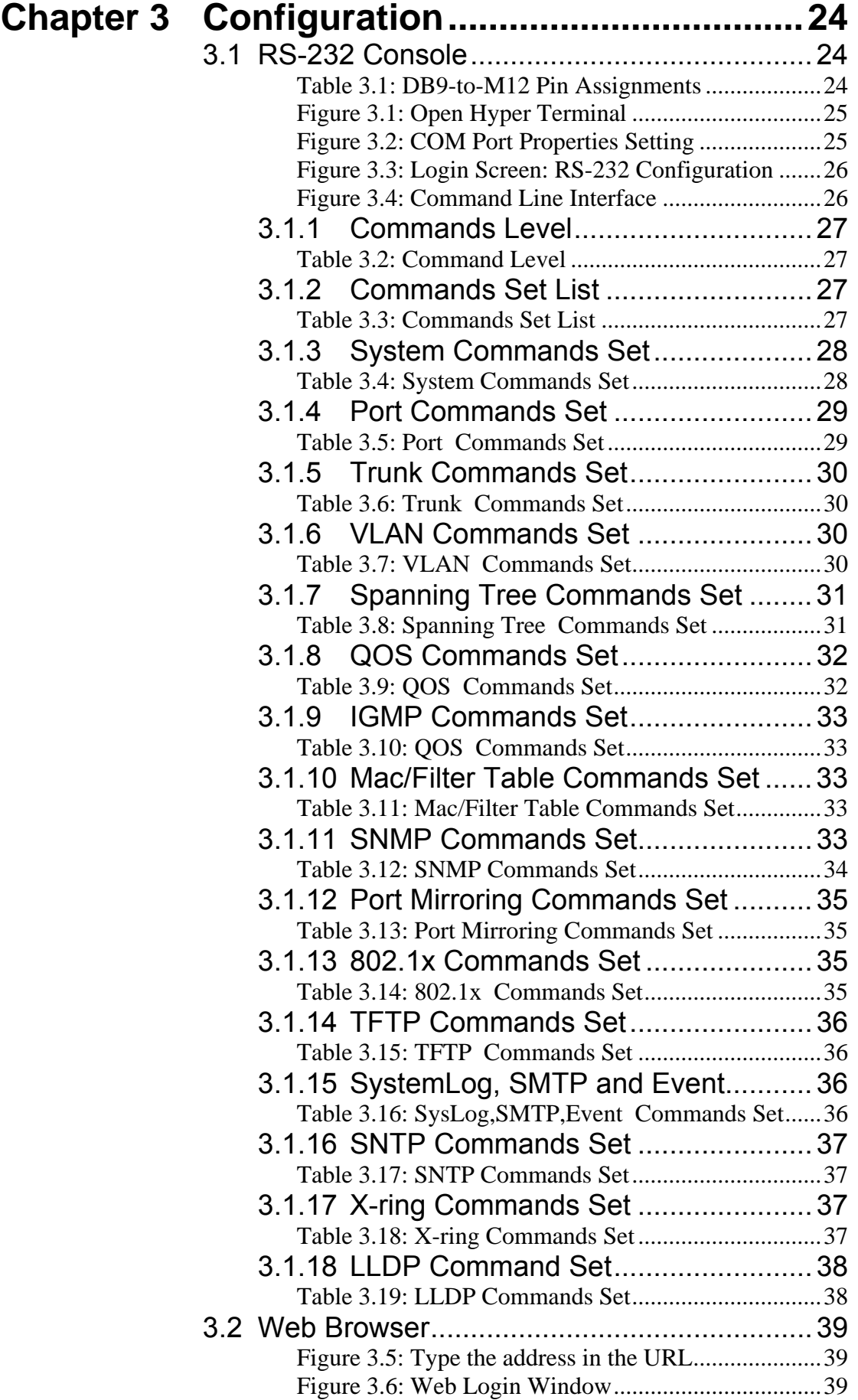

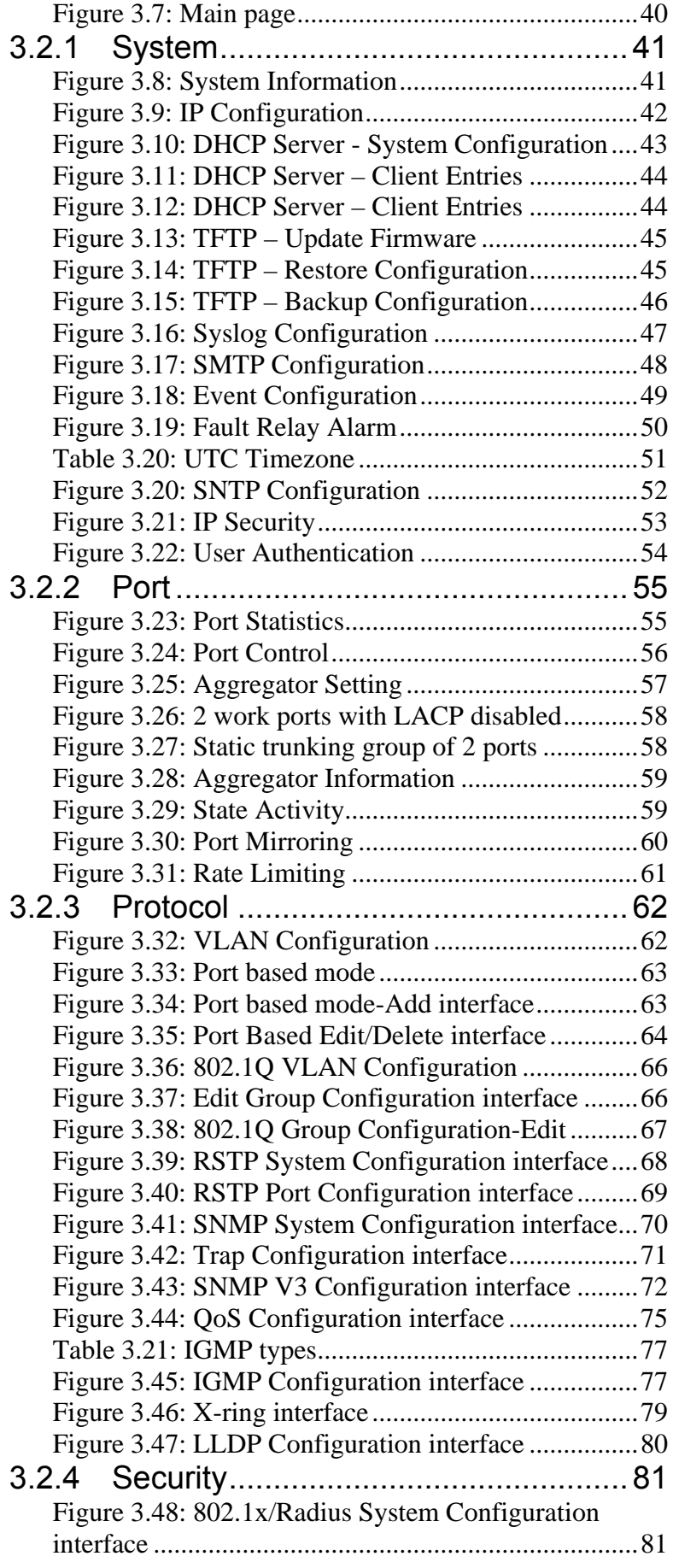

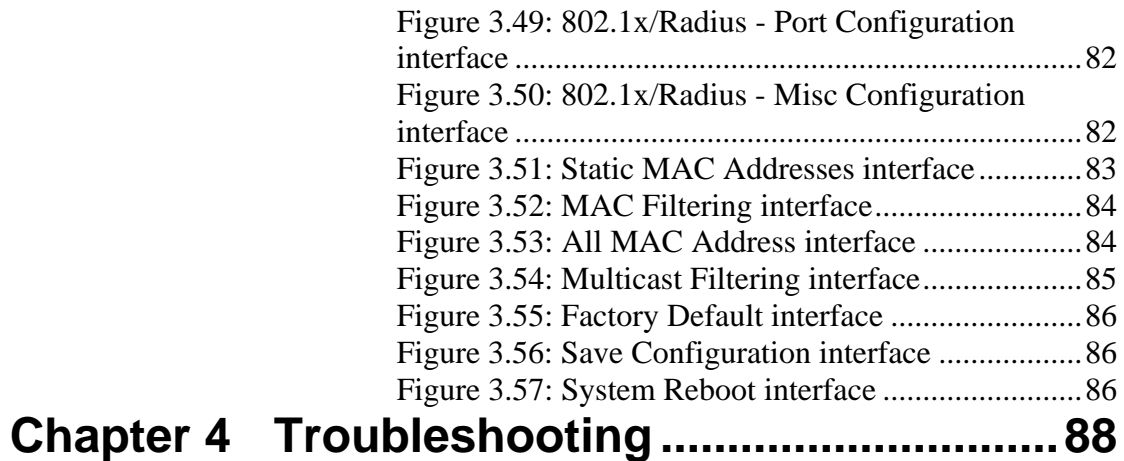

### I

### **Overview**

Sections include:

- Introduction
- Features
- Specifications
- Packing List
- **EXECUTE:**<br> **CHAPTER EXECUTE:**<br>
Sections include:<br>
 Introduction<br>
 Features<br>
 Specifications<br>
 Safety Precaution

### <span id="page-11-0"></span>**Chapter 1 Overview**

### 1.1 Introduction

To create reliability in your network, the IP-67 MANAGED INDUSTRIAL ETHERNET SWITCH comes equipped with a proprietary redundant network protocol—X-Ring that was developed by Advantech, which provides users with an easy way to establish a redundant Ethernet network with ultra high-speed recovery time less than 20 ms.

Aside from 8 x 10/100Base-T(X) Fast Ethernet ports, EKI-6559TMI comes equipped with 2 LC type fiber optic ports. The fiber optic ports can be used for the application of wideband uploading and long distance transmissions to fit the field request flexibility.

### **1.1.1 Heavy Duty**

Designed with circular M12 connectors for Fast Ethernet interface, the MANAGED INDUSTRIAL ETHERNET SWITCH provides the rugged construction which complies with IP67 standards. Therefore, the equipment is especially intended for the damp, dusty, and vibrant environments.

### **1.1.2 Dual Power Inputs**

The redundant power input design for the IP-67 MANAGED INDUSTRIAL ETHERNET SWITCH gives a backup power solution. With both the power inputs supplied, and when either one fails, the other one will be activated to keep the system operating continually. When one of the power inputs fails, the P-Fail LED indicator lights up and send an alarm through the relay output for notification purposes.

### **1.1.3 Flexible Mounting**

IP-67 MANAGED INDUSTRIAL ETHERNET SWITCH is compact and can be mounted on a DIN-rail or panel, so it is suitable for any space-constrained environment.

### **1.1.4 Wide Operating Temperature**

The operating temperature of the IP-67 MANAGED INDUSTRIAL ETHERNET SWITCH is between -40 ~ 75 °C. With such a wide range, you can use the IP-67 MANAGED INDUSTRIAL ETHERNET SWITCH in some of the harshest industrial environments that exist.

### **1.1.5 Easy Troubleshooting**

LED indicators make troubleshooting quick and easy. Each Ethernet port has a LED indicator displaying the link status. Also the PWR1, PWR2 and P-Fail indicators help you diagnose the system immediately.

### <span id="page-12-0"></span>1.2 Features

- Provides 2 x 100Base-FX LC type fiber port (EKI-6558TMI only)
- Provides 8 x 10/100Base-TX Mbps Ethernet ports
- Supports full/half duplex flow control
- Supports auto-negotiation
- Supports MDI/MDI-X auto-crossover
- Supports Packet Buffer up to 1Mbits
- Supports MAC Address Table up to 8K entries
- Wide range redundant power design
- IP-67 Protection
- Wall mounting design
- IEEE 802.1d Spanning Tree/IEEE 802.1w Rapid Spanning Tree
- Port-based VLAN, 802.1Q Tag VLAN, and GVRP
- X-Ring, Dual Homing, and Couple Ring technology
- Port Trunking with LACP
- QoS (Quality of Service)
- Bandwidth Control: Ingress Packet Filter and Egress Rate Limit
- Port Mirroring
- System Event Log
- Security: Port Security, IP Security, Login Security
- SNMP Trap
- IGMP with Query mode for Multi Media Application
- TFTP Firmware Update and System Configuration Restoration/Backup
- Supports wide operating temperatures from -40  $\sim$  75 $\degree$ C

### <span id="page-13-0"></span>1.3 Specifications

### **1.3.1 EKI-6558TI**

### **Communications**

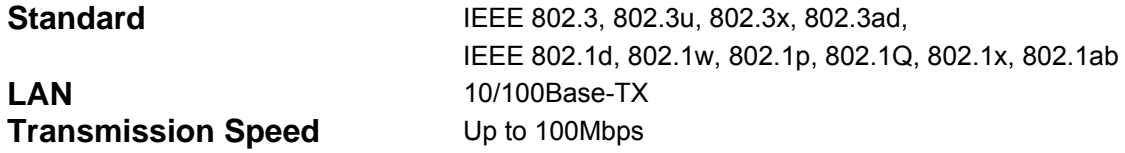

### **Interface**

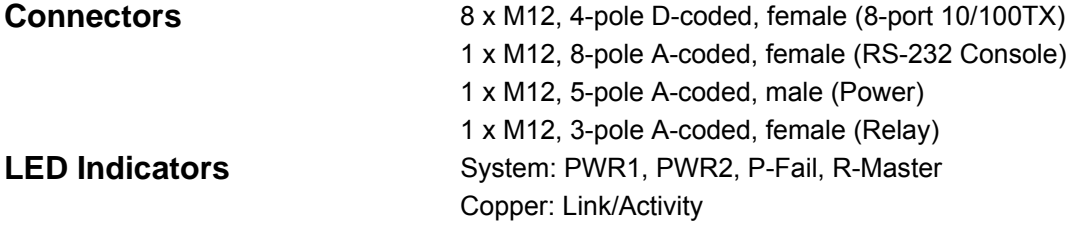

### Network Management

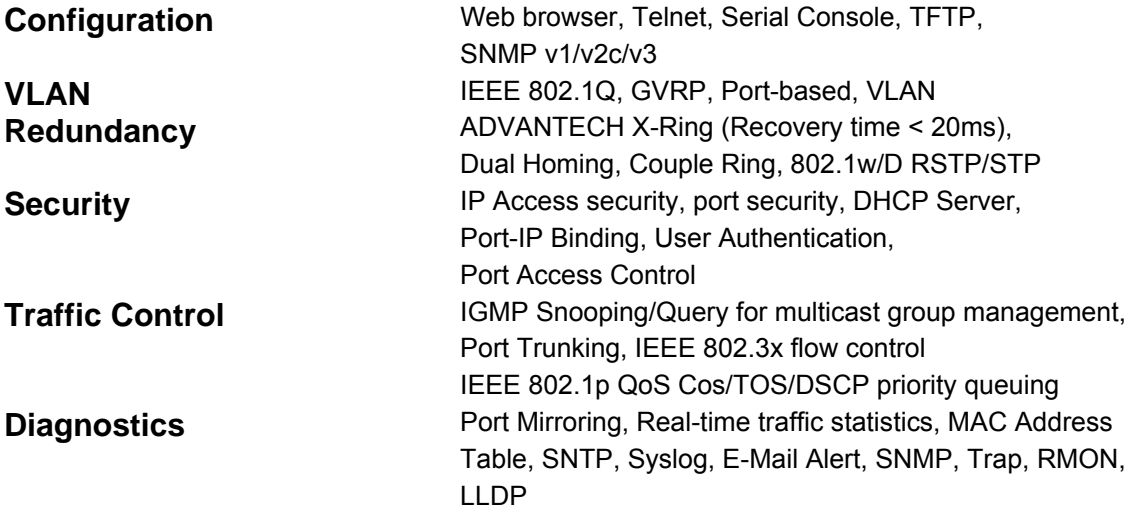

### **Power**

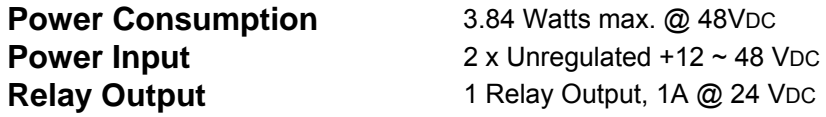

### Mechanism

**Dimensions (WxHxD)** 193 x 176 x 62.5 mm **Mounting** Wall-mount

**Enclosure IP-67protection, Aluminum shell** 

### **Environment**

**Operating Temperature Operating Humidity** 5 ~ 95% (non-condensing) **Storage Temperature Storage Humidity 5** ~ 95% (non-condensing)

 $-40 \sim 75^{\circ}$ C  $-40 \sim 85^{\circ}$ C

### **Certifications**

Safety UL 508 **EMC** FCC Class A

**Hazardous Location** UL/cUL Class I, Division 2, Groups A, B, C, and D CE EN61000-6-4 CE EN61000-6-2 CE EN61000-4-2 (ESD) CE EN61000-4-3 (RS) CE EN61000-4-4 (EFT) CE EN61000-4-5 (Surge) CE EN61000-4-6 (CS) CE EN61000-4-8 (Magnetic Field) **Free Fall** IEC60068-2-32 **Shock** IEC60068-2-27 **Vibration** IEC60068-2-6

### **1.3.2 EKI-6559TMI**

### <span id="page-15-0"></span>**Communications**

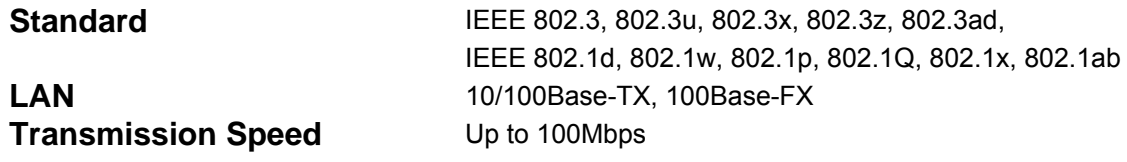

### **Interface**

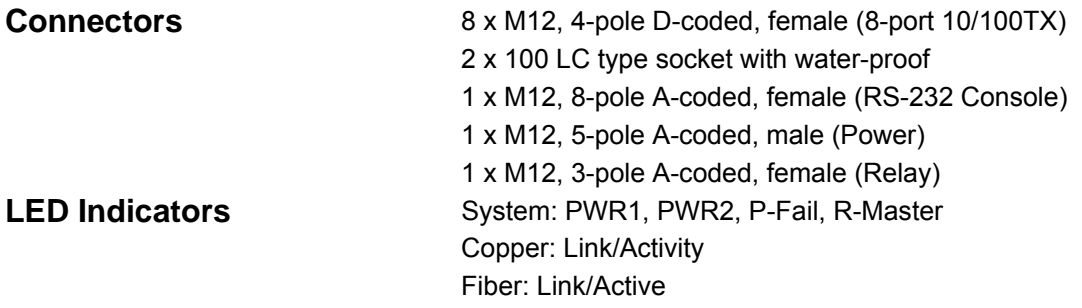

### Network Management

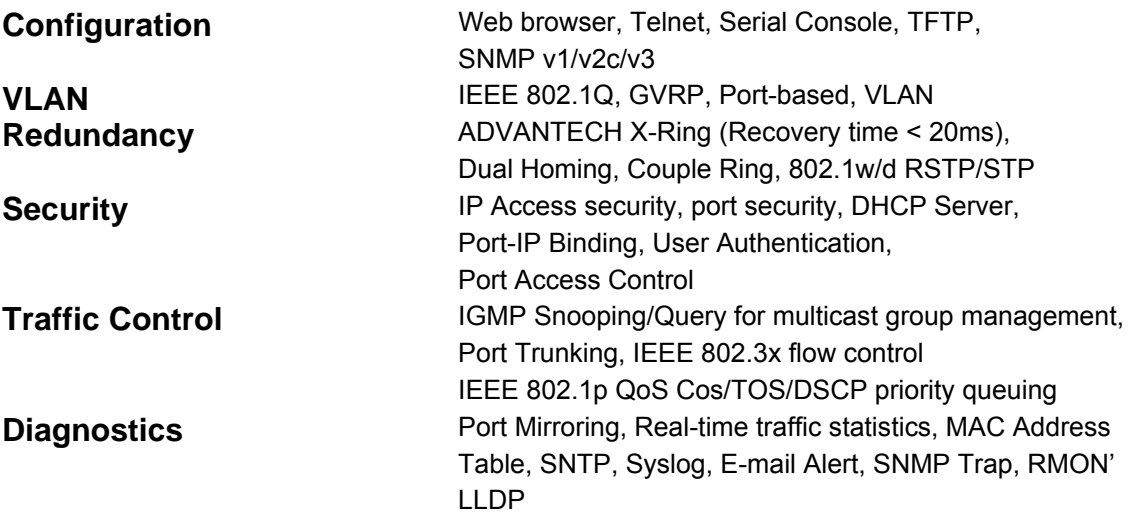

### **Power**

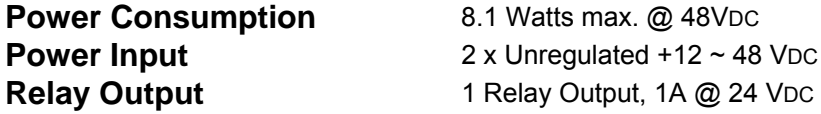

### **Mechanism**

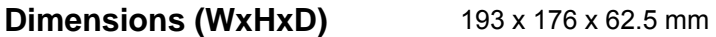

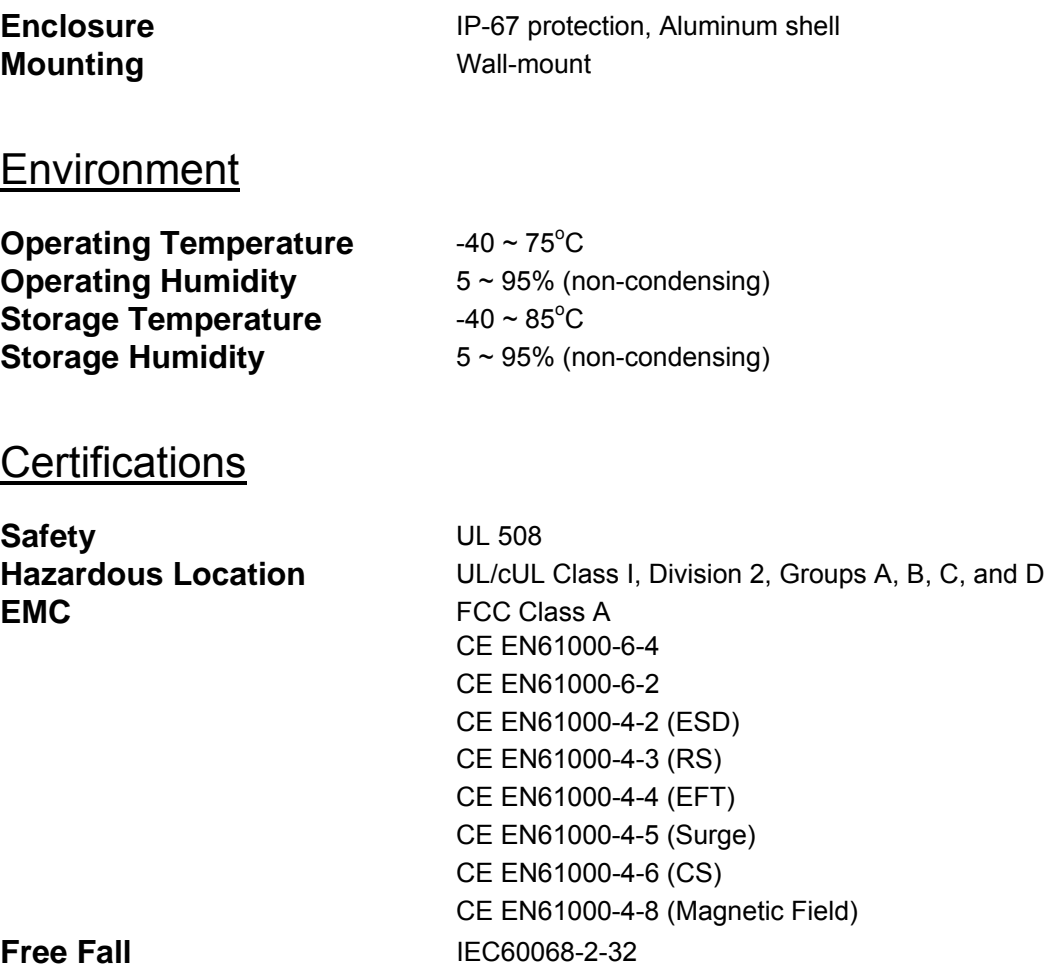

**Vibration** IEC60068-2-6

**Shock** IEC60068-2-27<br> **Vibration** IEC60068-2-6

### <span id="page-17-0"></span>1.4 Packing List

- 1 x EKI-6558TI or EKI-6559TMI series managed industrial Ethernet switch
- 1 x eAutomation Industrial Communication CD-ROM with user manual
- 1 x M12 to RS-232 console cable
- 1 x startup manual

### 1.5 Safety Precaution

*Attention IF DC voltage is supplied by an external circuit, please use a protection device on the power supply input.* 

# **Example 12**<br> **CHAPTER CONTROM**<br>
Sections include:<br>
• LED Indicators<br>
• Dimensions<br>
• Mounting<br>
• Fast Ethernet Ports<br>
• Wiring the P-Fail Alarm C<br>
• Hardware Installation<br>
• X-Ring Application<br>
• Coupling-Ring Application

### **Installation**

Sections include:

- LED Indicators
- Dimensions
- Mounting
- Fast Ethernet Ports
- Wiring the Power Inputs
- Wiring the P-Fail Alarm Contacts
- Hardware Installation
- X-Ring Application
- Coupling-Ring Application
- 

### <span id="page-19-0"></span>**Chapter 2 Installation**

In this chapter, you will be given an overview of the IP-67 MANAGED INDUSTRIAL ETHERNET SWITCH hardware installation procedures.

### 2.1 LED Indicators

There are few LEDs located on the front panel display the power status and network status of IP-67 MANAGED INDUSTRIAL ETHERNET SWITCH. Each of them has its own specific meaning shown as below.

### **2.1.1 EKI-6558TI**

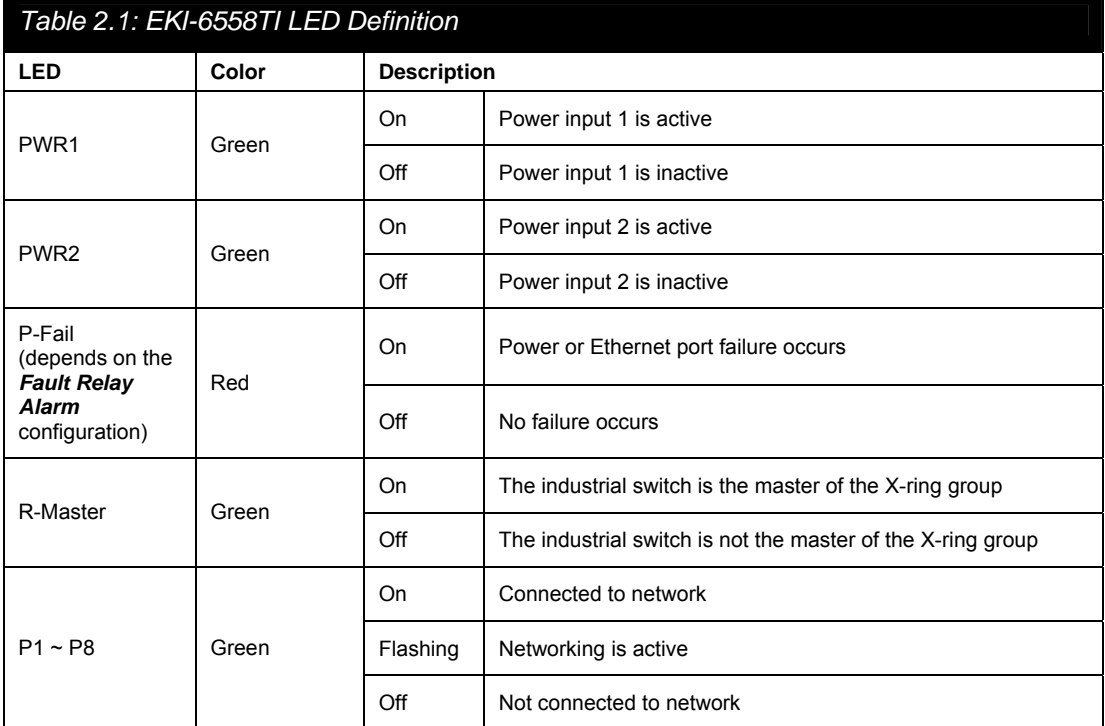

### <span id="page-20-0"></span>**2.1.2 EKI-6559TMI**

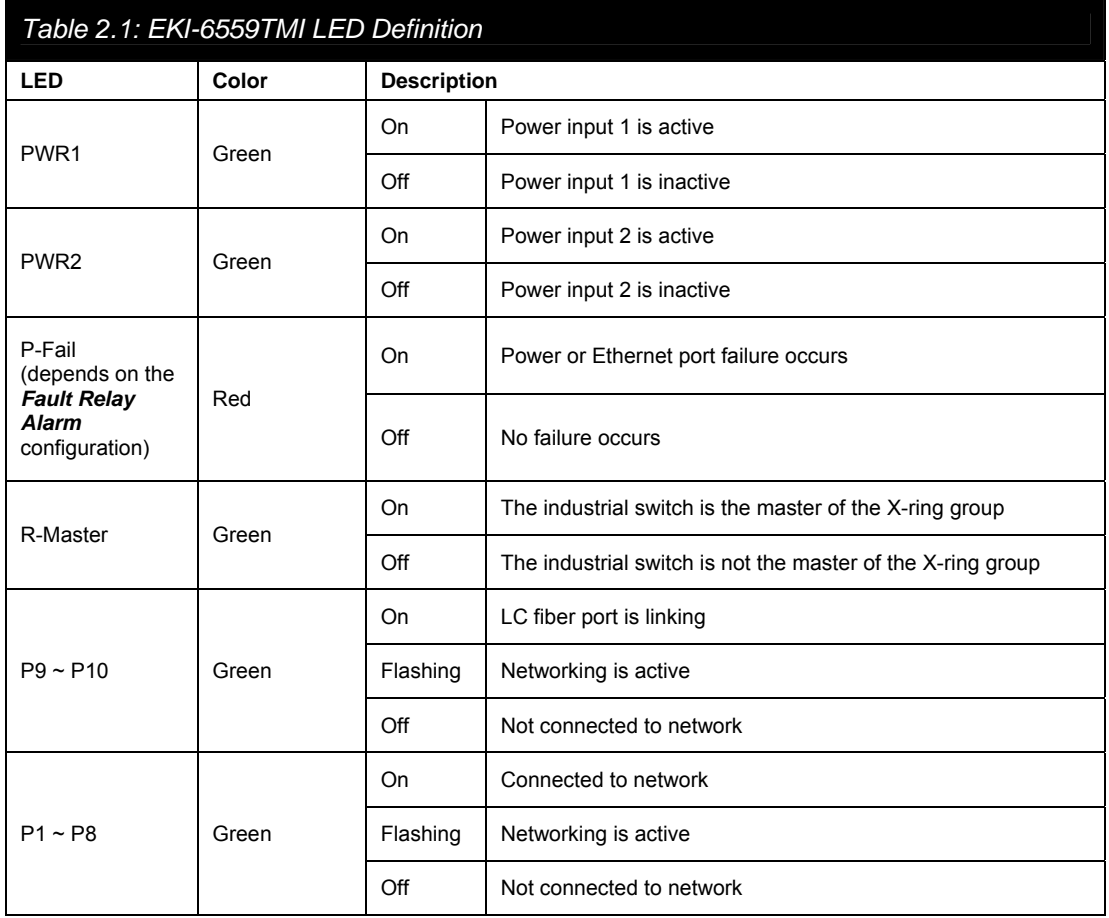

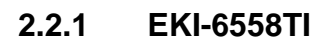

<span id="page-21-0"></span>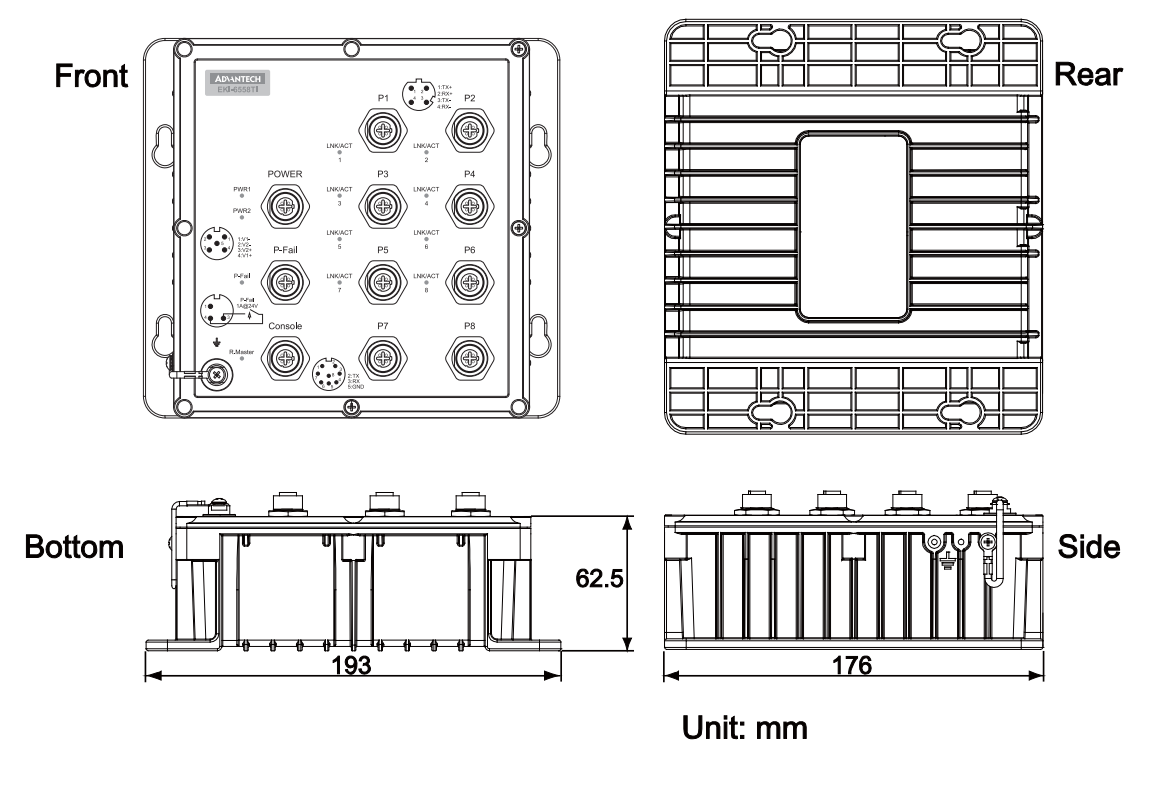

*Figure 2.1: EKI-6558TI Mechanical Dimensions* 

### **2.2.2 EKI-6559TMI**

<span id="page-22-0"></span>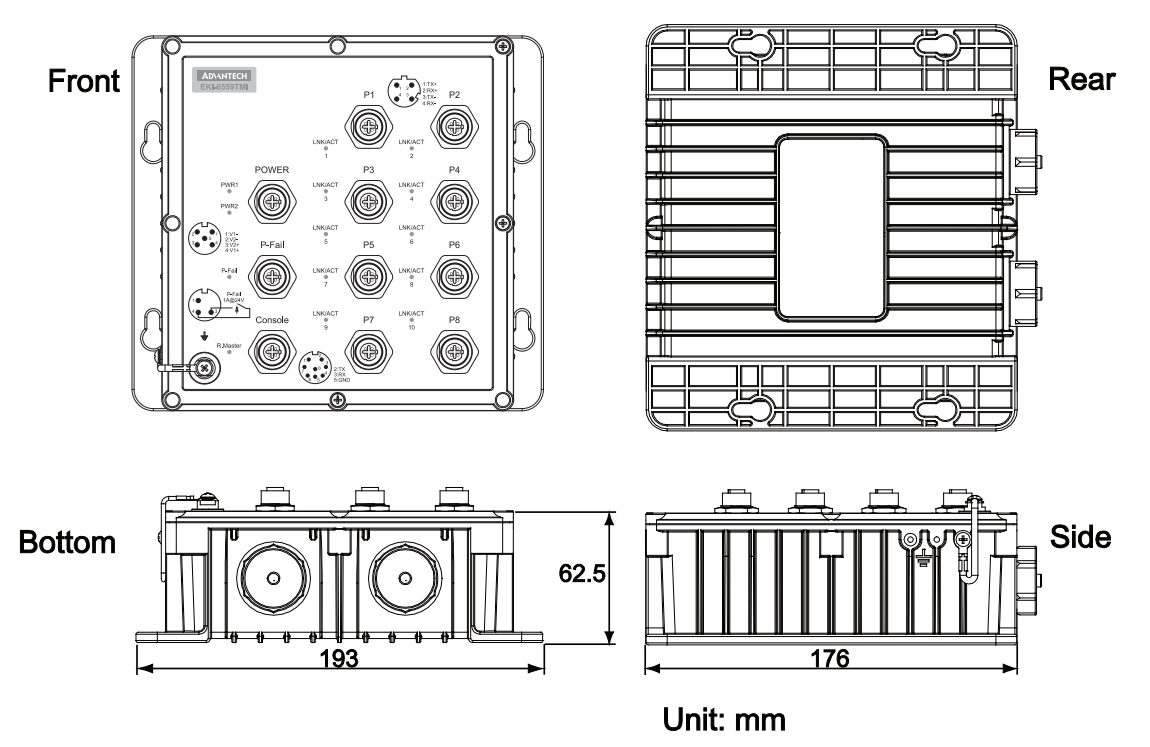

*Figure 2.2: EKI-6559TMI Mechanical Dimensions* 

### <span id="page-23-0"></span>**2.3.1 EKI-6558TI**

The figures shown below are the front panel and bottom panel of EKI-6558TI.

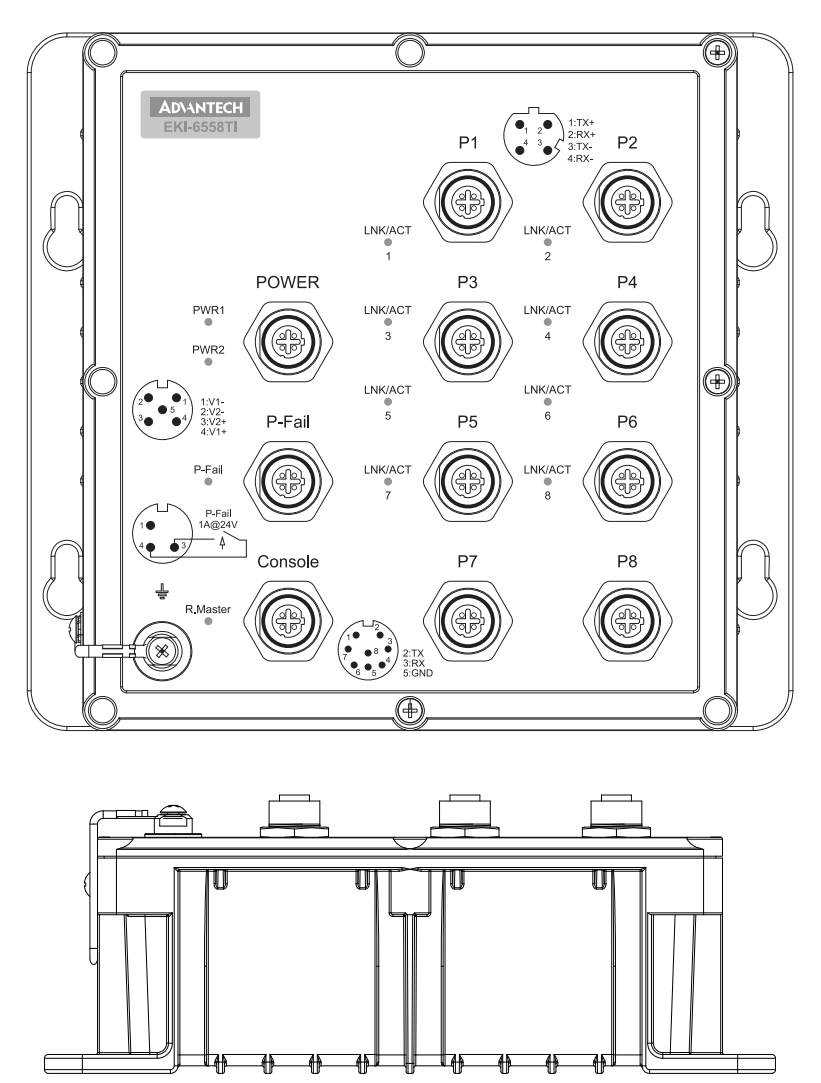

*Figure 2.3: EKI-6558TI Front & Bottom Panels* 

### <span id="page-24-0"></span>**2.3.2 EKI-6559TMI**

The figures shown below are the front panel and bottom panel of EKI-6559TMI.

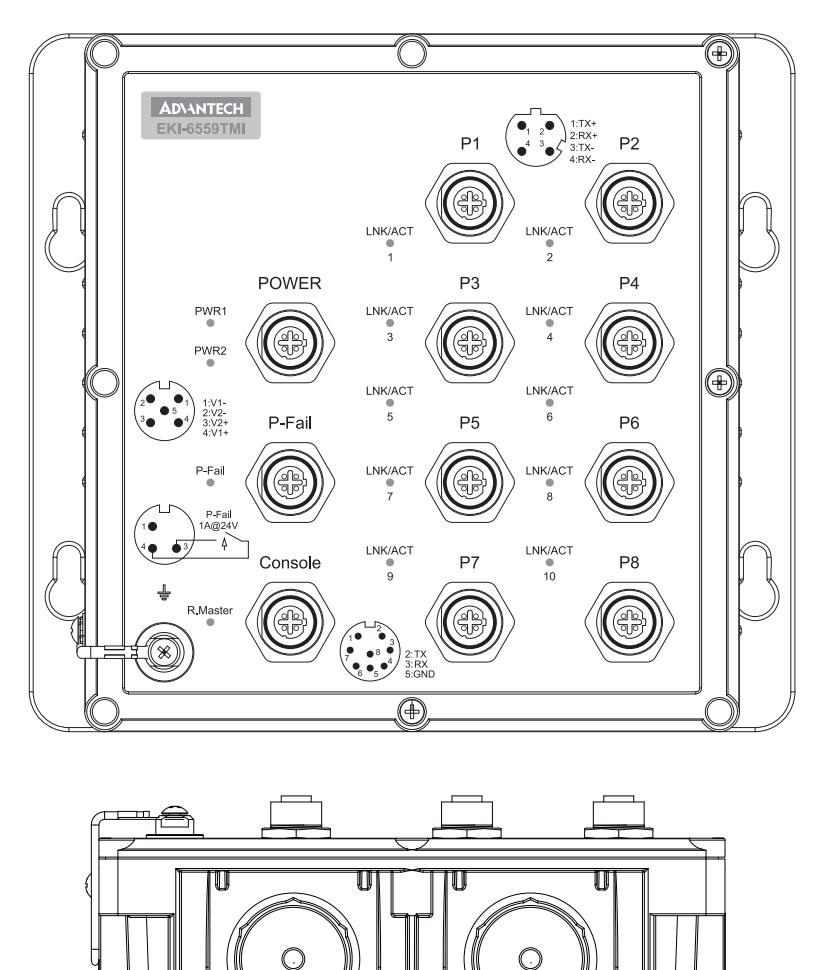

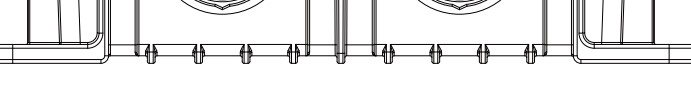

*Figure 2.4: EKI-6559TMI Front & Bottom Panels* 

### <span id="page-25-0"></span>**2.4.1 Wall mounting**

Besides desktop installation, the industrial switch is specially designed to hang on the wall for space-constrained environments. The drawing below illustrates the wallmounting installation to hang the switch on the wall via four mounting holes on the sides.

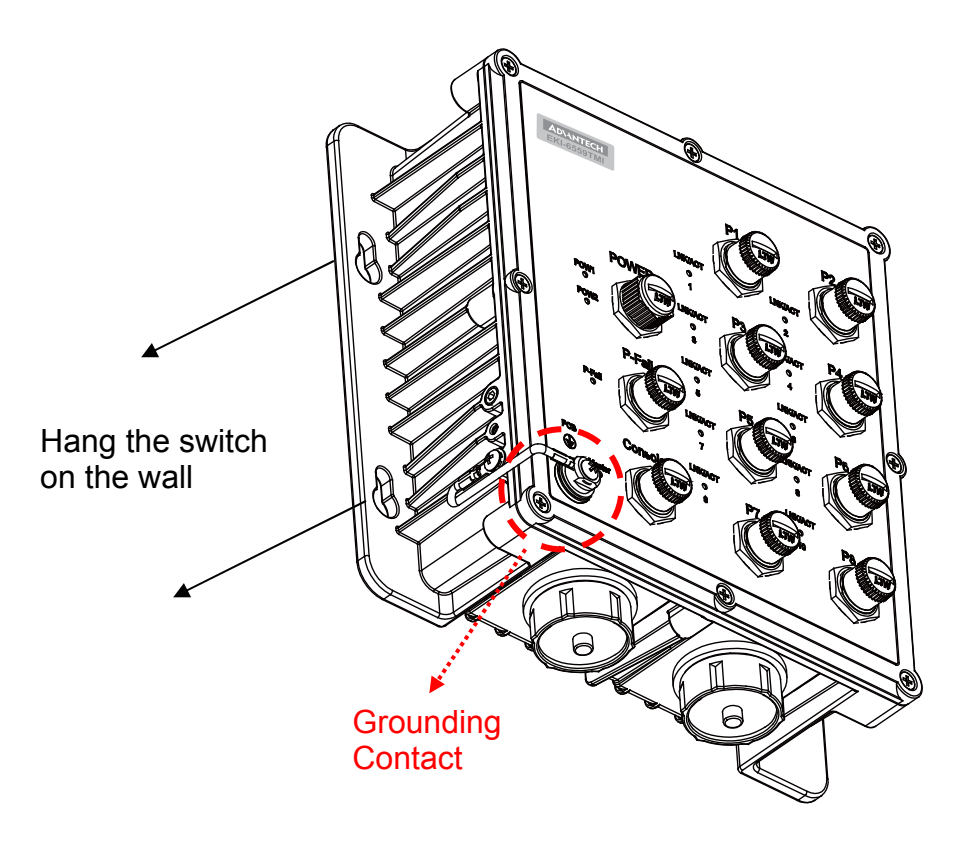

*Figure 2.5: The illustration for Wall-mounting* 

*Attention To earth the switch to ground with the grounding lug, please prepare an M8 wrench to hold the grounding contact from rotating when you are trying to tighten or release the fixing screw above the contact.* 

### <span id="page-26-0"></span>2.5 Fast Ethernet Ports

The M-12 D-coded Fast Ethernet ports are auto-sensing for 10Base-T or 100Base-TX connections. Auto MDI/MDI-X means that you can connect to another switch or workstation without changing straight-through or cross-over cabling.

### **M12 D-coded Connector Pin Assignments**

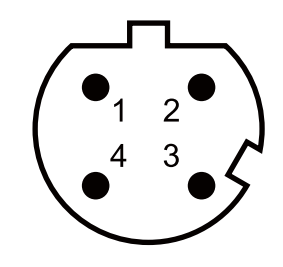

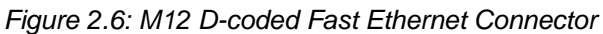

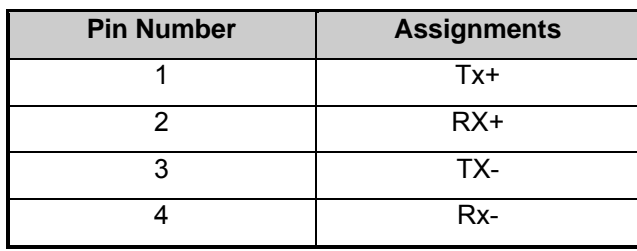

*Note "+" and "-" signs represent the polarity of the wires that make up each wire pair.* 

### <span id="page-27-0"></span>2.6 Wiring the Power Inputs

Connect the positive and negative wires to PWR1 (V1+, V1-) and PWR2 (V2+, V2-) as the power pin assignments shown below.

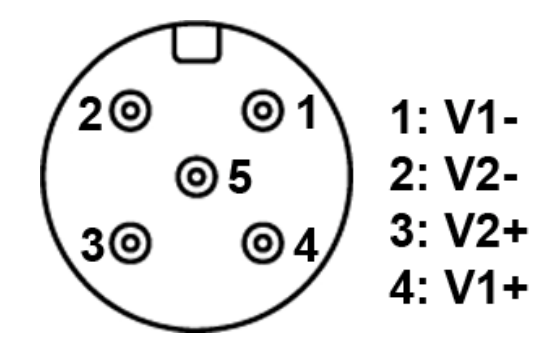

*Figure 2.7: Power1 & Power 2 Contacts* 

### 2.7 Wiring the P-Fail Alarm Contacts

The P-Fail alarm relay is provided to signal critical error conditions that may occur on the switch. The contacts are energized upon powering up of the switch and remain energized until a critical error occurs including power failure or Ethernet port disconnection. Take the wiring illustration below as an example that illustrates the proper relay connection forming a normally close circuit, and the connection is to be broken when an error occurs.

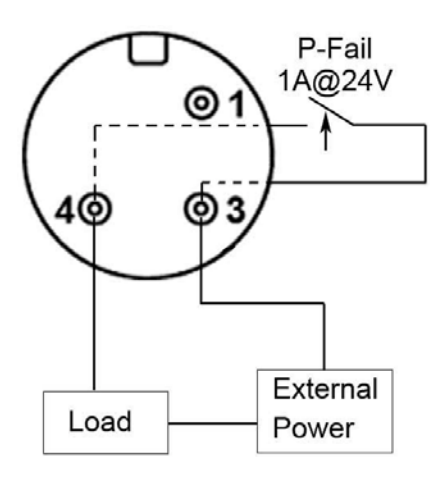

*Figure 2.8: P-Fail Alarm Wiring* 

### <span id="page-28-0"></span>2.8 Hardware Installation

This section is intended to guide users on how to install the IP-67 MANAGED INDUSTRIAL ETHERNET SWITCH with the installation points attending to it.

### **Installation Steps**

- 1. Unpack the industrial switch
- 2. To hang the industrial switch on the wall, please refer to the Wall Mounting section.
- 3. To power on the Industrial switch, please refer to the Wiring the Power Inputs section for further information on how to wire the power. And then the power LED on the Industrial switch will light up. Please refer to the LED Indicators section for indication of LED lights.
- 4. Prepare the M12 D-Code Fast Ethernet Port mating cable for Ethernet connection.
- 5. The Fast Ethernet port LED indicators on the Industrial switch will light up when the cable is connected with the network devices. Please refer to the LED Indicators section for LED light indication.
- 6. When all connections are set and LED lights all show in normal, the installation is complete.
- *Note This equipment is intended for use in a Pollution Degree 2 industrial environment.*

<span id="page-29-0"></span>The industrial switch supports the X-Ring protocol that can help the network system recover from network connection failure within 20ms or less, and make the network system more reliable. The X-Ring algorithm is similar to Spanning Tree Protocol (STP) and Rapid STP (RSTP) algorithm but its recovery time is less than STP/RSTP. The figure below is a sample of X-Ring application.

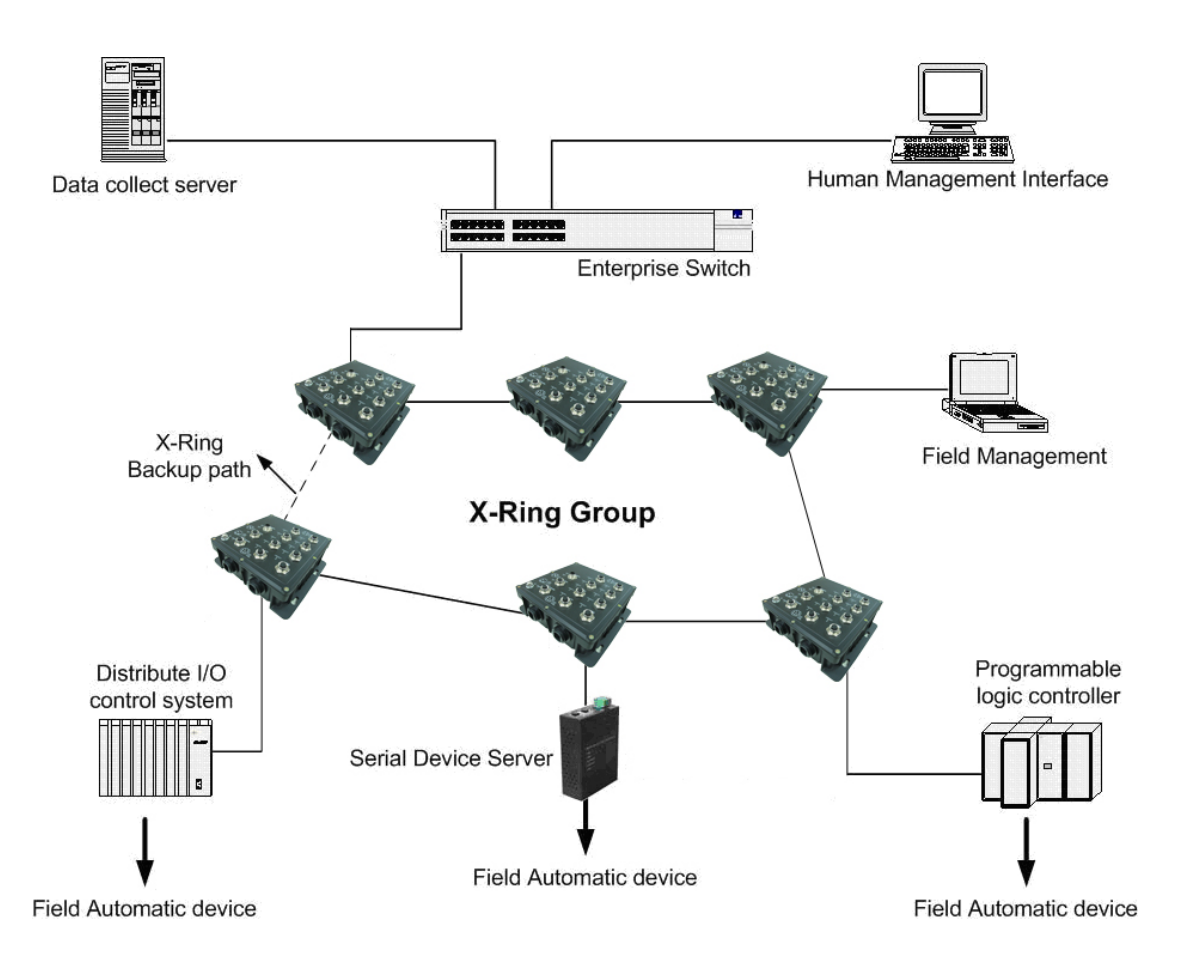

### <span id="page-30-0"></span>2.10 Coupling-Ring Application

In the network, it may have more than one X-Ring group. Using the coupling ring function can connect each X-Ring for redundant backup. It can ensure the transmissions between two ring groups not to fail. The following figure is a sample of coupling ring application.

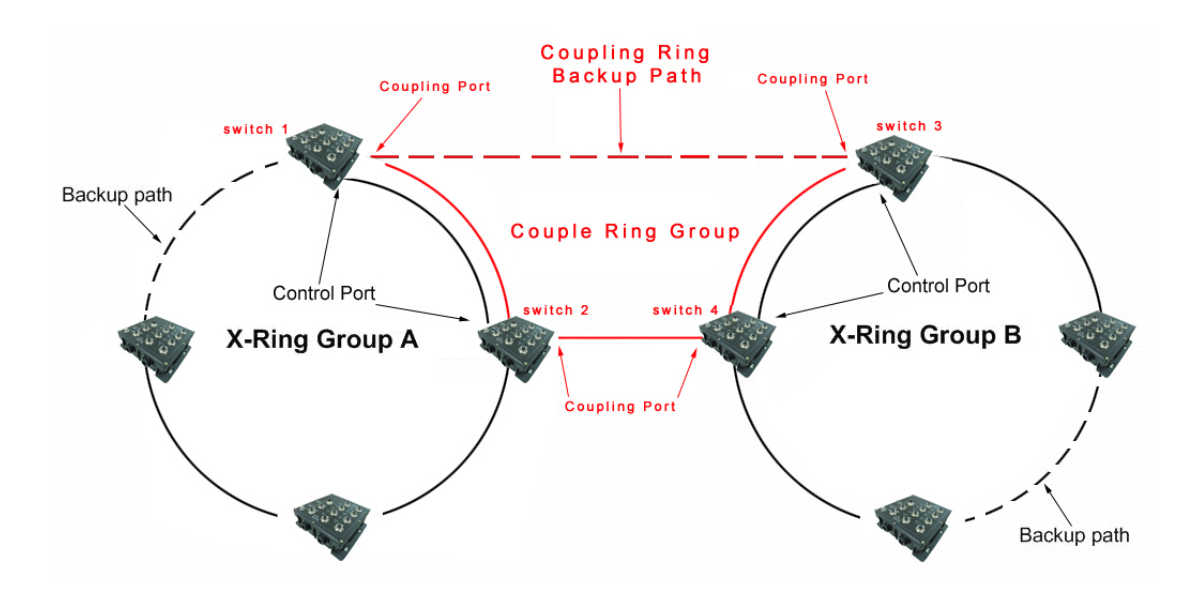

### <span id="page-31-0"></span>2.11 Dual Homing Application

The Dual Homing function is to prevent the connection loss from between X-Ring group and upper level/core switch. Assign two ports to be the Dual Homing port that is the backup port in the X-Ring group. The Dual Homing function only works when the X-Ring function is active. Each X-Ring group only has one Dual Homing port.

*Note In dual Homing application architecture, the upper level switches need to enable the Rapid Spanning Tree protocol.* 

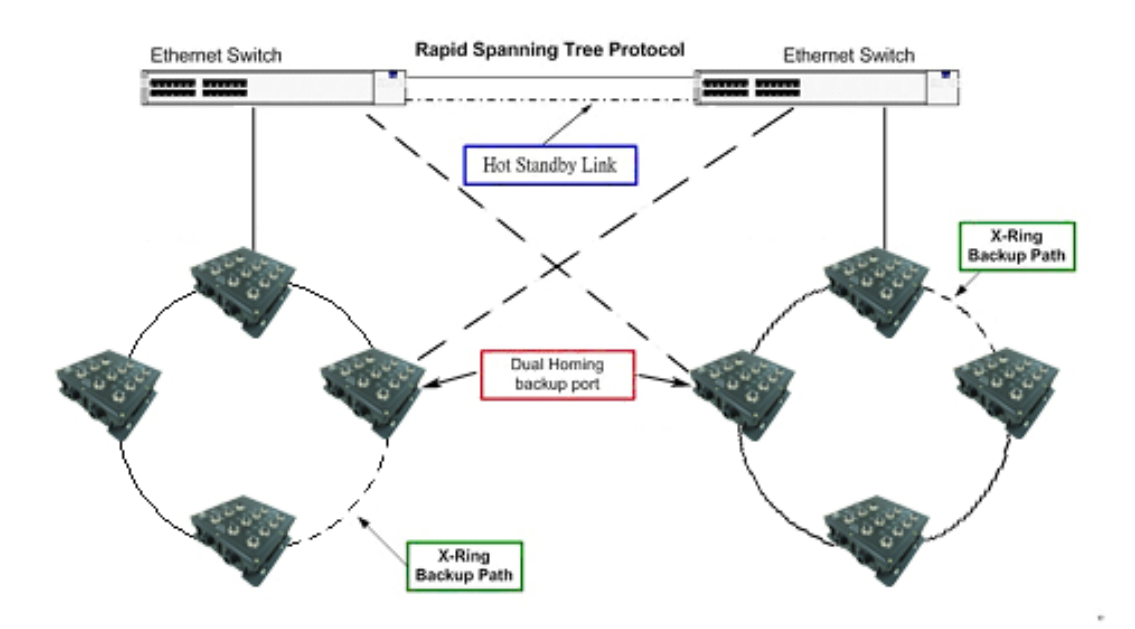

## **Configuration**  Example<br> **CHAPTER**<br>
Ections include:<br>
• RS-232 Conso<br>
• Web Browser

Sections include:

- RS-232 Console
- 

### <span id="page-33-0"></span>**Chapter 3 Configuration**

The IP-67 MANAGED INDUSTRIAL ETHERNET SWITCH can be configured in two ways: via RS-232 Console or a web browser.

### 3.1 RS-232 Console

The supplied cable which one end is RS-232 connector and the other end is M12, 8-pole A-coded, Male connector. Attach the RS-232 connector to PC or terminal and the M12 connector to the console port of the switch. The connected terminal or PC must support the terminal emulation program.

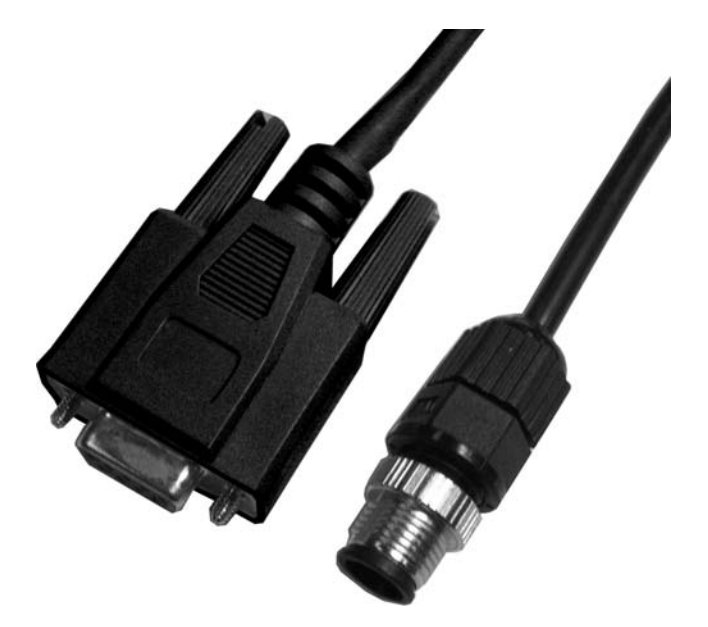

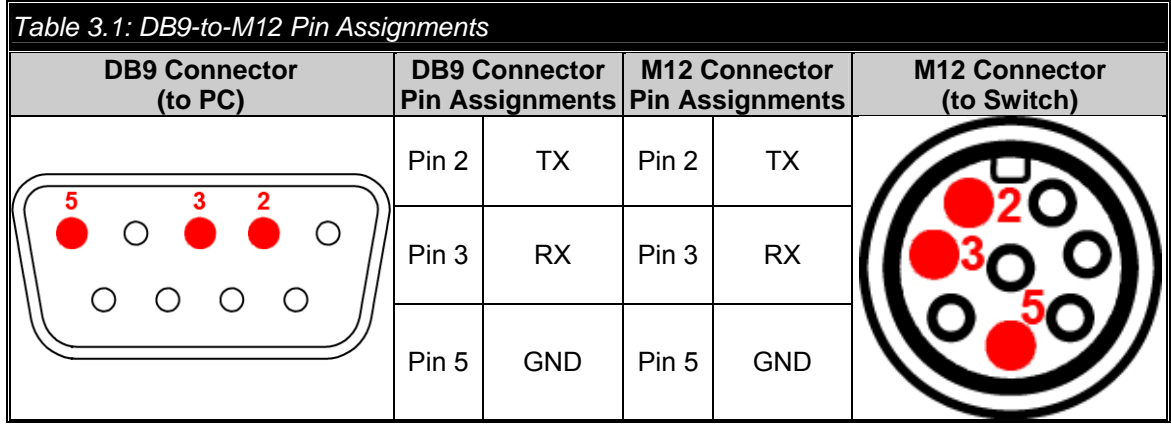

<span id="page-34-0"></span>From the Windows desktop, click **'Start/Programs/Accessories/Communications/HyperTerminal'** to open the **Hyper Terminal** program.

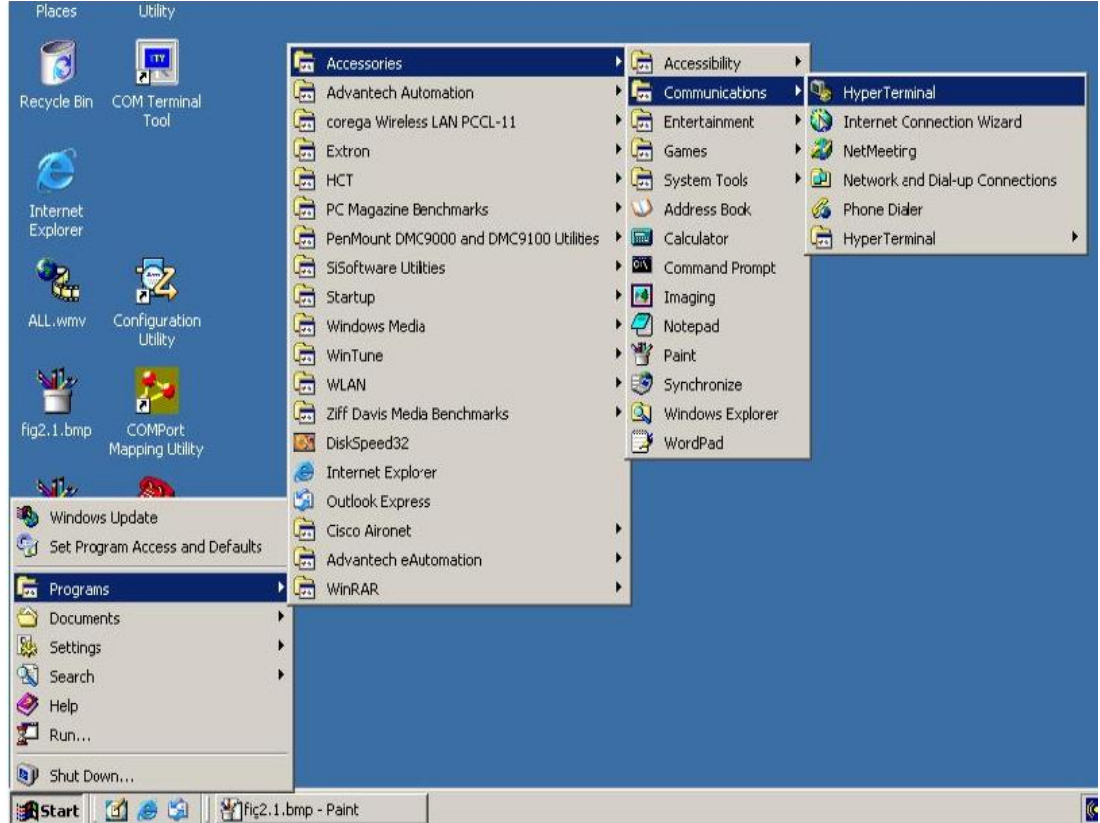

*Figure 3.1: Open Hyper Terminal* 

Select the appropriate COM port, and set the parameter as Fig.3.2 (**9600** for **Baud Rate**, **8** for **Data Bits**, **None** for **Parity**, **1** for **Stop Bits**, and **None** for **Flow Control**).

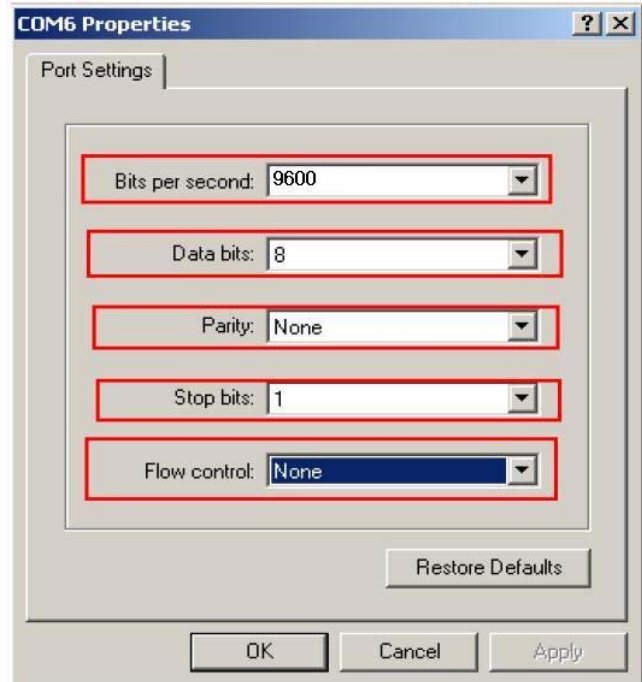

*Figure 3.2: COM Port Properties Setting* 

<span id="page-35-0"></span>Press **Enter** for login screen (If you can not find the login screen, press **Enter** one more time). The default user name and password are both "**admin**". Key in user name and password to enter the command line interface.

> User Name : Password :

### *Figure 3.3: Login Screen: RS-232 Configuration*

After you have logged in to the system, you will see a command prompt. To enter CLI management interface, type in "**enable**" command.

switch>enable<br>switch#\_

*Figure 3.4: Command Line Interface*
The following table lists the CLI commands and description.

## **3.1.1 Commands Level**

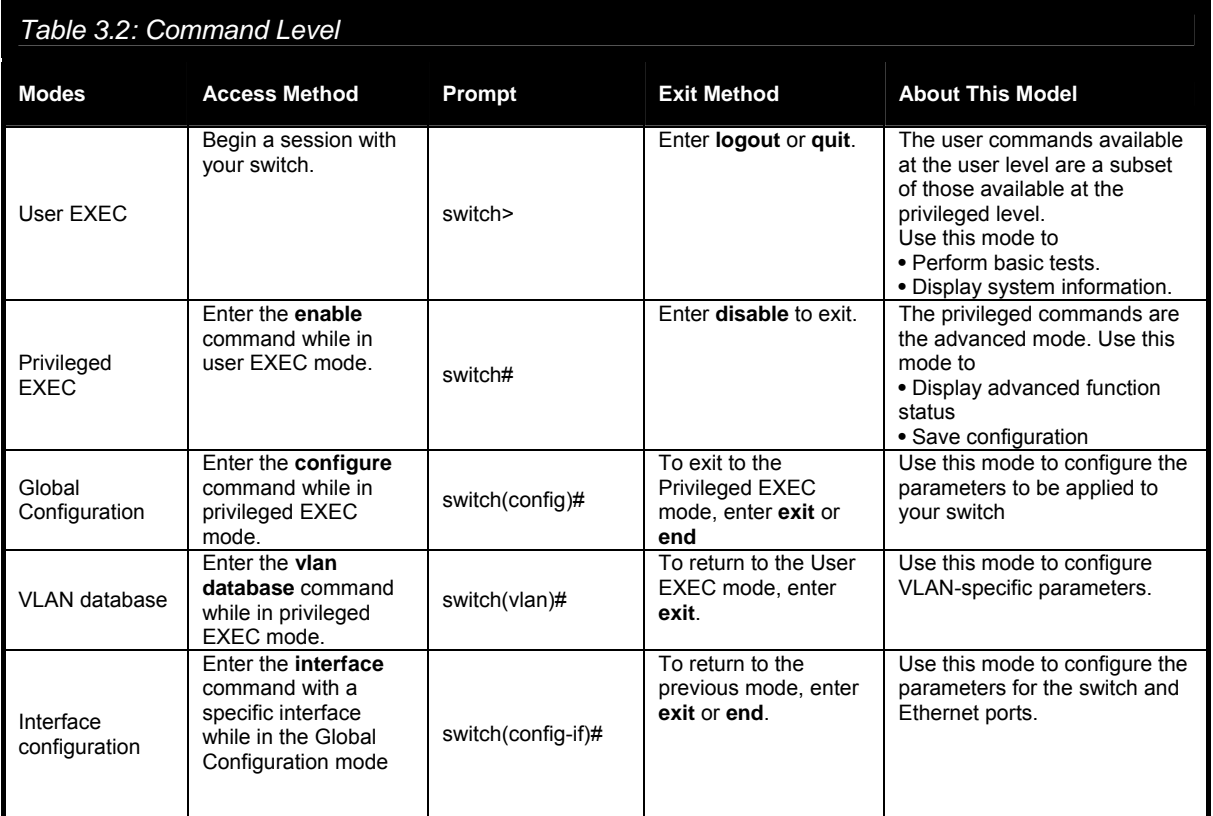

## **3.1.2 Commands Set List**

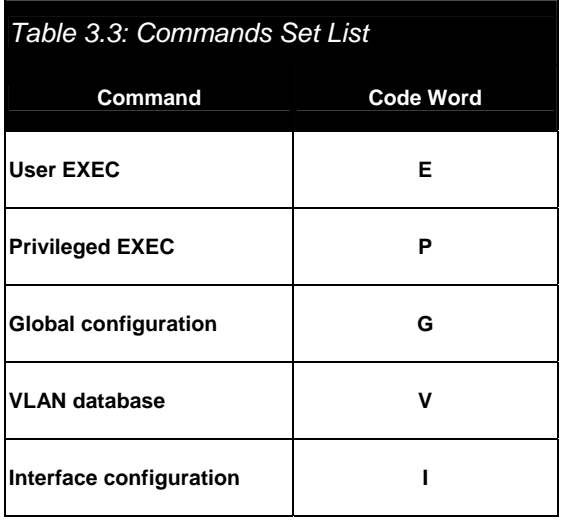

## **3.1.3 System Commands Set**

## *Table 3.4: System Commands Set*

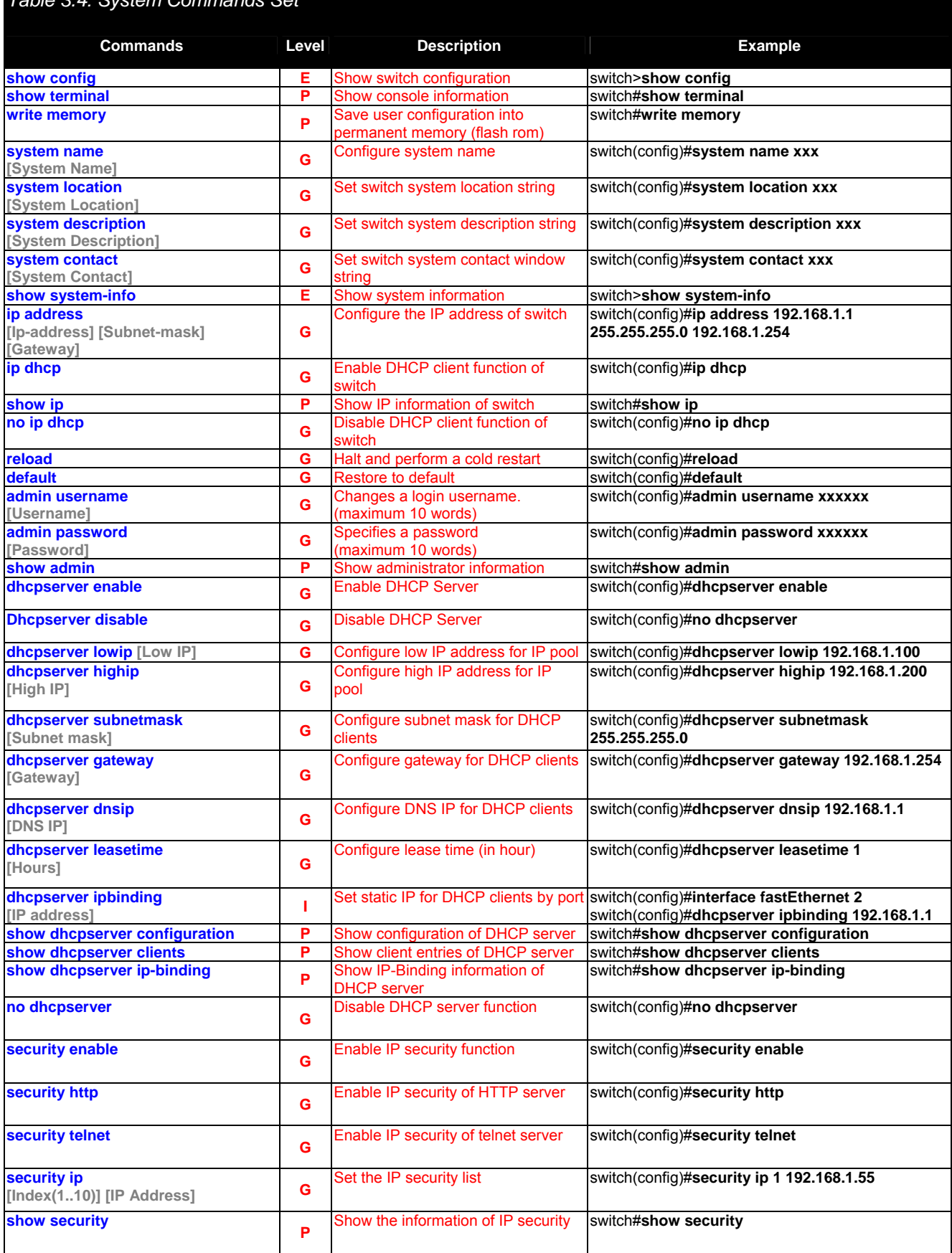

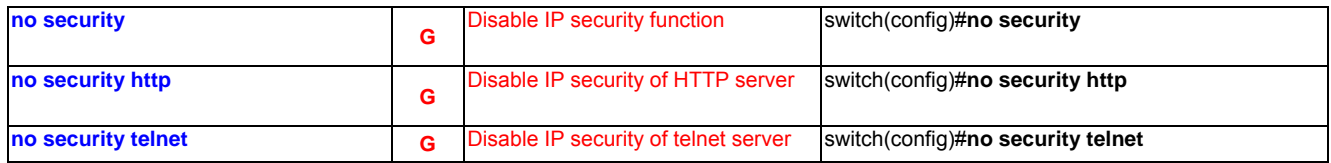

## **3.1.4 Port Commands Set**

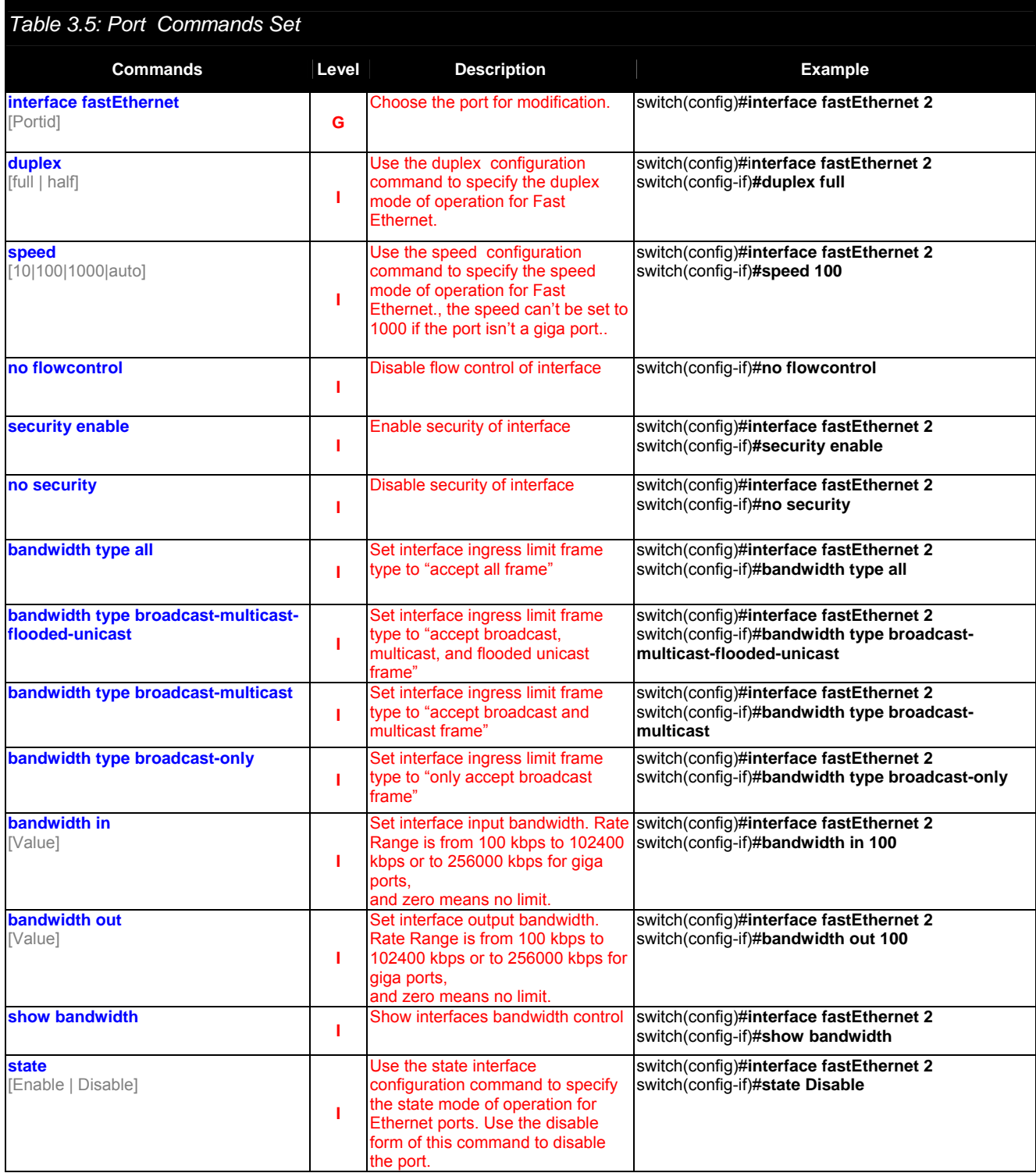

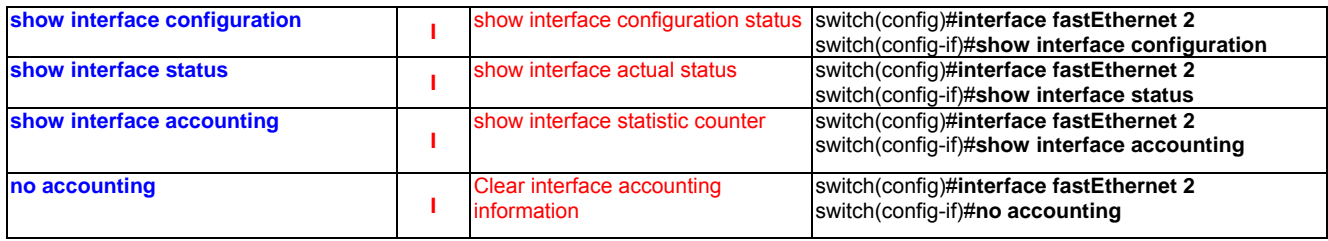

## **3.1.5 Trunk Commands Set**

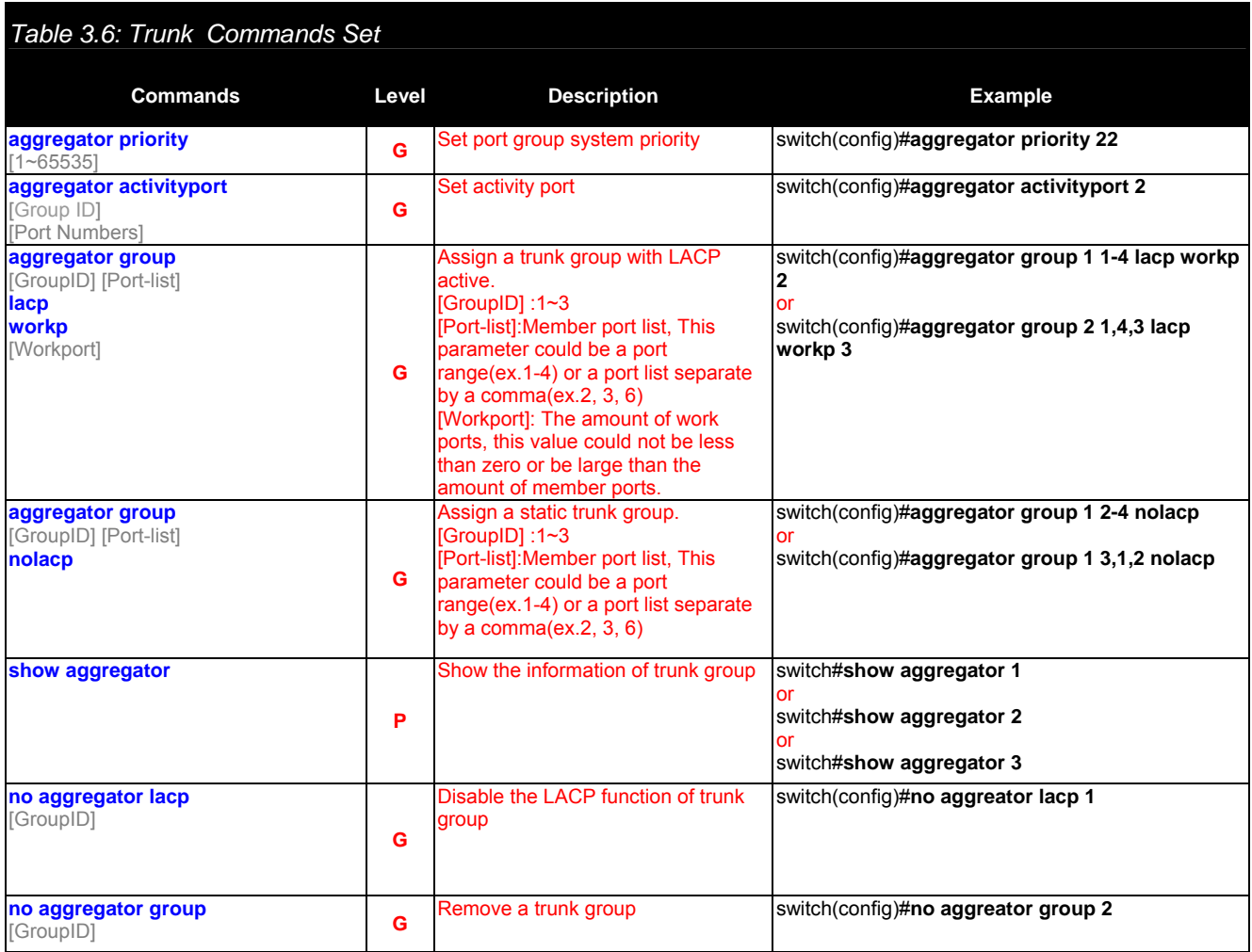

## **3.1.6 VLAN Commands Set**

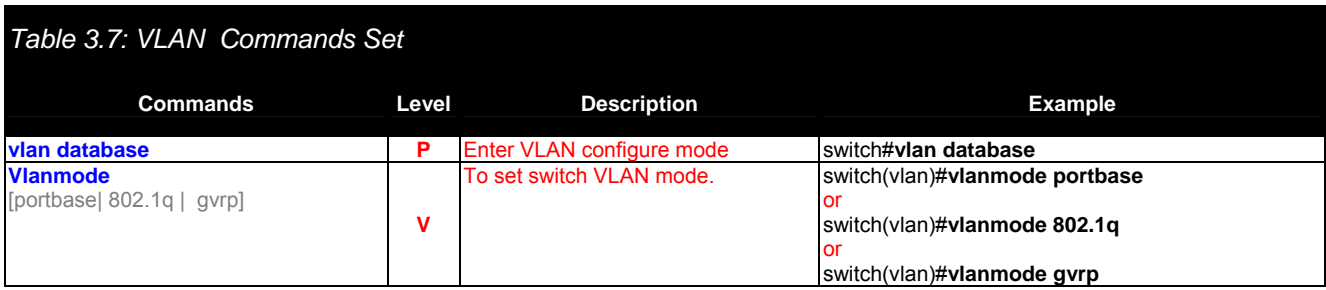

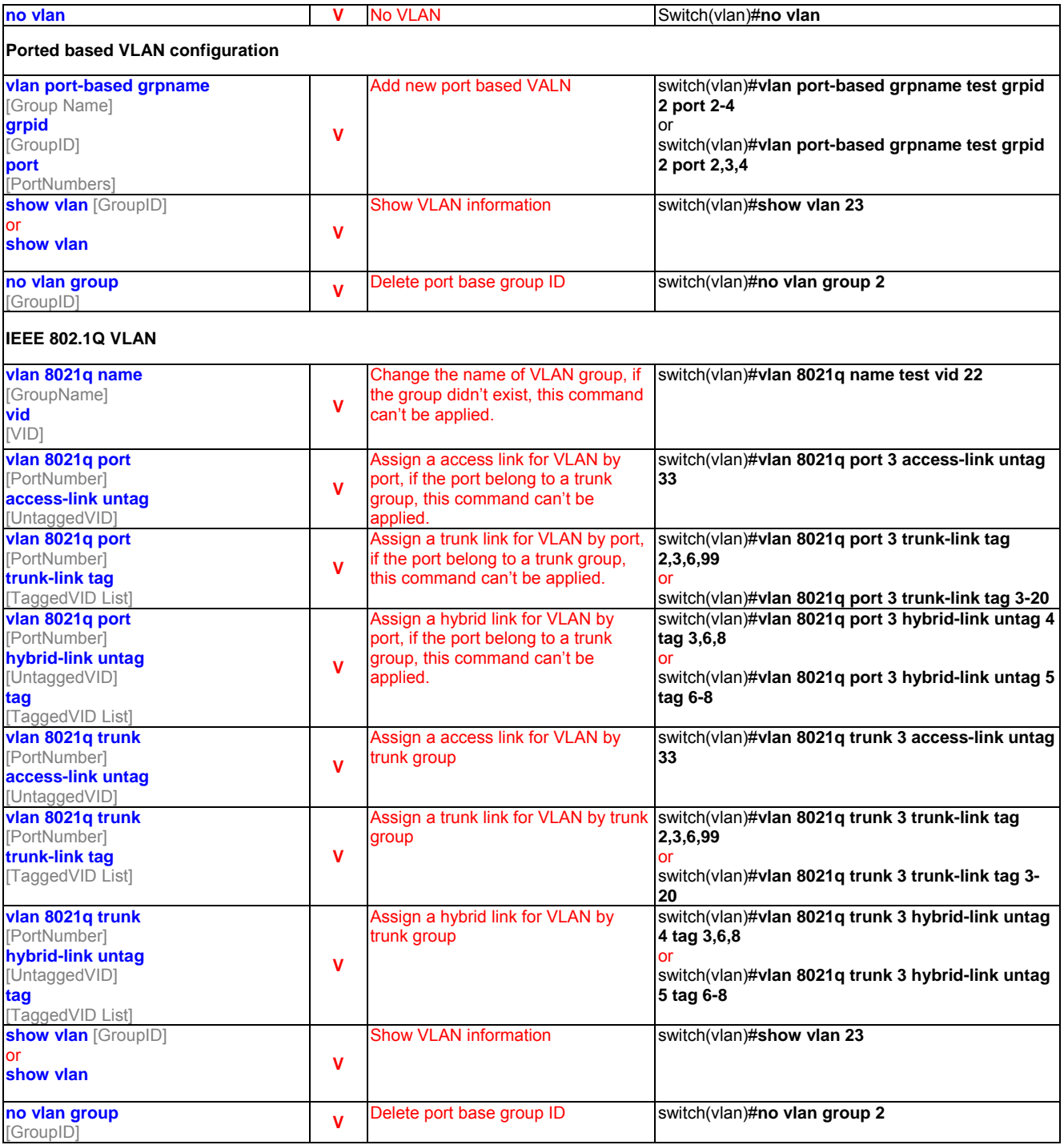

## **3.1.7 Spanning Tree Commands Set**

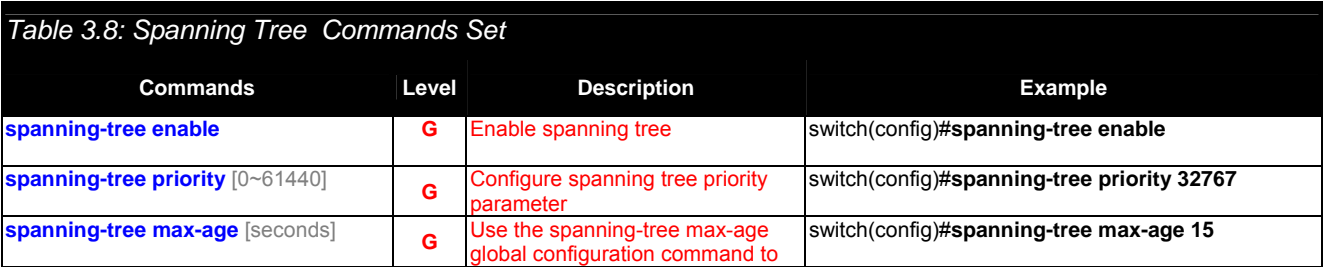

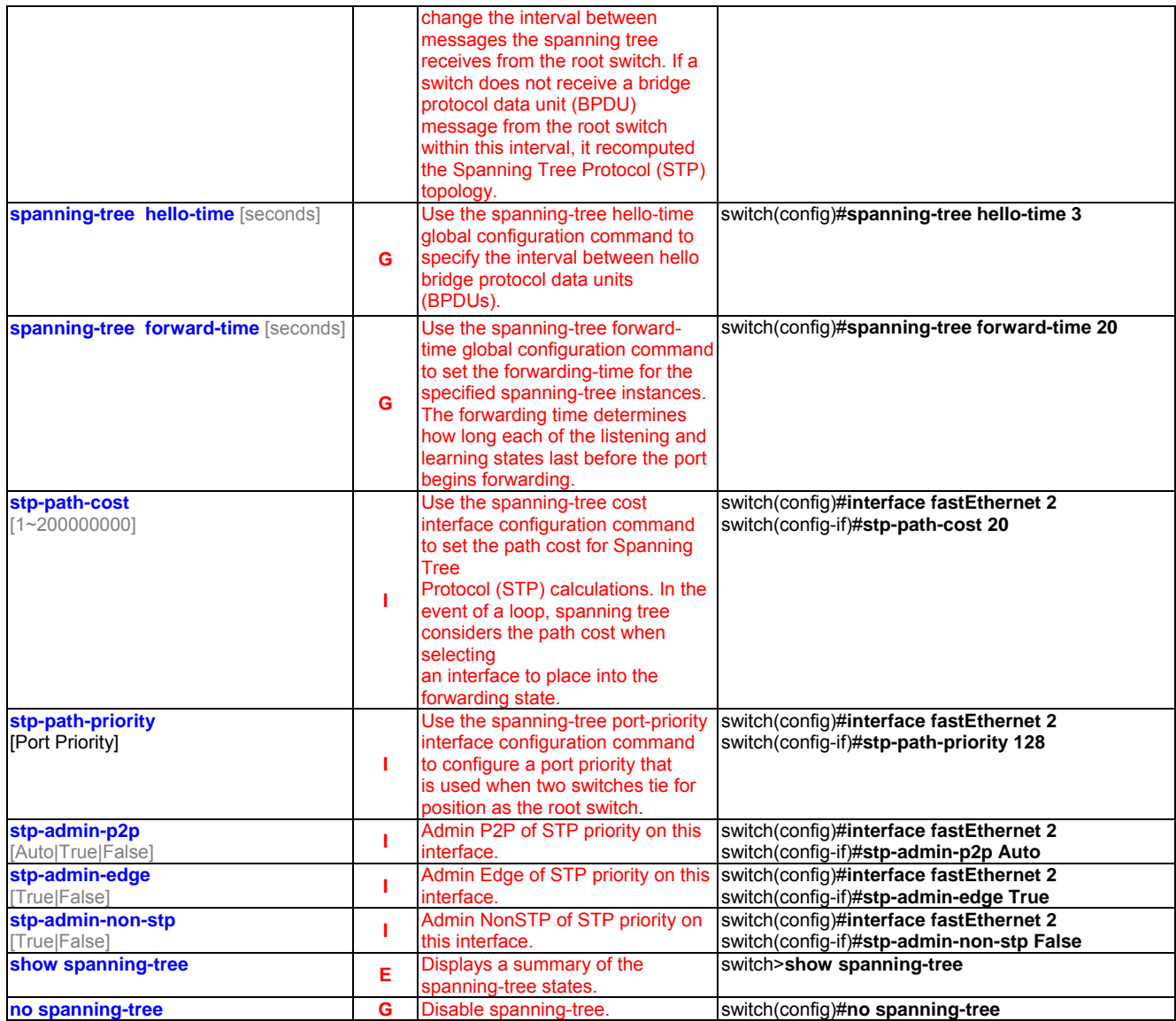

## **3.1.8 QOS Commands Set**

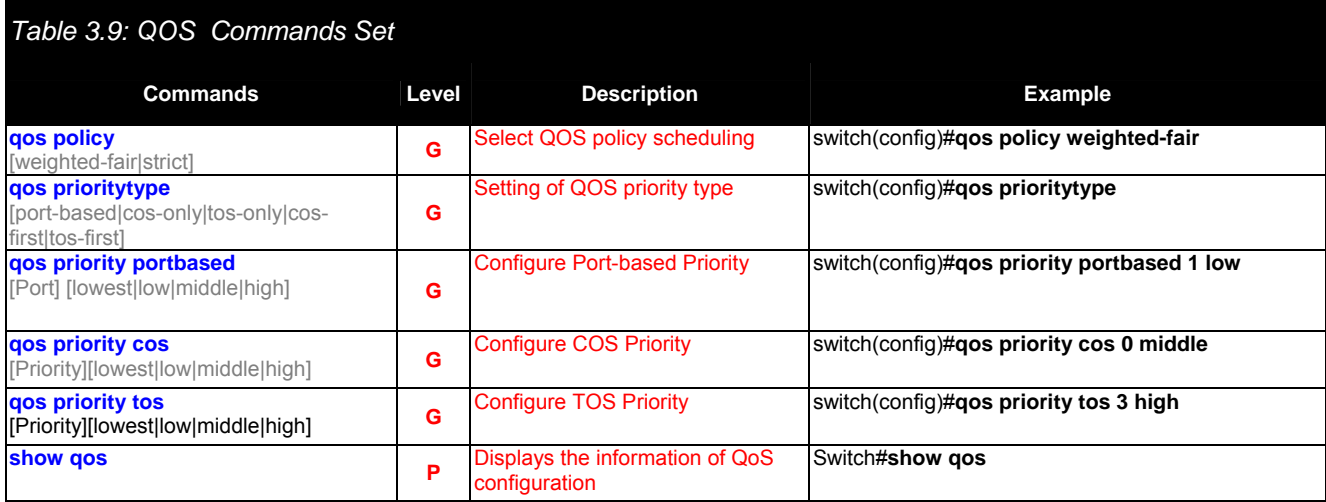

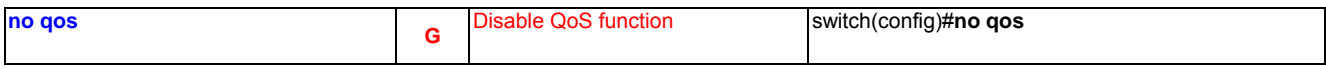

## **3.1.9 IGMP Commands Set**

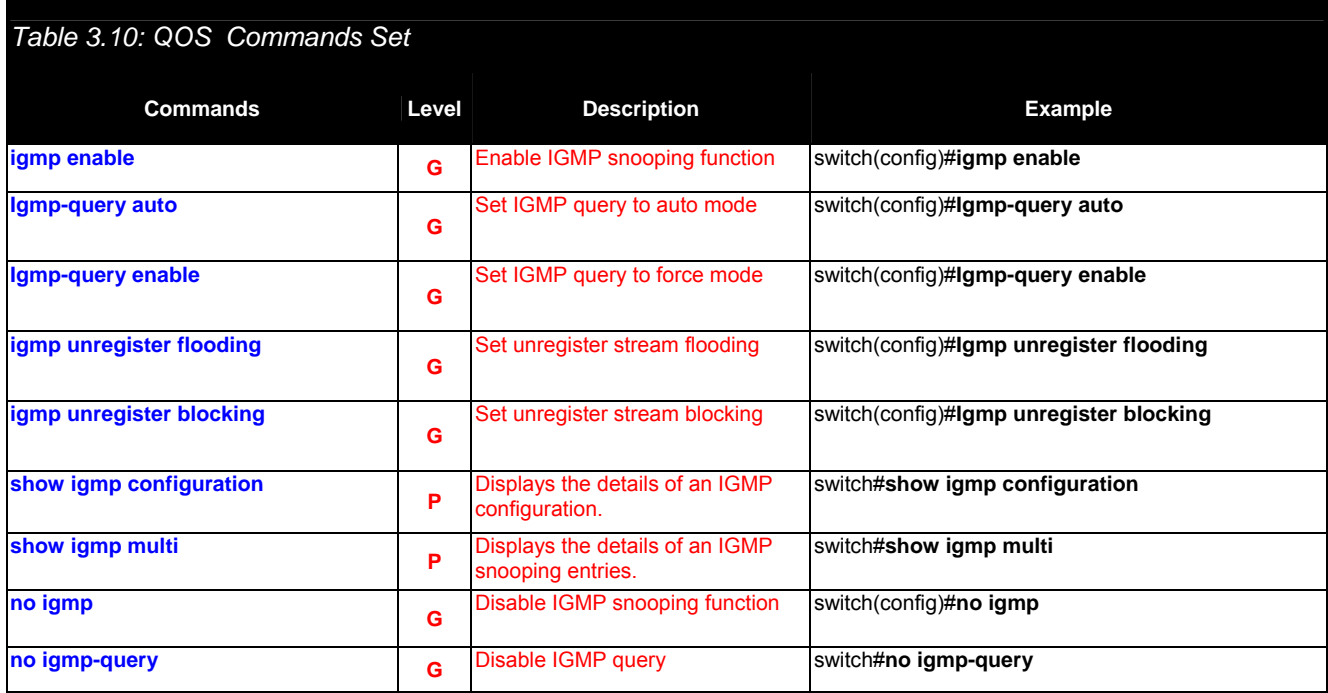

## **3.1.10 Mac/Filter Table Commands Set**

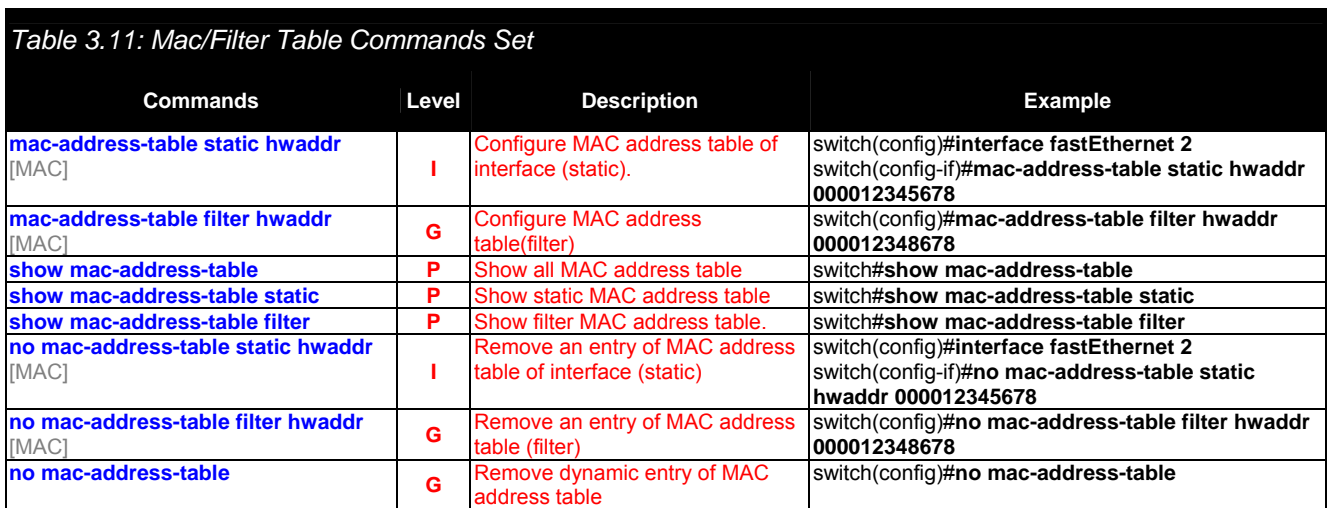

## **3.1.11 SNMP Commands Set**

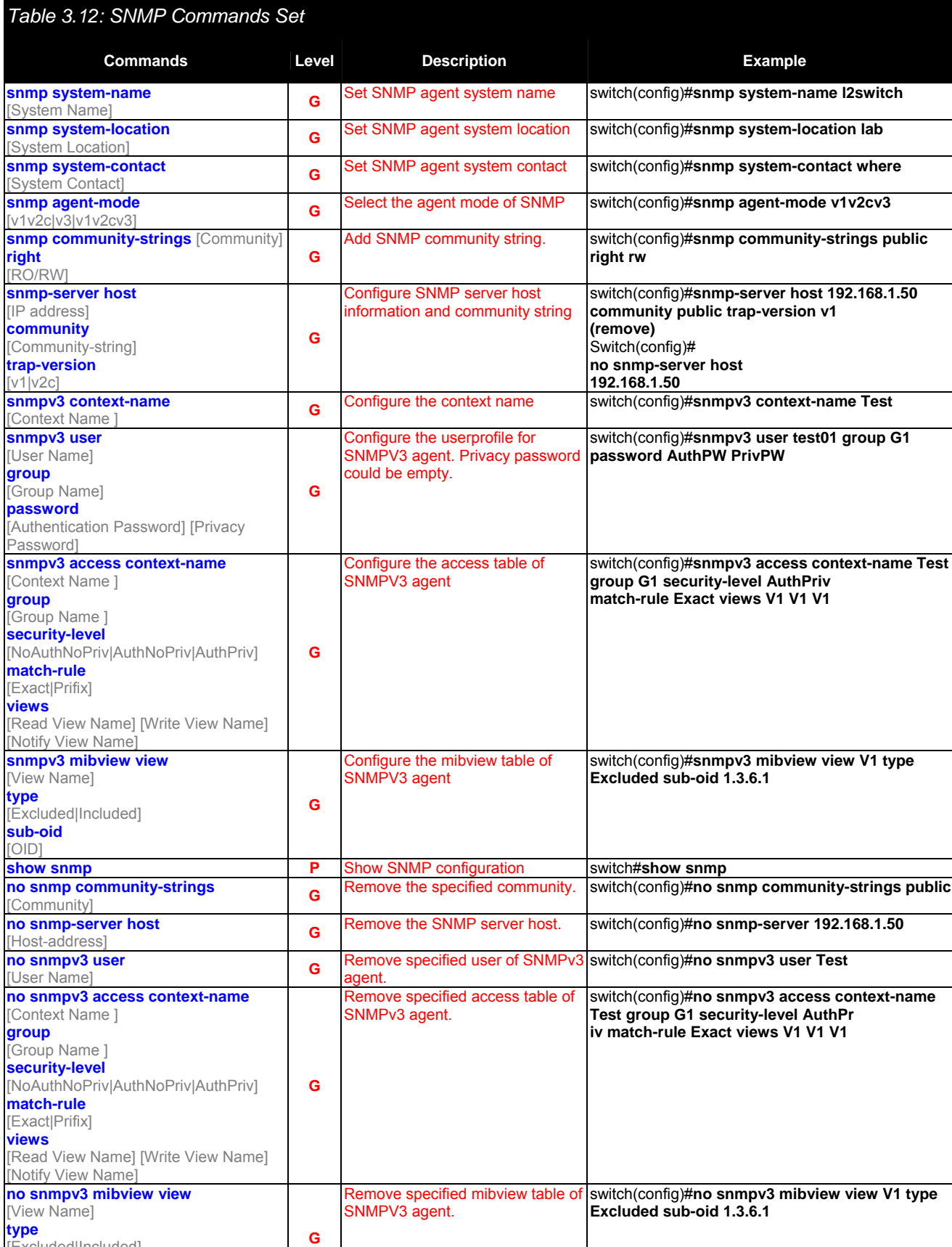

[Excluded|Included]

**sub-oid**  [OID]

## **3.1.12 Port Mirroring Commands Set**

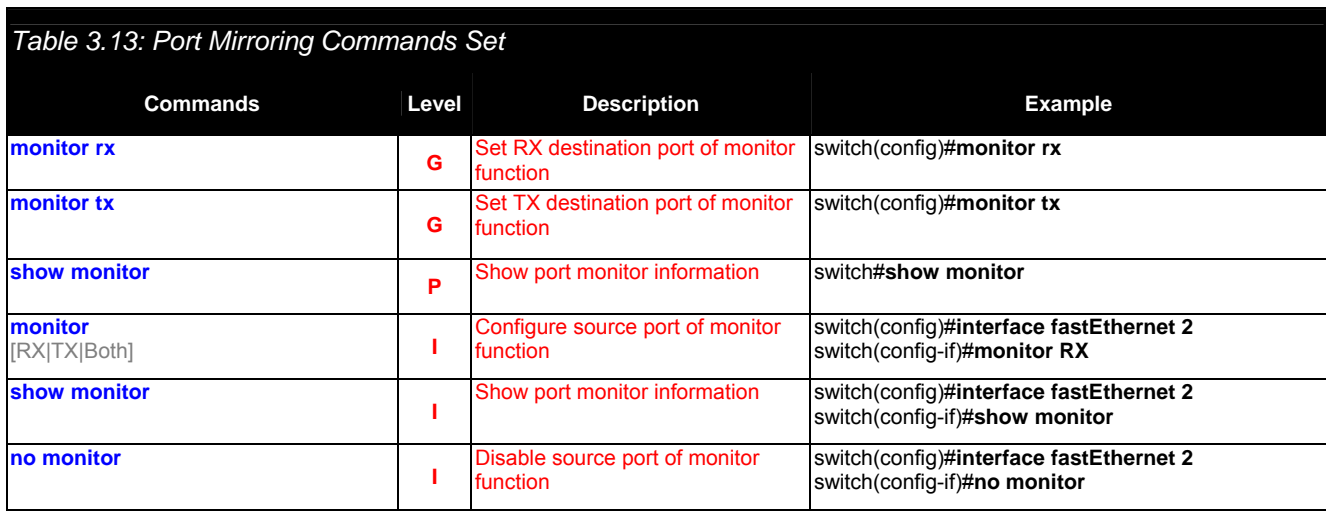

#### **3.1.13 802.1x Commands Set**

#### *Table 3.14: 802.1x Commands Set*  **Commands Commands Commands Commands Commands Commands Community Community Community Community Community Community Community Community Community Community Community Community Community Community Community Community Communi 8021x enable G** Use the 802.1x global configuration command to enable 802.1x protocols. switch(config)# **8021x enable 8021x system radiusip [IP address] G**  Use the 802.1x system radius IP global configuration command to change the radius server IP. switch(config)# **8021x system radiusip 192.168.1.1 8021x system serverport [port ID] G**  Use the 802.1x system server port global configuration command to change the radius server port switch(config)# **8021x system serverport 1815 8021x system accountport [port ID] G**  Use the 802.1x system account port global configuration command to change the accounting port switch(config)# **8021x system accountport 1816 8021x system sharekey [ID] G**  Use the 802.1x system share key global configuration command to change the shared key value. switch(config)# **8021x system sharekey 123456 8021x system nasid [words] G**  Use the 802.1x system nasid global configuration command to change the NAS ID switch(config)# **8021x system nasid test1 8021x misc quietperiod [sec.] G**  Use the 802.1x misc quiet period global configuration command to specify the quiet period value of the switch. switch(config)# **8021x misc quietperiod 10 8021x misc txperiod [sec.] G**  Use the 802.1x misc TX period global configuration command to set the TX period. switch(config)# **8021x misc txperiod 5 8021x misc supportimeout [sec.] G**  Use the 802.1x misc supp timeout global configuration command to set the supplicant timeout. switch(config)# **8021x misc supportimeout 20 8021x misc servertimeout** [sec.] **G**  Use the 802.1x misc server timeout global configuration command to set the server timeout. switch(config)#**8021x misc servertimeout 20 8021x misc maxrequest [number] G**  Use the 802.1x misc max request global configuration command to set the MAX requests switch(config)# **8021x misc maxrequest 3 8021x misc reauthperiod** [sec.] **G** Use the 802.1x misc reauth period switch(config)# **8021x misc reauthperiod 3000**

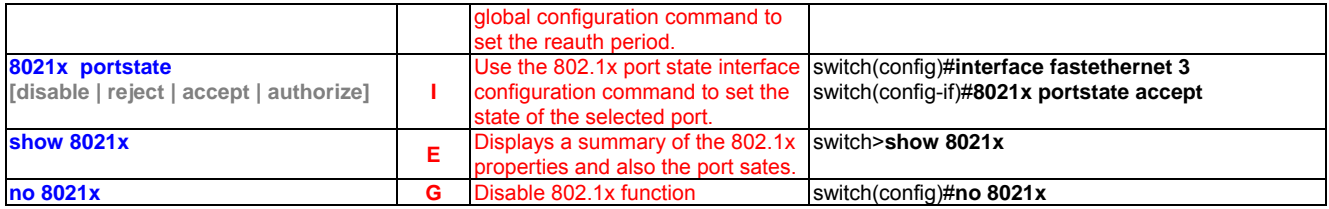

## **3.1.14 TFTP Commands Set**

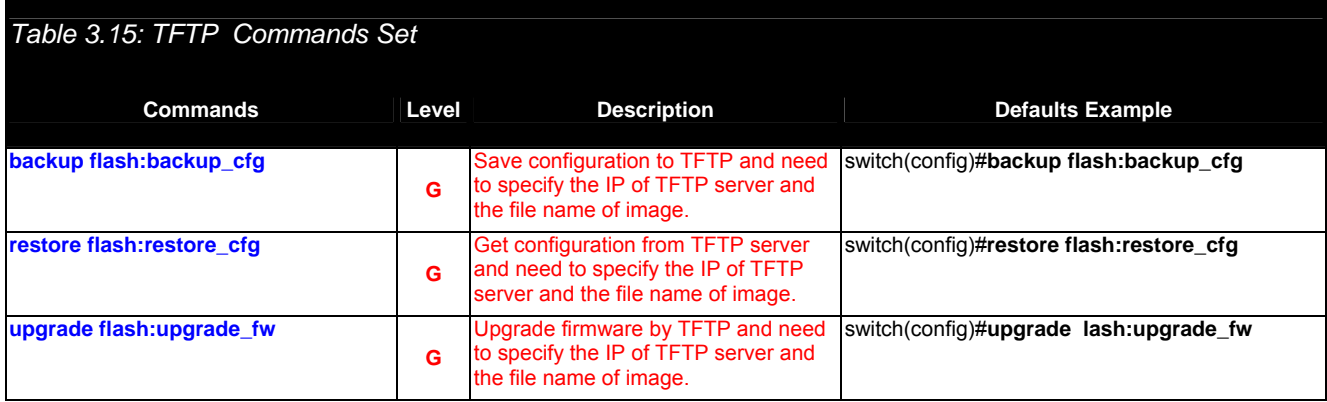

## **3.1.15 SystemLog, SMTP and Event**

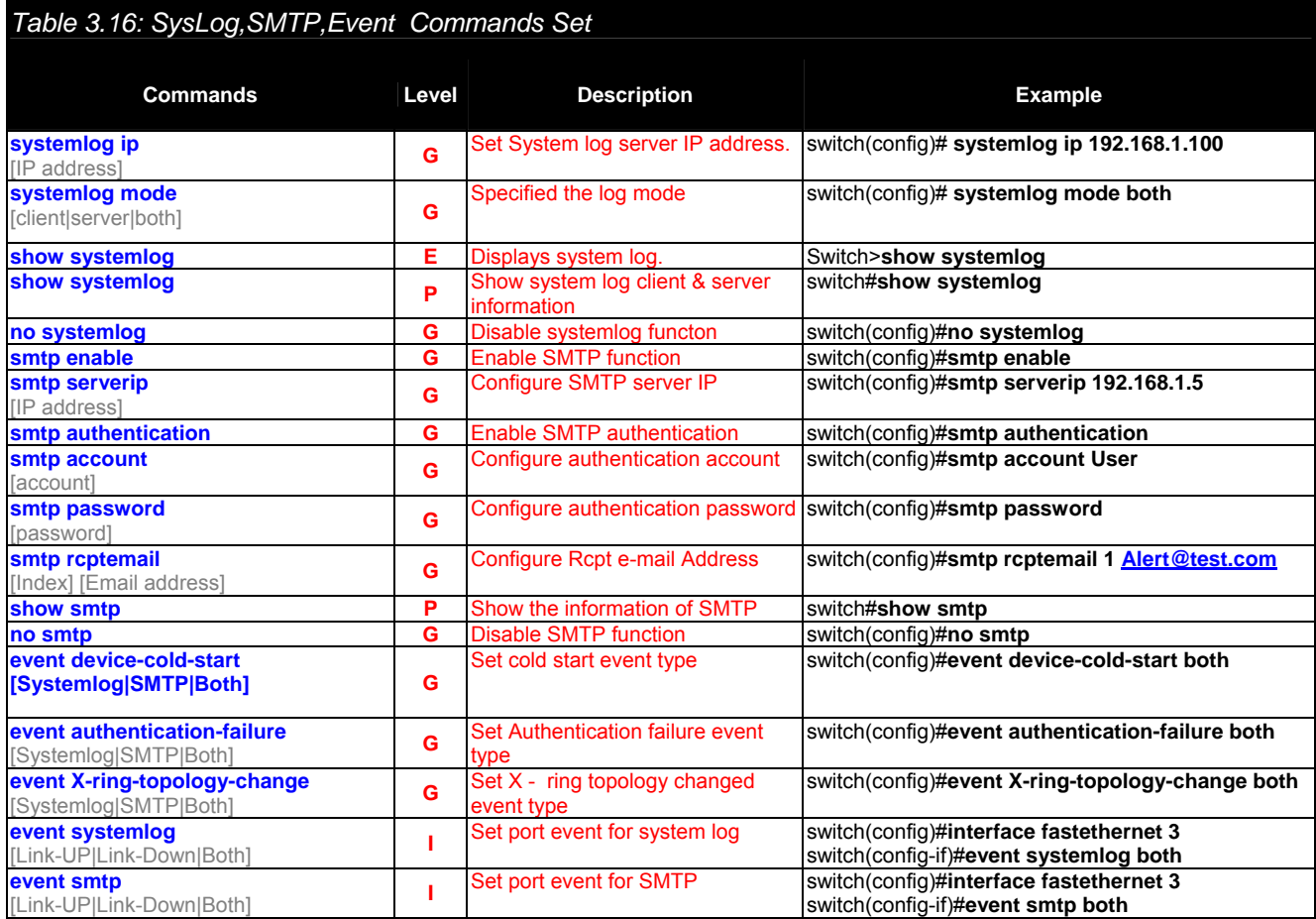

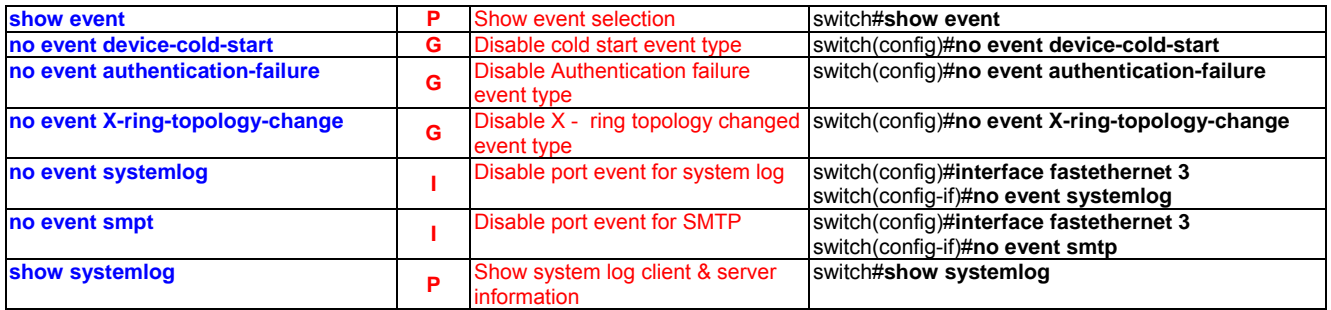

## **3.1.16 SNTP Commands Set**

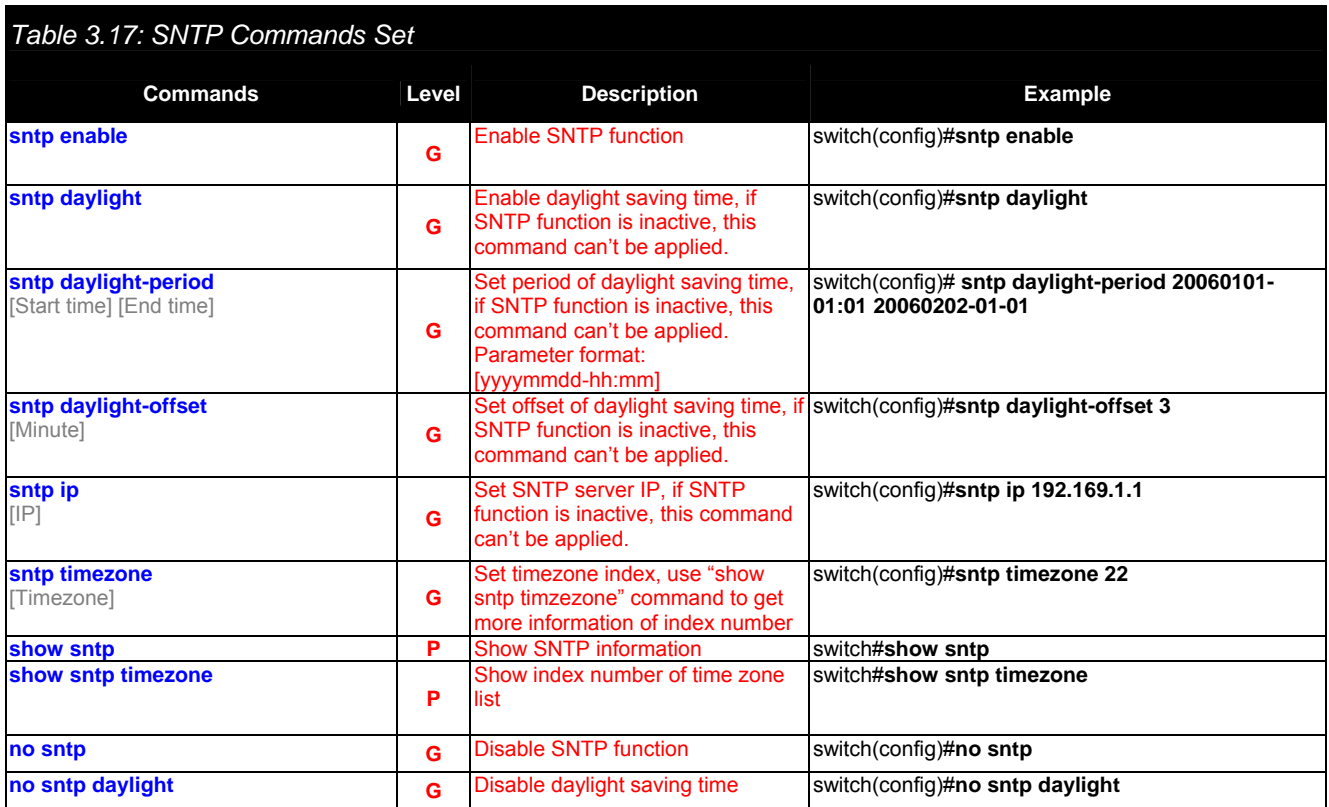

## **3.1.17 X-ring Commands Set**

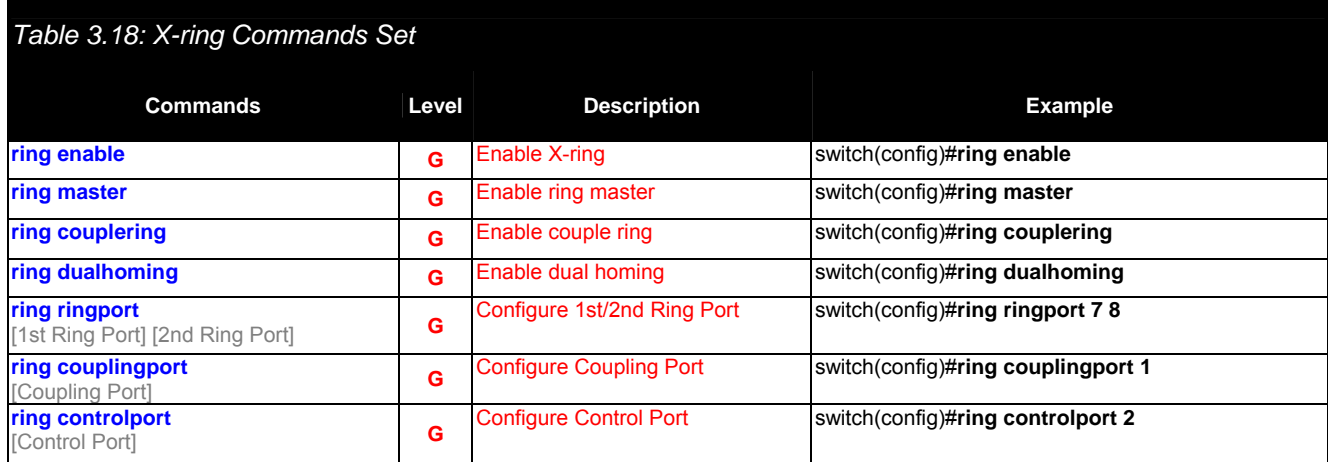

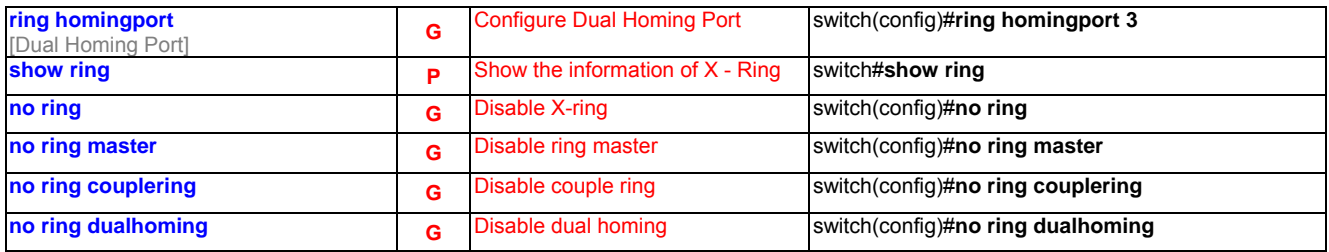

## **3.1.18 LLDP Command Set**

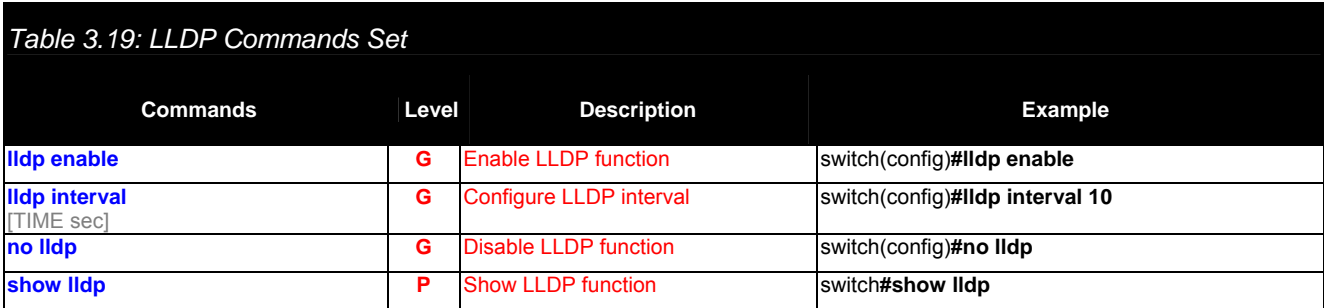

## 3.2 Web Browser

IP-67 MANAGED INDUSTRIAL ETHERNET SWITCH provides a convenient configuring way via web browser. You can follow the steps below to access IP-67 MANAGED INDUSTRIAL ETHERNET SWITCH.

IP-67 MANAGED INDUSTRIAL ETHERNET SWITCH's default IP is 192.168.1.1. Make sure your host PC and IP-67 MANAGED INDUSTRIAL ETHERNET SWITCH are on the same logical sub-network.

*Warning Your host PC should be in the same VLAN with the IP-67 MANAGED INDUSTRIAL ETHERNET SWITCH, or the management will not be configured.* 

Connect IP-67 MANAGED INDUSTRIAL ETHERNET SWITCH to the Ethernet then your host PC could be configured via Ethernet. Or you can directly connect IP-67 MANAGED INDUSTRIAL ETHERNET SWITCH to your host PC with a straight-through or cross over Ethernet cable.

Before to use web management, install the industrial switch on the network and make sure that any one of PCs on the network can connect with the industrial switch through the web browser. The industrial switch default value of IP, subnet mask, username and password are as below:

- IP Address: 192.168.1.1
- Subnet Mask: 255.255.255.0
- Default Gateway: 192.168.1.254
- User Name: admin
- Password: admin

Open Internet Explorer and type IP-67 MANAGED INDUSTRIAL ETHERNET SWITCH's IP in the Address field then press Enter to open the web login page.

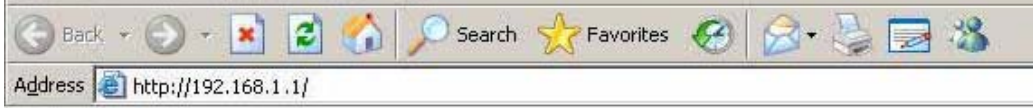

*Figure 3.5: Type the address in the URL* 

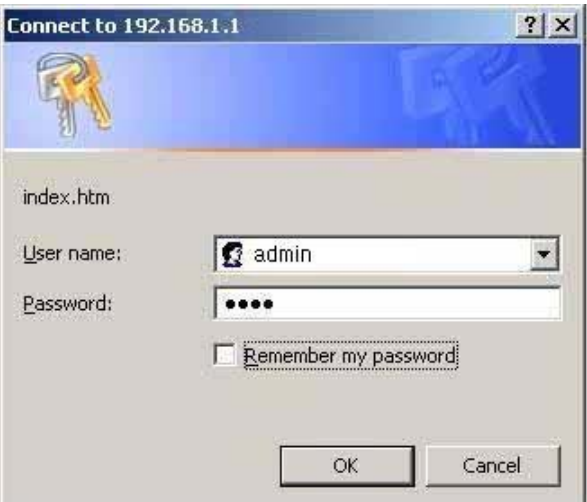

*Figure 3.6: Web Login Window* 

The default user name and password are both **admin**, fill in the user name and password then press **OK** to enter the configuration. You can change the password in the system setting.

In the main page, you can find the tree menu structure of the IP-67 MANAGED INDUSTRIAL ETHERNET SWITCH in the left side. Click the "+" symbol to unroll the hiding hyperlink, and click the hyperlink to open the function page you want to configure.

## **ADVANTECH Industrial Switch** Open all Open an<br>
■ Main Page<br>
■ D Port<br>
■ D Protocol<br>
■ D Protocol  $\boxplus \Box$  Security Factory Default Welcome to the Save Configuration System Reboot **EKI-6558TI** 8 port M12 IP67 Managed Switch with Wide Temperature Copyright © 2009 Advantech Co., Ltd., all rights reserved.

*Figure 3.7: Main page* 

#### **3.2.1 System**

#### **System Information**

Assign the system name, location and view the system information

- **System Name**: Assign the name of the switch. The maximum length is 64 bytes.
- **System Description**: Displays the description of switch. Read only cannot be modified.
- **System Location**: Assign the switch physical location. The maximum length is 64 bytes.
- **System Contact**: Enter the name of contact person or organization.
- **Firmware Version**: Displays the switch's firmware version.
- **Kernel Version**: Displays the kernel software version.
- **MAC Address**: Displays the unique hardware address assigned by manufacturer (default).

*Warning Don't set "0" for the first segment of the subnet mask and default gateway (000.xxx.xxx.xxx). Refresh the web screen if the web could not be displayed while you change the setting.* 

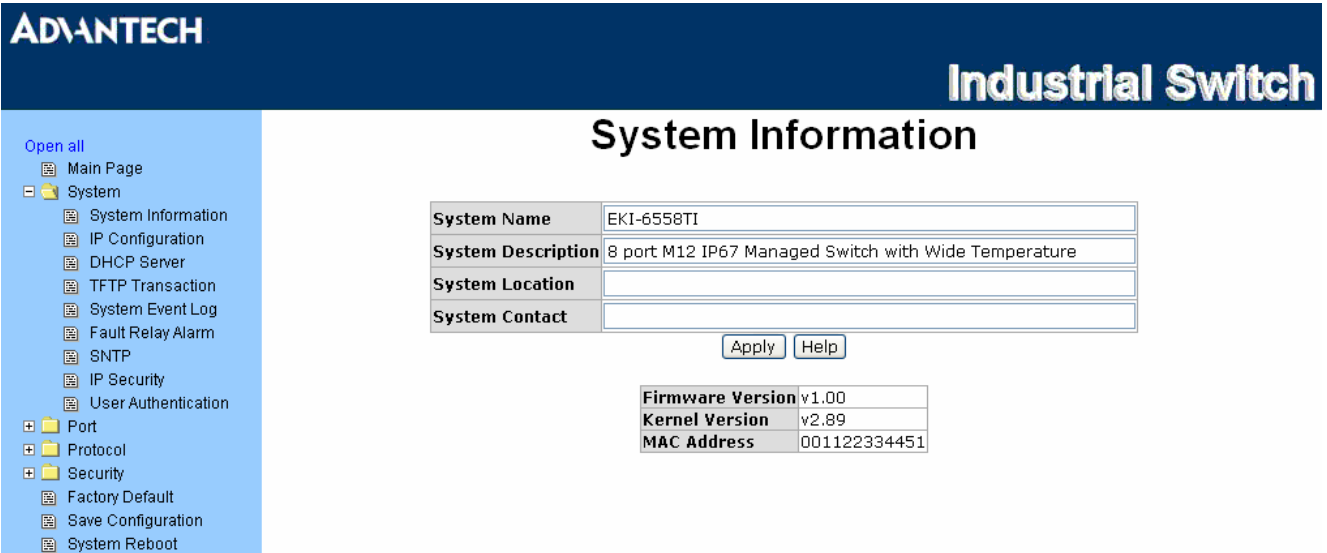

*Figure 3.8: System Information* 

#### **IP Configuration**

User can configure the IP Settings and DHCP client function here.

- **DHCP Client**: Enable or disable the DHCP client function. When DHCP client function is enabled, the industrial switch will be assigned an IP address from the network DHCP server. The default IP address will be replaced by the assigned IP address on DHCP server. After user click **Apply**, a popup dialog shows up. It is to inform the user that when the DHCP client is enabled, the current IP will lose and user should find the new IP on the DHCP server.
- **IP Address**: Assign the IP address that the network is using. If DHCP client function is enabled, and then the user doesn't need to assign the IP address. And, the network DHCP server will assign the IP address displaying in this column for the industrial switch. The default IP is 192.168.16.1.
- **Subnet Mask**: Assign the subnet mask to the IP address. If DHCP client function is enabled, and then the user does not need to assign the subnet mask.
- **Gateway**: Assign the network gateway for the industrial switch. The default gateway is 192.168.16.254.
- **DNS1**: The abbreviation of Domain Name Server—an Internet service that translate domain name into IP addresses. Domain name are alphabetic which are easy to be remembered. Because the Internet is based on IP address; every time you use a domain name, therefore, a DNS service must translate the name into the corresponding IP address. For example, the domain name **www.net.com** might translate to 192.168.1.1
- **DNS2**: The backup for DNS1. When DNS1 cannot function, DNS2 will then replace DNS1 immediately.
- And then, click Apply

## **ADVANTECH**

|                                               |                          |                                             | <b>Ingustrial Switch</b> |  |  |  |  |  |  |
|-----------------------------------------------|--------------------------|---------------------------------------------|--------------------------|--|--|--|--|--|--|
| Open all                                      | <b>IP Configuration</b>  |                                             |                          |  |  |  |  |  |  |
| Main Page<br>圈<br>$\Box$ System               |                          |                                             |                          |  |  |  |  |  |  |
| System Information<br>P Configuration         |                          | DHCP Client : Disable $\blacktriangleright$ |                          |  |  |  |  |  |  |
| <b>DHCP Server</b><br>圖                       | IP Address   192.168.1.1 |                                             |                          |  |  |  |  |  |  |
| <b>TFTP Transaction</b><br>圍                  |                          | Subnet Mask 255.255.255.0                   |                          |  |  |  |  |  |  |
| System Event Log<br>圍                         | Gateway                  | 192.168.1.254                               |                          |  |  |  |  |  |  |
| Fault Relay Alarm<br>圍<br>SNTP                |                          |                                             |                          |  |  |  |  |  |  |
| 圖<br>圖 IP Security                            | DNS <sub>1</sub>         | 0.0.0.0                                     |                          |  |  |  |  |  |  |
| 图 User Authentication                         | DNS <sub>2</sub>         | 0.0.0.0                                     |                          |  |  |  |  |  |  |
| $\Box$ Port<br>$\Box$ Protocol                | Apply                    | Help                                        |                          |  |  |  |  |  |  |
| $\Box$ Security<br><b>ED.</b> Eastern Default |                          |                                             |                          |  |  |  |  |  |  |

*Figure 3.9: IP Configuration* 

#### **DHCP Server – System configuration**

DHCP is the abbreviation of Dynamic Host Configuration Protocol that is a protocol for assigning dynamic IP addresses to devices on a network. With dynamic addressing, a device can have a different IP address every time it connects to the network. In some systems, the device's IP address can even change while it is still connected. DHCP also supports a mix of static and dynamic IP addresses. Dynamic addressing simplifies network administration because the software keeps track of IP addresses rather than requiring an administrator to manage the task. This means that a new computer can be added to a network without the hassle of manually assigning it a unique IP address.

The system provides the DHCP server function. The system provides the DHCP server function. Having enabled the DHCP server function, the switch system can be a DHCP server.

- **DHCP Server:** Enable or Disable the DHCP Server function. Enable—the switch will be the DHCP server on your local network.
- **Low IP Address:** Type in an IP address. Low IP address is the beginning of the dynamic IP range. For example, dynamic IP is in the range between  $192.168.1.100 \sim 192.168.1.200$ . In contrast, 192.168.1.100 is the Low IP address.
- **High IP Address:** Type in an IP address. High IP address is the end of the dynamic IP range. For example, dynamic IP is in the range between  $192.168.1.100 \sim 192.168.1.200$ . In contrast, 192.168.1.200 is the High IP address.
- **Subnet Mask:** Type in the subnet mask of the IP configuration.
- **Gateway:** Type in the IP address of the gateway in your network.
- **DNS:** Type in the Domain Name Server IP Address in your network.
- **Lease Time (sec):** It is the time period that system will reset the dynamic IP assignment to ensure the dynamic IP is not occupied by an idle client.
- And then, click Apply

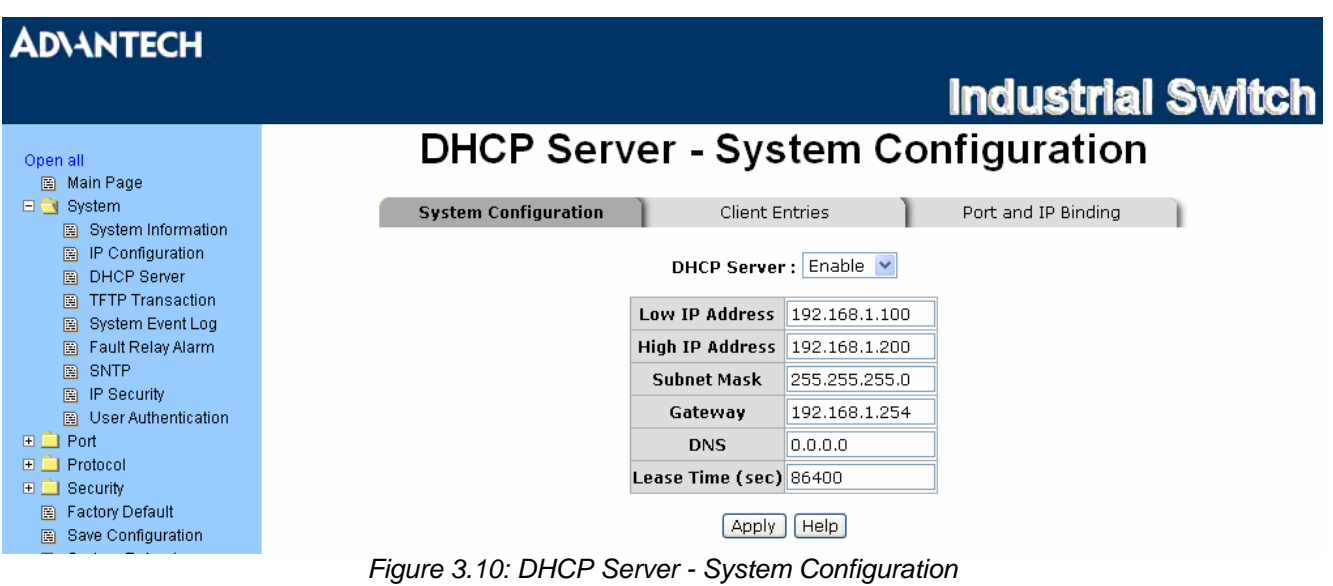

#### **DHCP Client – System Configuration**

When the DHCP server function is active, the system will collect the DHCP client information and displays it here.

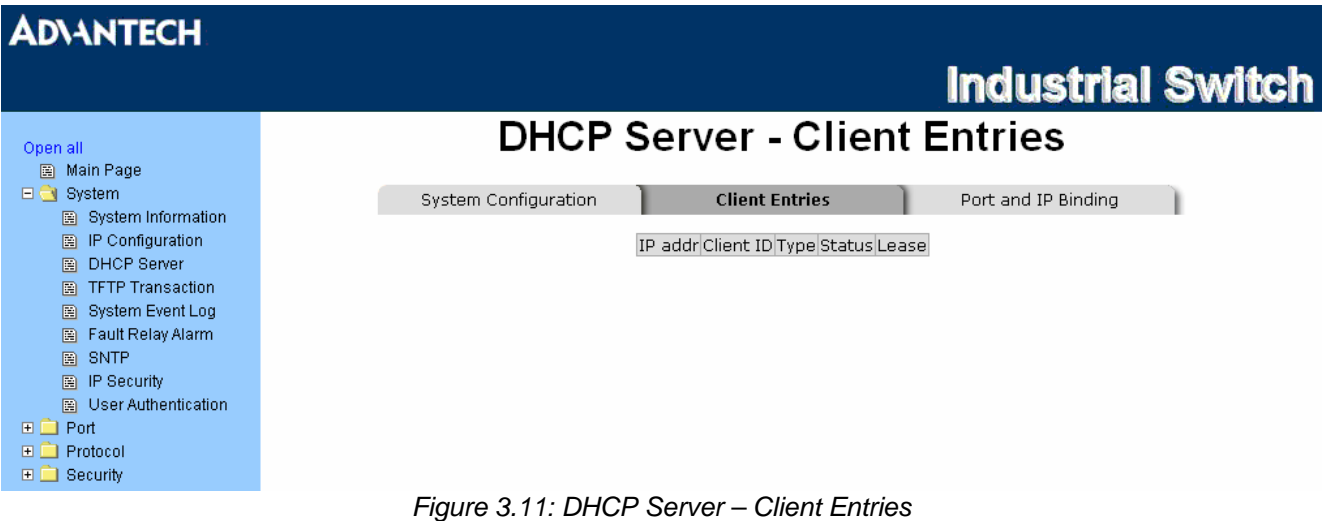

#### **DHCP Server - Port and IP Bindings**

Assign the dynamic IP address to the port. When the device is connecting to the port and asks for IP assigning, the system will assign the IP address that has been assigned before to the connected device.

| <b>ADVANTECH</b>                                                             |                                          |                                    |                          |  |
|------------------------------------------------------------------------------|------------------------------------------|------------------------------------|--------------------------|--|
|                                                                              |                                          |                                    | <b>Industrial Switch</b> |  |
| Open all                                                                     | <b>DHCP Server - Port and IP Binding</b> |                                    |                          |  |
| 图 Main Page<br>$\Box$ System<br>图 System Information                         | System Configuration                     | <b>Client Entries</b>              | Port and IP Binding      |  |
| 图 IP Configuration<br>DHCP Server<br>圍                                       | Port                                     | IP                                 |                          |  |
| <b>TFTP Transaction</b><br>圈<br>System Event Log<br>圕                        |                                          | Part.01 0.0.0.0<br>Part.02 0.0.0.0 |                          |  |
| Fault Relay Alarm<br>圈<br>SNTP<br>圖<br>圖 IP Security                         |                                          | Part.03 0.0.0.0<br>Part.04 0.0.0.0 |                          |  |
| User Authentication<br>圖<br>$\Box$ Port                                      |                                          | Port.05 0.0.0.0<br>Part.06 0.0.0.0 |                          |  |
| $\Box$ Protocol<br>$\Box$ Security                                           |                                          | Port.07 0.0.0.0                    |                          |  |
| <b>Factory Default</b><br>圈<br>Save Configuration<br>圕<br>System Reboot<br>圕 |                                          | Part.08 0.0.0.0                    |                          |  |
|                                                                              |                                          | Help<br>Apply                      |                          |  |

*Figure 3.12: DHCP Server – Client Entries* 

#### **TFTP - Update Firmware**

Trivial File Transfer Protocol (TFTP) is a very simple file transfer protocol, with the functionality of a very basic form of FTP. It provides the functions to allow the user to update the switch firmware. Before updating, make sure you have your TFTP server ready and the firmware image is on the TFTP server.

- **TFTP Server IP Address:** Fill in your TFTP server IP.
- **Firmware File Name:** Type in the name of firmware image.
- And then, click Apply

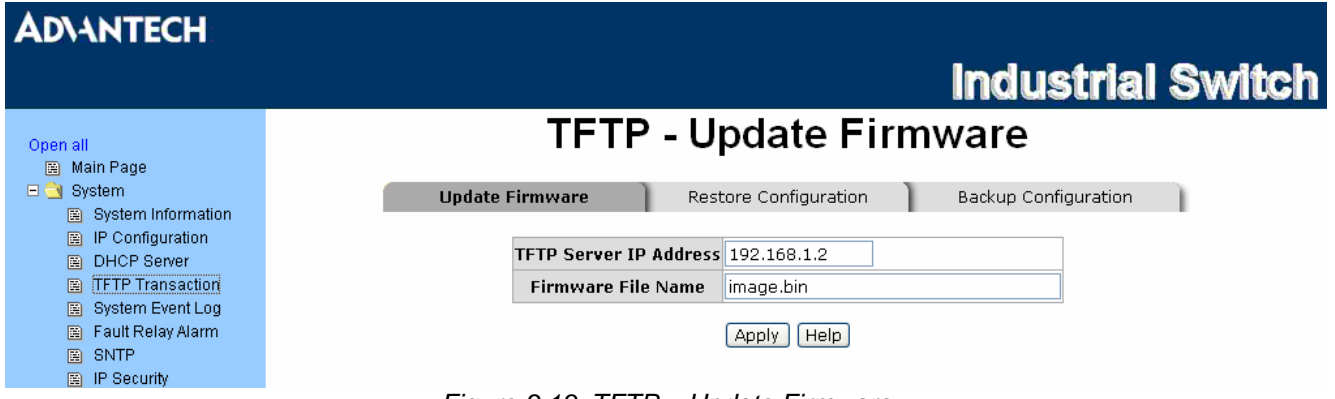

*Figure 3.13: TFTP – Update Firmware* 

#### **TFTP – Restore Configuration**

You can restore the configuration from TFTP server. Before doing that, you must put the image file on TFTP server first and the switch will download back the flash image.

- **TFTP Server IP Address:** Fill in the TFTP server IP.
- **Restore File Name:** Fill in the correct restore file name.
- Click Apply

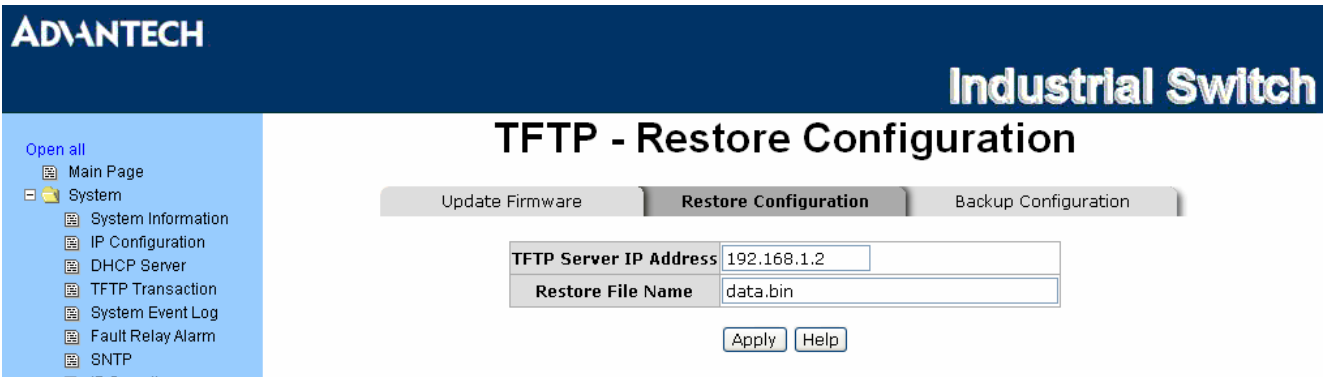

*Figure 3.14: TFTP – Restore Configuration* 

#### **TFTP - Backup Configuration**

You can save current Flash ROM value from the switch to TFTP server for restoring later.

- **TFTP Server IP Address:** Fill in the TFTP server IP
- **Backup File Name:** Fill in the file name
- Click Apply

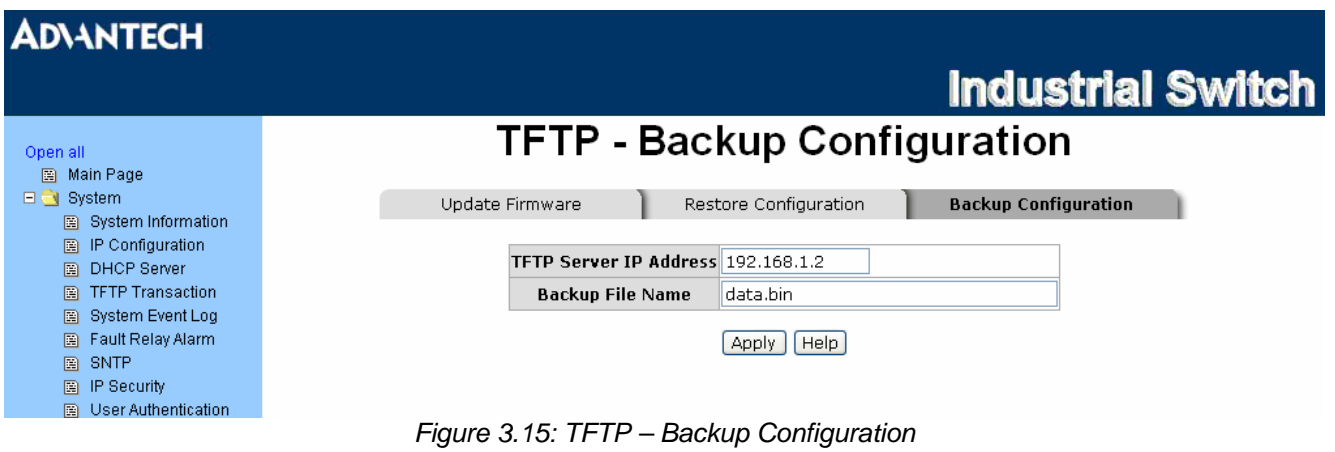

#### **System Event Log – Syslog Configuration**

Configure the system event mode to collect system log.

- **Syslog Client Mode:** Select the system log mode—**Client Only**, **Server Only**, or **Both**.
- **System Log Server IP Address:** Assign the system log server IP.
- When Syslog Client Mode is set as **Client Only**, the system event log will only be reserved in the switch's RAM until next reboot. When Syslog Client Mode is set as **Server Only**, the system log will only be sent to the syslog server and you have to type the IP address in the Sysylog Server IP Address column. If the Syslog Client Mode is set as **Both**, the system log will be reserved in the switch's RAM and sent to server.
- $\bullet$  Click Reload to refresh the events log.
- Click Clear to clear all current events  $log$ .
- After configuring, click Apply

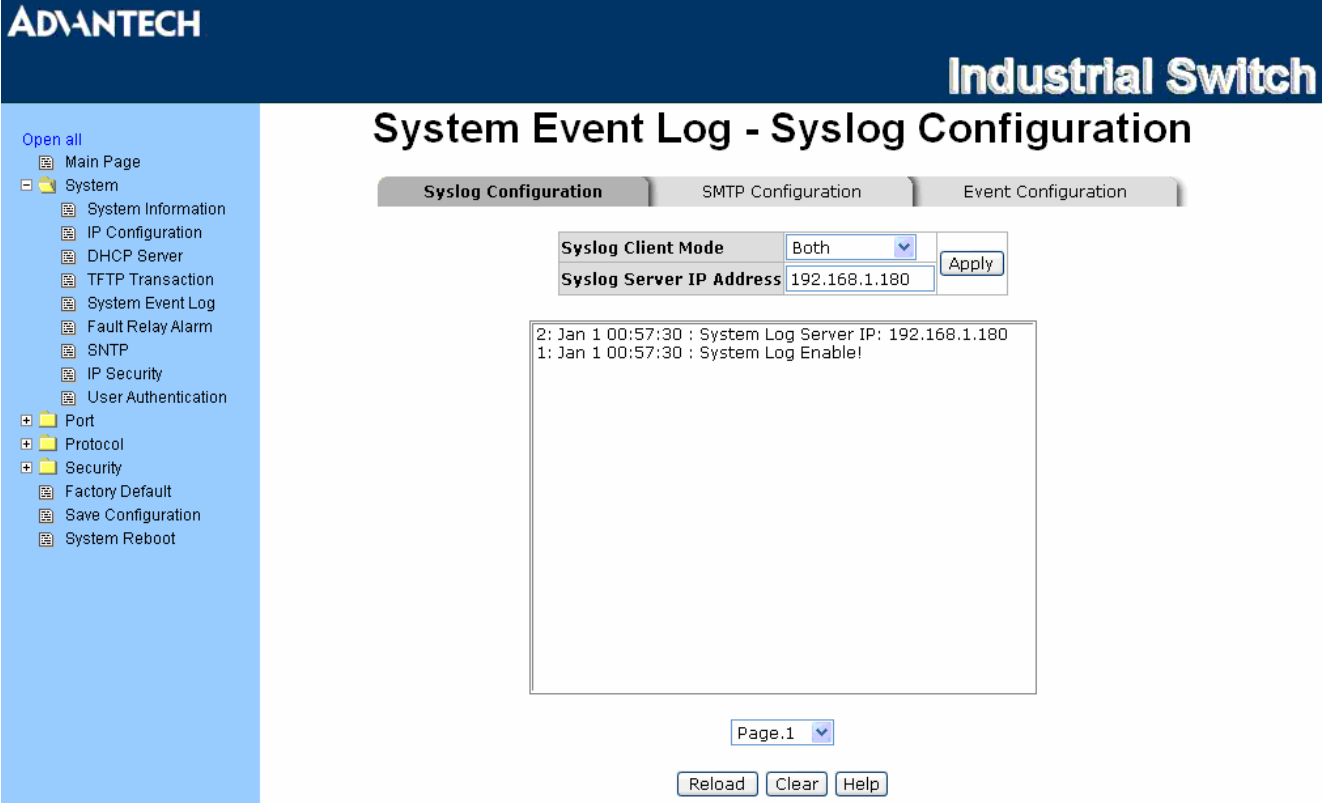

*Figure 3.16: Syslog Configuration* 

#### **System Event Log - SMTP Configuration**

You can set up the mail server IP, mail account, password, and forwarded email account for receiving the event alert.

- **Email Alert:** Enable or disable the email alert function.
- **SMTP Server IP:** Set up the mail server IP address (when **Email Alert** enabled, this function will then be available).
- Sender: Type in an alias of the switch in complete email address format, e.g. **switch01@123.com**, to identify where the event log comes from.
- **Authentication:** Tick the checkbox to enable this function, configuring the email account and password for authentication (when **Email Alert** enabled, this function will then be available).
- Mail Account: Set up the email account, e.g. [Tomadmin,](mailto:johnadmin@123.com) to receive the alert. It must be an existing email account on the mail server, which you had set up in **SMTP Server IP Address** column.

Implementation Consider

- **Password:** Type in the password to the email account.
- **Confirm Password:** Reconfirm the password.
- **Rcpt e-mail Address 1 ~ 6:** You can also assign up to 6 e-mail accounts to receive the alert.
- Click Apply

## **ADVANTECH**

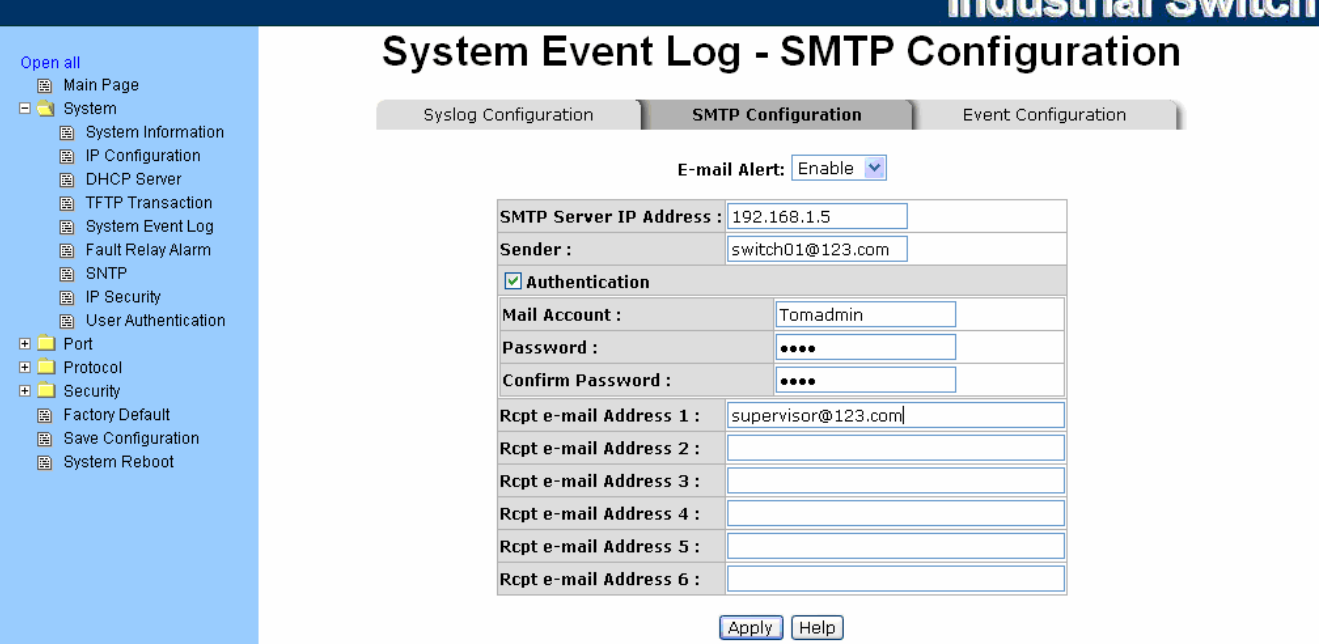

*Figure 3.17: SMTP Configuration* 

#### **System Event Log - Event Configuration**

When the **Syslog**/**SMTP** checkbox is ticked, the event log will be sent to system log server/SMTP server. Also, per port log (link up, link down, and both) events can be sent to the system log server/SMTP server with the respective checkbox ticked. After configuring, click 'Apply' to have the setting taken effect.

- **System event selection:** There are 4 event types—Device cold start, Device warm start, Authentication Failure, and X-ring topology change. Before you can tick the checkbox of each event type, the Syslog Client Mode column on the Syslog Configuration tab/E-mail Alert column on the SMTP Configuration tab must be enabled first.
	- ¾ **Device cold start:** When the device executes cold start action, the system will issue a log event.
	- ¾ **Device warm start:** When the device executes warm start, the system will issue a log event.
	- ¾ **Authentication Failure:** When the SNMP authentication fails, the system will issue a log event.
	- ¾ **X-ring topology change:** When the X-ring topology has changed, the system will issue a log event.
- **Port event selection:** Also, before the drop-down menu items are available, the Syslog Client Mode column on the Syslog Configuration tab/E-mail Alert column on the SMTP Configuration tab must be enabled first. Those drop-down menu items have 3 selections—Link UP, Link Down, and Link UP & Link Down. Disable means no event will be sent to the system log server/SMTP server.
	- ¾ **Link UP:** The system will issue a log message when port connection links up only.
	- ¾ **Link Down:** The system will issue a log message when port connection links down only.
	- ¾ **Link UP & Link Down:** The system will issue a log message when port connection is up and down.

| <b>ADVANTECH</b>                                                                     |                                                                              |                                  |                                                     |                |                            |                          |
|--------------------------------------------------------------------------------------|------------------------------------------------------------------------------|----------------------------------|-----------------------------------------------------|----------------|----------------------------|--------------------------|
|                                                                                      |                                                                              |                                  |                                                     |                |                            | <b>Industrial Switch</b> |
| Open all<br>Main Page<br>$\Box$ System<br>图 System Information<br>图 IP Configuration | <b>System Event Log - Event Configuration</b><br><b>Syslog Configuration</b> |                                  | SMTP Configuration<br><b>System event selection</b> |                | <b>Event Configuration</b> |                          |
| 圖 DHCP Server<br>Fig. TFTP Transaction                                               |                                                                              | <b>Event Type</b>                |                                                     | Syslog         | <b>SMTP</b>                |                          |
| 图 System Event Log<br>图 Fault Relay Alarm                                            | Device cold start                                                            |                                  |                                                     | T              | П                          |                          |
| 圖 SNTP                                                                               | <b>Authentication Failure</b>                                                |                                  |                                                     | $\blacksquare$ | П                          |                          |
| 图 IP Security<br>图 User Authentication<br>$\Box$ Port                                |                                                                              | X-Ring topology change           | Port event selection                                | П              | П                          |                          |
| $\Box$ Protocol                                                                      | Port                                                                         | Syslog                           |                                                     | <b>SMTP</b>    |                            |                          |
| $\Box$ Security<br><b>Factory Default</b><br>圍                                       | Port.01                                                                      | Disable                          |                                                     | Disable        | ×                          |                          |
| Save Configuration<br>圍                                                              | <b>Port.02</b>                                                               | <b>Disable</b><br>Link Up        |                                                     | Disable        | ×                          |                          |
| 图 System Reboot                                                                      | Port.03                                                                      | Link Down<br>Link Up & Link Down |                                                     | Disable        | Ÿ                          |                          |
|                                                                                      | Port.04                                                                      | Disable                          | v                                                   | Disable        | Ÿ                          |                          |
|                                                                                      | <b>Port.05</b>                                                               | Disable                          | v                                                   | Disable        | Ÿ                          |                          |
|                                                                                      | <b>Port.06</b>                                                               | Disable                          | Y,                                                  | Disable        | ×                          |                          |
|                                                                                      | <b>Port.07</b>                                                               | Disable                          | Y.                                                  | Disable        | Ÿ                          |                          |
|                                                                                      | <b>Port.08</b>                                                               | Disable                          | $\checkmark$                                        | Disable        | Ÿ,                         |                          |
|                                                                                      |                                                                              |                                  | Help I<br>Apply                                     |                |                            |                          |

*Figure 3.18: Event Configuration* 

#### **Fault Relay Alarm**

- **Power Failure:** Tick the checkbox to enable the function of lighting up the **FAULT** LED on the panel when power fails.
- **Port Link Down/Broken:** Tick the checkbox to enable the function of lighting up **FAULT** LED on the panel when ports' states are link-down or broken.

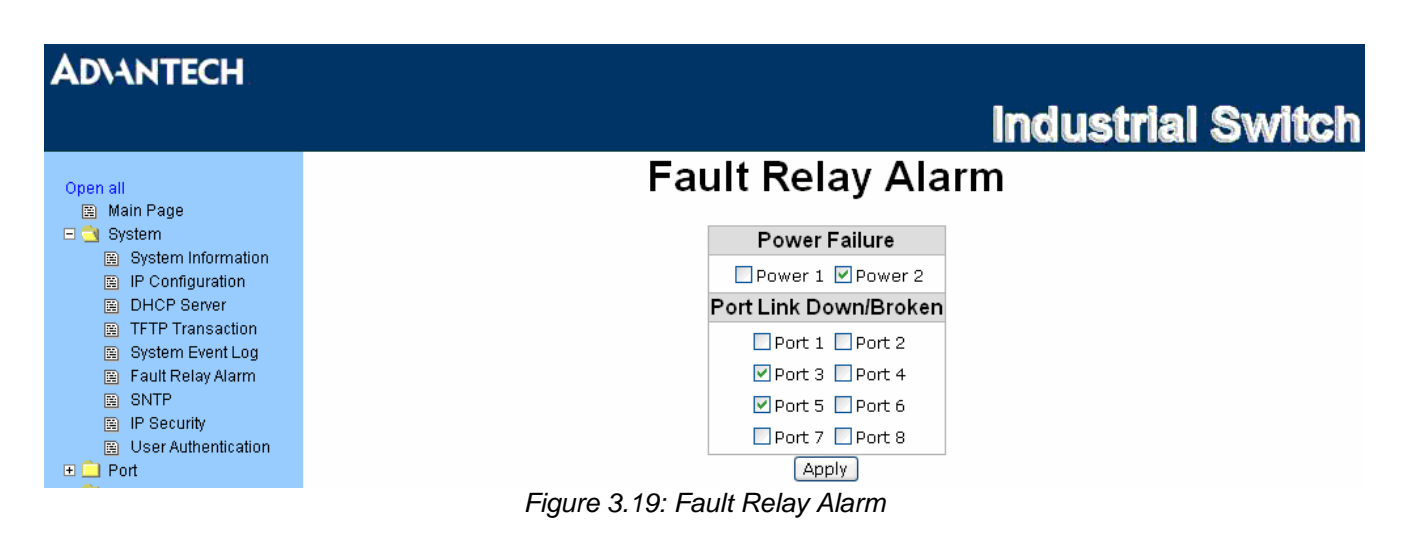

#### **SNTP Configuration**

You can configure the SNTP (Simple Network Time Protocol) settings which allow you to synchronize switch clocks with an Internet time server.

- **SNTP Client:** Enable/disable SNTP function to get the time from the SNTP server.
- **Daylight Saving Time:** Enable/disable daylight saving time function. When daylight saving time is enabled, you need to configure the daylight saving time period.
- **UTC Timezone:** Set the switch location time zone. The following table lists the different location time zone for your reference.

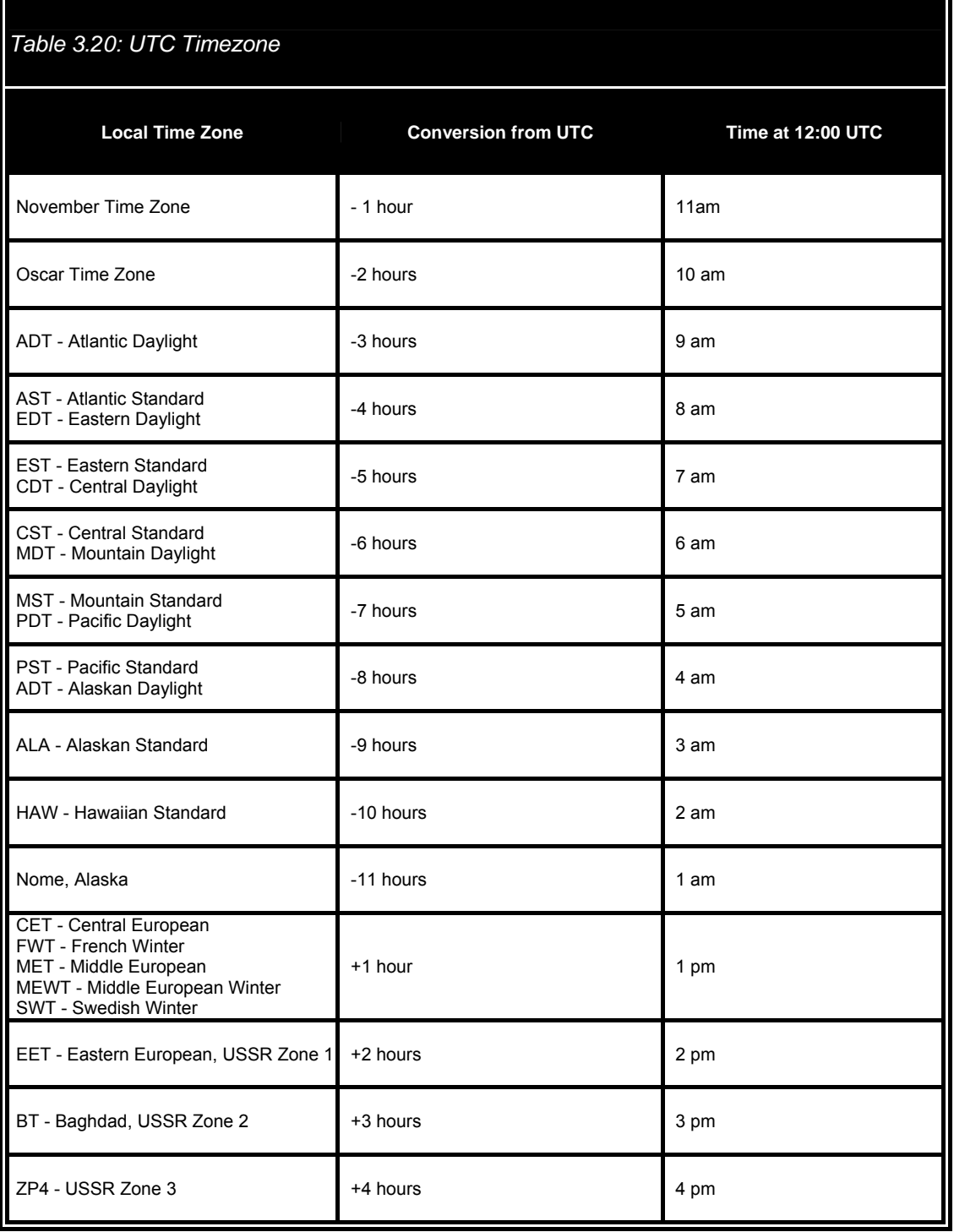

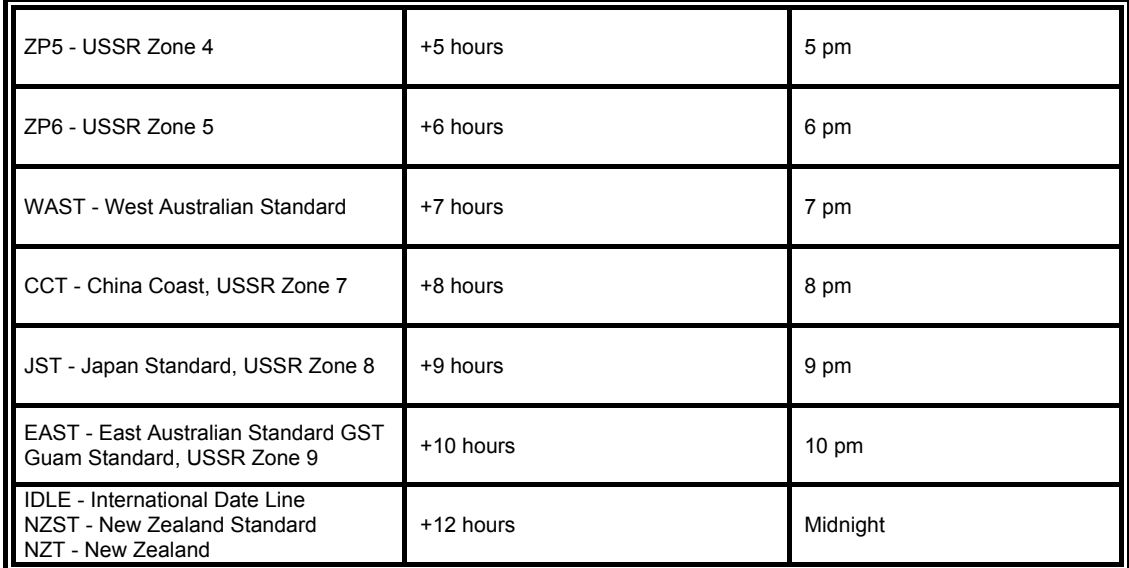

- **SNTP Sever URL:** Set the SNTP server IP address.
- **Switch Timer:** Displays the current time of the switch.
- **Daylight Saving Period:** Set up the Daylight Saving beginning time and Daylight Saving ending time. Both will be different in every year.
- **Daylight Saving Offset (mins):** For non-US and European countries, specify the amount of time for day light savings.
- **Synchronization Interval (secs):** The Synchronization Interval is used for sending synchronizing packets periodically. Users can assign the time ranging from 64 to 1024 seconds. The "0" value displaying by default means that you disable the auto-synchronized feature in the SNTP client mode. You can enable the feature by filling the interval range from  $64 \sim 1024$  seconds.

**Industrial Switch** 

• Click Apply

# **ADVANTECH**

医医师

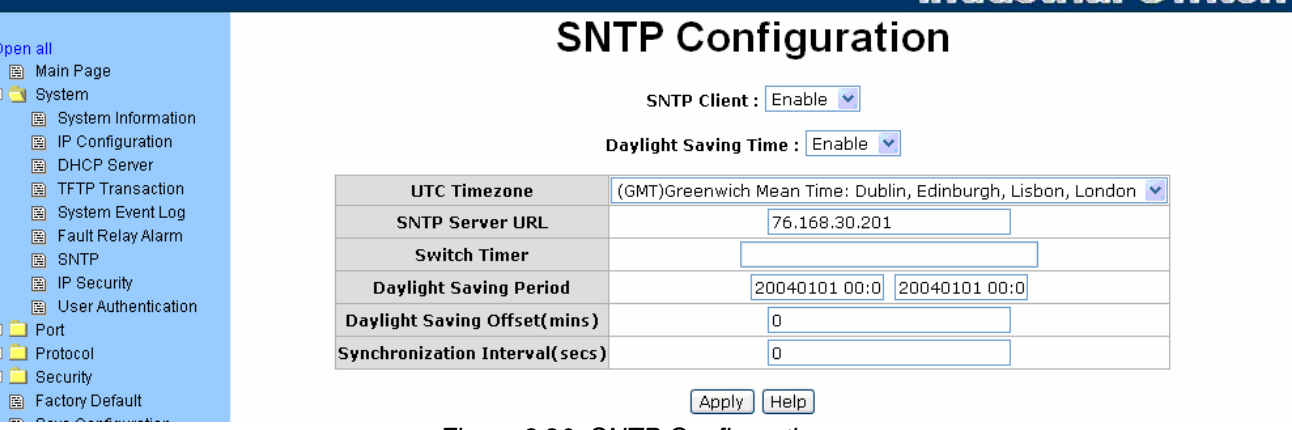

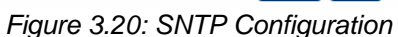

#### **IP Security**

IP security function allows the user to assign 10 specific IP addresses that have permission to access the switch through the web browser for the securing switch management.

- **IP Security Mode:** When this option is in **Enable** mode, the **Enable HTTP Server** and **Enable Telnet Server** checkboxes will then be available.
- **Enable HTTP Server:** When this checkbox is ticked, the IP addresses among Security IP1 ~ IP10 will be allowed to access this switch via HTTP service.
- **Enable Telnet Server:** When this checkbox is ticked, the IP addresses among Security IP1 ~ IP10 will be allowed to access this switch via telnet service.
- **Security IP 1 ~ 10:** The system allows the user to assign up to 10 specific IP addresses for access security. Only these 10 IP addresses can access and manage the switch through the HTTP/Telnet service.
- And then, click  $\overline{Apply}$  to apply the configuration.

*Note Remember to execute the "Save Configuration" action, otherwise the new configuration will lose when switch power off.* 

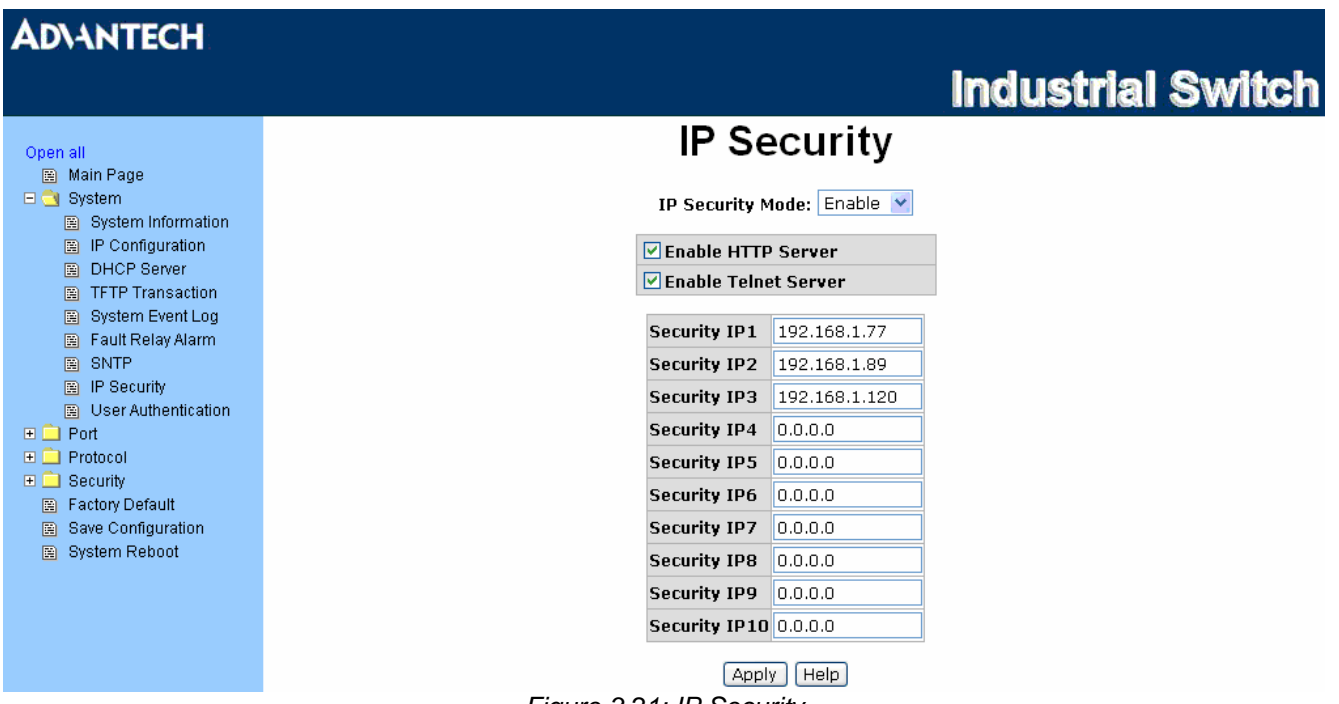

*Figure 3.21: IP Security* 

#### **User Authentication**

Change web management login user name and password for the management security issue.

- **User name:** Key in the new user name (The default is "admin").
- **Password:** Key in the new password (The default is "admin").
- **Confirm password:** Re-type the new password.
- And then, click  $\overrightarrow{\mathrm{Apply}}$  to apply the configuration.

# **ADVANTECH**

## **Industrial Switch**

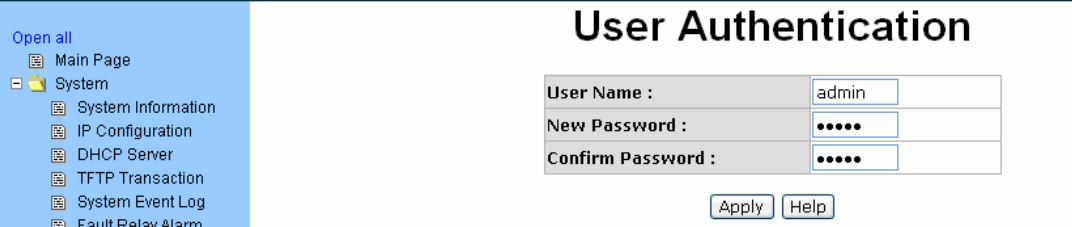

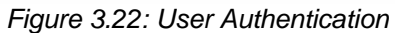

#### **3.2.2 Port**

Port setting includes Port Statistics, Port Control, Port Trunk, Port Mirroring, and Rate Limiting. The user can use this interface to set the parameters and control the packet flow among the ports.

#### **Port Statistics**

The following information provides the current port statistic information.

- **Port:** Displays the port number.
- **Type:** Displays the media type of the port.
- **Link:** The status of linking—'**Up**' or '**Down**'.
- **State:** The user can set the state of the port as 'Enable' or 'Disable' via Port Control. When the state is disabled, the port will not transmit or receive any packet.
- **Tx Good Packet:** The counts of transmitting good packets via this port.
- **Tx Bad Packet:** The counts of transmitting bad packets (including undersize [less than 64 bytes], oversize, CRC Align errors, fragments and jabbers packets) via this port.
- **Rx Good Packet:** The counts of receiving good packets via this port.
- **Rx Bad Packet:** The counts of receiving bad packets (including undersize [less than 64 bytes], oversize, CRC error, fragments and jabbers) via this port.
- **Tx Abort Packet:** The aborted packet while transmitting.
- **Packet Collision:** The counts of collision packet.
- **Packet Dropped:** The counts of dropped packet.
- **Rx Bcast Packet:** The counts of broadcast packet.
- **Rx Mcast Packet:** The counts of multicast packet.
- Click  $Clear$  to clean all counts.

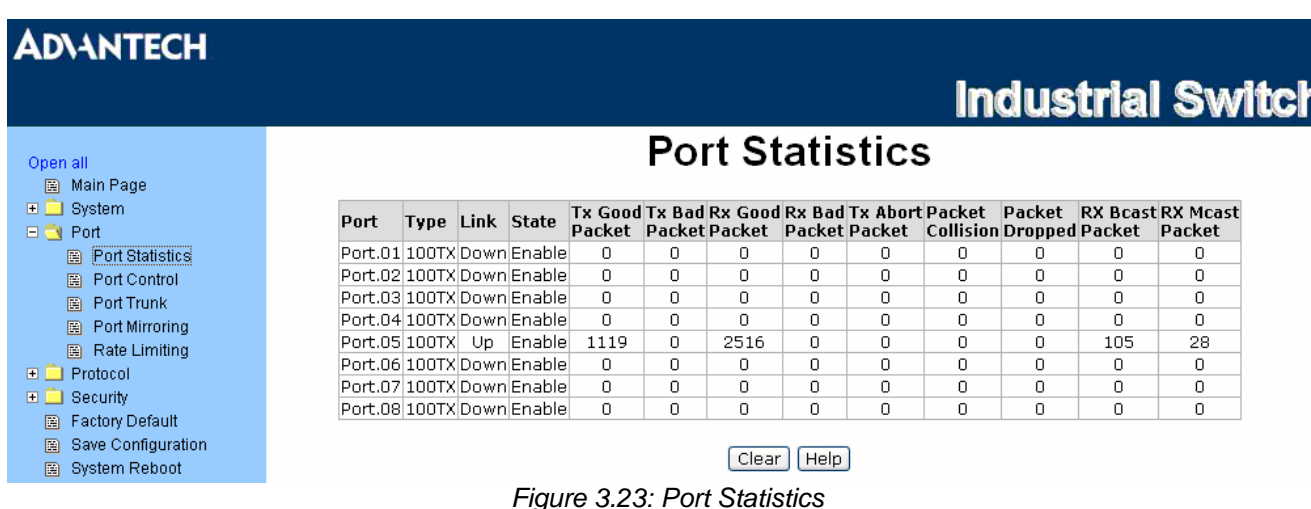

#### **Port Control**

In Port Control, you can pull down the selection items to set the parameters of each port to control the transmitting/receiving packets.

- **Port:** Select the port that you want to configure.
- State: Current port status. The port can be set to disable or enable mode. If the port state is set as 'Disable', it will not receive or transmit any packet.
- **Negotiation:** Auto and Force. Being set as Auto, the speed and duplex mode are negotiated automatically. When you set it as Force, you have to assign the speed and duplex mode manually.
- **Speed:** It is available for selecting when the Negotiation column is set as Force. When the Negotiation column is set as Auto, this column is read only.
- **Duplex:** It is available for selecting when the Negotiation column is set as Force. When the Negotiation column is set as Auto, this column is read only.
- **Flow Control:** Set flow control function as Enable or Disable. When enabled, once the device exceed the input data rate of another device as a result the receiving device will send a PAUSE frame which halts the transmission of the sender for a specified period of time. When disabled, the receiving device will drop the packet if too much to process.
- **Security:** Once the Security selection is set as '**On**', any access from the device which connects to this port will be blocked unless the MAC address of the device is included in the static MAC address table. See the segment of Static MAC Table.
- Click  $Apply$  to make the configuration effective.

## **ADVANTECH**

## **Industrial Switch**

| Open all<br>Main Page<br>圈<br>$\Box$ System                                                                                                    | <b>Port Control</b>  |             |                                                           |              |              |                        |                                             |                     |                                     |               |            |                              |
|----------------------------------------------------------------------------------------------------|----------------------|-------------|-----------------------------------------------------------|--------------|--------------|------------------------|---------------------------------------------|---------------------|-------------------------------------|---------------|------------|------------------------------|
| $\Box$ Port                                                                                                    |                      |             | Port                                                      | <b>State</b> |              |                        | <b>Negotiation Speed</b>                    |                     | <b>Duplex Flow Control Security</b> |               |            |                              |
| <b>Port Statistics</b><br>圈<br>Port Control<br>圖<br>Port Trunk<br>圕<br>Port Mirrorina<br>圈<br>Rate Limiting<br>圍<br>Protocol<br>田口<br>$\Box$ Security<br><b>Factory Default</b><br>圈 |                      |             | Port.01 $\lambda$<br>Port.02<br>Port.03<br>Port.04 $\vee$ | Enable       | $\checkmark$ | Auto Y                 | $100 \vee$                                  | ll Full L           |                                     | Enable V      | Off $\vee$ |                              |
|                                                                                                    | <b>Help</b><br>Apply |             |                                                           |              |              |                        |                                             |                     |                                     |               |            |                              |
| Save Configuration<br>圕                                                                                                    | Port                 |             |                                                           |              |              |                        | <b>Group ID Type Link State Negotiation</b> | <b>Speed Duplex</b> |                                     |               |            | <b>Flow Control Security</b> |
| System Reboot<br>圍                                                                                                    |                      |             |                                                           |              |              |                        |                                             | Config Actual       |                                     | Config Actual |            |                              |
|                                                                                                    |                      | Port.01 N/A |                                                           |              |              | 100TXlDownlEnablelAuto |                                             | 100 Full N/A        |                                     | Enable N/A    |            | OFF                          |
|                                                                                                    |                      | Port.02 N/A |                                                           |              |              | 100TX Down Enable Auto |                                             | 100 Full N/A        |                                     | Enable N/A    |            | OFF                          |
|                                                                                                    |                      | Port.03 N/A |                                                           |              |              | 100TX Down Enable Auto |                                             | 100 Full N/A        |                                     | Enable N/A    |            | OFF                          |
|                                                                                                    |                      |             |                                                           |              |              |                        |                                             |                     |                                     |               |            |                              |
|                                                                                                    |                      | Port.04N/A  |                                                           |              |              | 100TX Down Enable Auto |                                             | 100 Full N/A        |                                     | Enable N/A    |            | OFF                          |
|                                                                                                    |                      | Port.05 N/A |                                                           | 100TXUp      |              | Enable Auto            |                                             |                     | 100 Full 100 Full Enable ON         |               |            | OFF                          |
|                                                                                                    |                      | Port.06 N/A |                                                           |              |              | 100TXlDownlEnablelAuto |                                             | 100 Full N/A        |                                     | Enable N/A    |            | OFF                          |
|                                                                                                    |                      | Port.07 N/A |                                                           |              |              | 100TXlDownlEnablelAuto |                                             | 100 Full N/A        |                                     | Enable N/A    |            | OFF                          |

*Figure 3.24: Port Control* 

#### **Port Trunk**

The Link Aggregation Control Protocol (LACP) provides a standardized means for exchanging information between Partner Systems on a link to allow their Link Aggregation Control instances to reach agreement on the identity of the Link Aggregation Group to which the link belongs, move the link to that Link Aggregation Group, and enable its transmission and reception functions in an orderly manner. Link aggregation lets you group up to 4 ports into one dedicated connections. This feature can expand bandwidth to a device on the network. **LACP operation requires full-duplex mode,** more detail information refers to IEEE 802.3ad.

#### **Aggregator setting**

- **System Priority:** A value which is used to identify the active LACP. The switch with the lowest value has the highest priority and is selected as the active LACP.
- **Group ID:** There are four trunk groups to be selected. Choose the '**Group ID'** and click Select
- **LACP:** When enabled, the trunk group is using LACP. A port which joins an LACP trunk group has to make an agreement with its member ports first. When disabled, the trunk group is a static trunk group. The advantage of having the LACP disabled is that a port joins the trunk group without any handshaking with its member ports. But member ports won't know that they should be aggregated together to form a logic trunk group.
- **Work ports:** This column field allows the user to type in the total number of active port up to four. With LACP trunk group, you create a trunk group by connecting two or more switches (e.g. you assign four ports to be the members of a trunk group whose work ports column field is set as two). The exceed ports are standby (the **Aggregator Information** tab will show standby status on the exceed ports) and can be aggregated if work ports fail. If it is a static trunk group, the number of work ports must equal the total number of group member ports.
- Select the ports to join the trunk group. The system allows four ports maximum to be aggregated in a trunk group. Click  $\Delta$ dd  $\Delta$  to add the port which is focused to the left field. To remove unwanted ports,
	- select the port and click Remov
- When LACP enabled, you can configure LACP Active/Passive status for each port on State Activity page.
- Click Apply **.**
- Use Apply to delete Trunk Group. Select the Group ID and click Delete

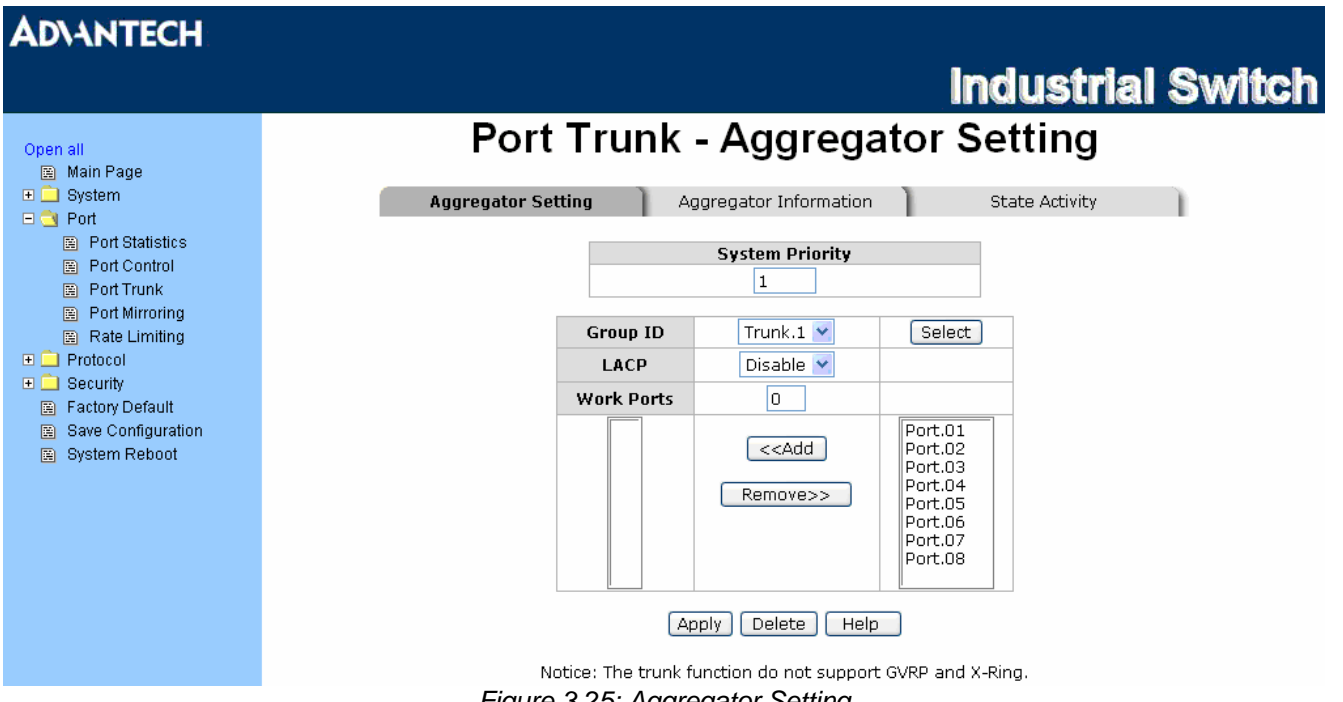

*Figure 3.25: Aggregator Setting* 

#### **Aggregator Information**

When you have set up the aggregator setting with LACP disabled, you will see the local static trunk group information as below.

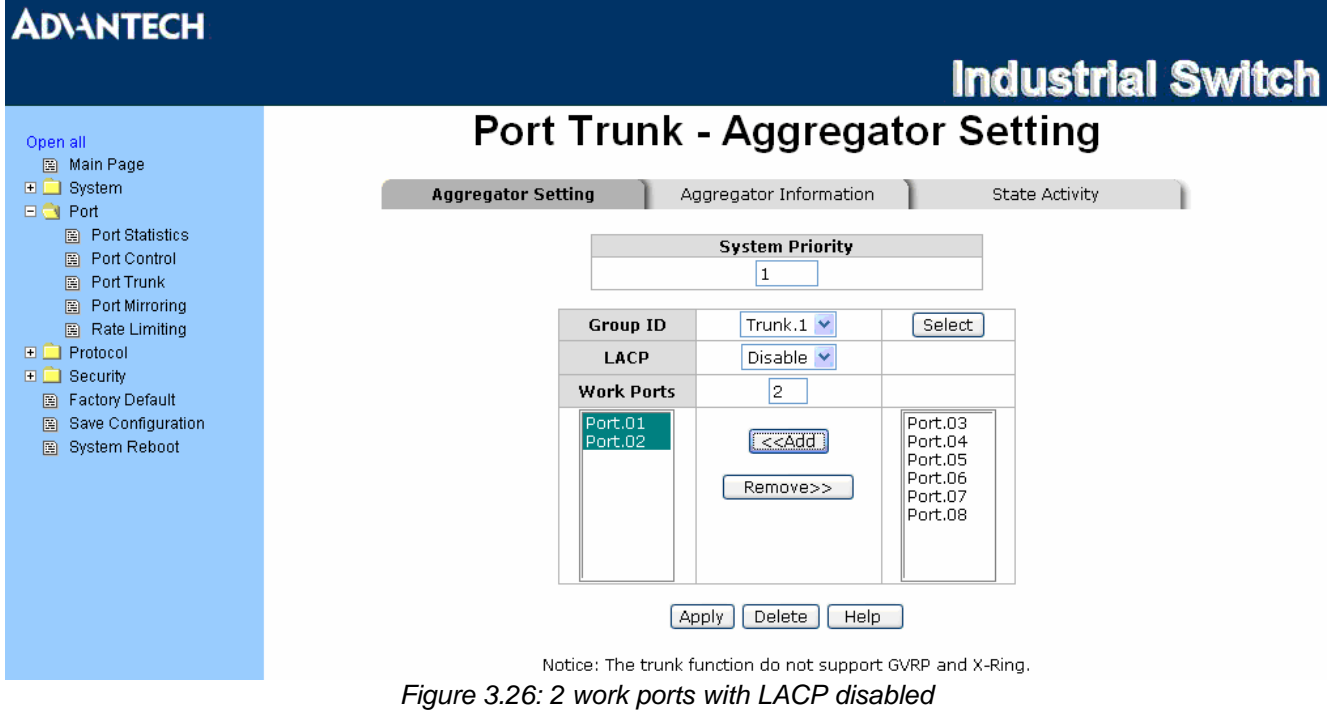

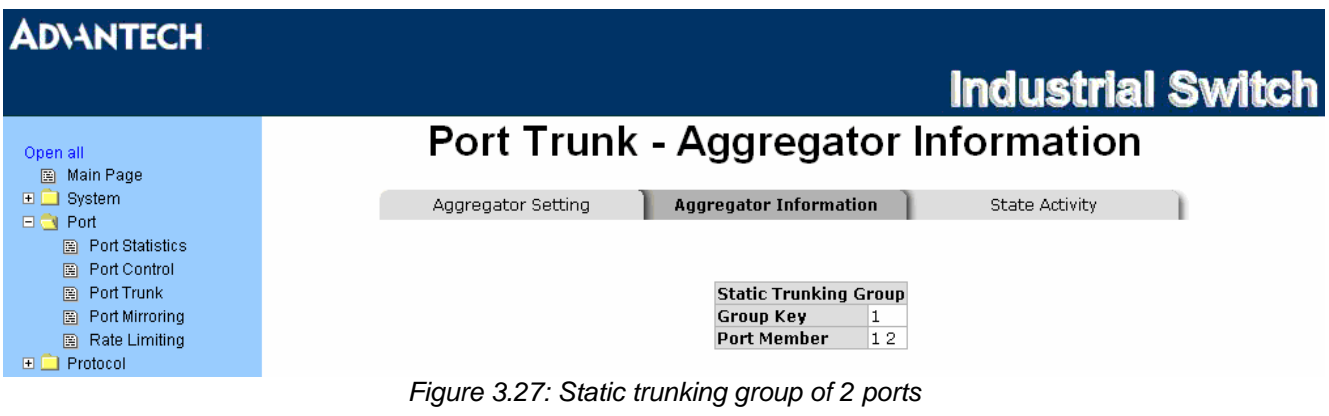

When you have set up the aggregator setting of two interconnected switches with LACP enabled, you will see the respective LACP trunk group information as below.

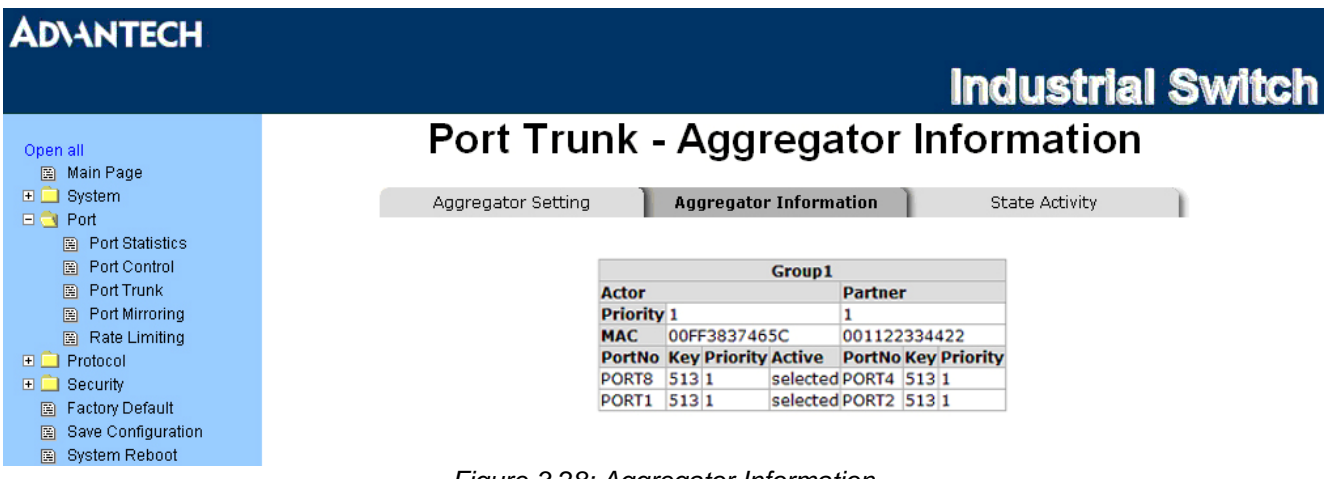

*Figure 3.28: Aggregator Information* 

#### **State Activity**

Having set up the LACP aggregator on the tab of Aggregator Setting, you can configure the state activity for the members of the LACP trunk group. You can tick or cancel the checkbox beside the state display. When you remove the tick mark to the port and click Apply , the port state activity will change to **Passive**.

- **Active:** The port automatically sends LACP protocol packets.
- **Passive:** The port does not automatically send LACP protocol packets, and responds only if it receives LACP protocol packets from the opposite device.

*Note A link having either two active LACP nodes or one active node can perform dynamic LACP trunk.* 

> *A link having two passive LACP nodes will not perform dynamic LACP trunk because both ports are waiting for an LACP protocol packet from the opposite device.*

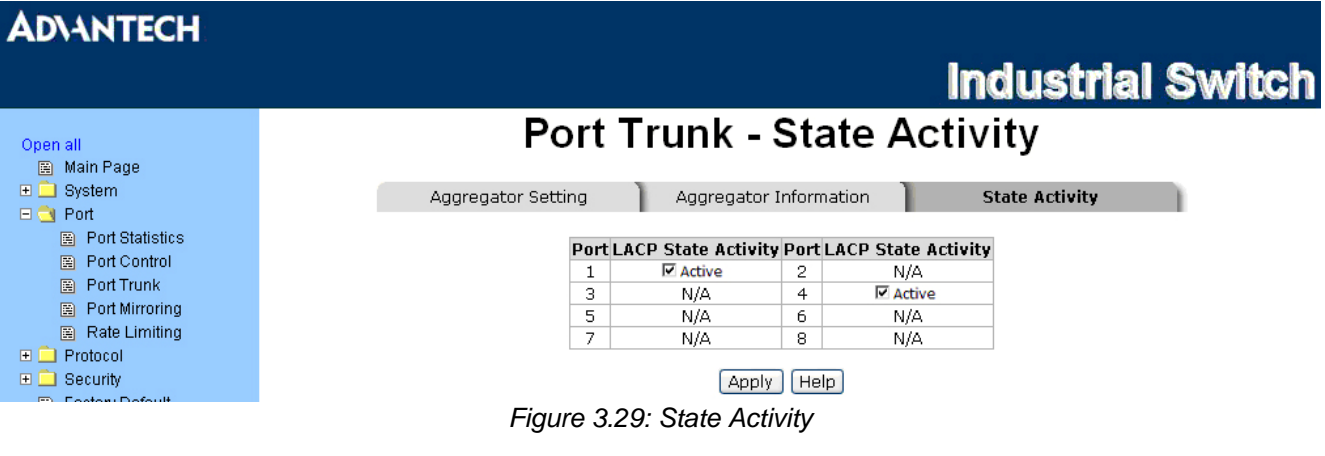

#### **Port Mirroring**

The Port mirroring is a method for monitoring traffic in switched networks. Traffic through ports can be monitored by one specific port which means traffic goes in or out monitored (source) ports will be duplicated into mirroring (destination) port.

- **Destination Port:** There is only one port can be selected to be the destination (mirroring) port for monitoring both RX and TX traffic which come from the source port. Or, use one of two ports for monitoring RX traffic only and the other one for TX traffic only. The user can connect the mirroring port to LAN analyzer or Netxray.
- **Source Port:** The ports that the user wants to monitor. All monitored port traffic will be copied to mirroring (destination) port. The user can select multiple source ports by ticking the **RX** or **TX** checkboxes to be monitored.
- And then, click Apply

#### **ADVANTECH Industrial Switch Port Mirroring** Open all nen min<br>I⊞i Main Page **E** System **Destination Port Source Port**  $\boxdot$  Port **RX** TX RX **TX**  $\Box$  Port Statistics **Port.01**  $\odot$  $\odot$  $\Box$  $\Box$ Port Control **Port.02**  $\circ$  $\overline{O}$  $\Box$  $\Box$  $\overline{m}$  Port Trunk Port.03  $\overline{\circ}$  $\overline{\circ}$  $\overline{\Box}$  $\overline{1}$ **Port Mirroring** Rate Limiting Port.04  $\overline{\circ}$  $\overline{\circ}$  $\overline{\Box}$  $\overline{1}$  $\Box$  Protocol **Port.05**  $\overline{\circ}$  $\overline{\circ}$ Ē  $\overline{\Box}$  $\boxplus \qquad \blacksquare$  <br> Security Port.06  $\overline{\circ}$  $\overline{\circ}$  $\overline{\Box}$  $\overline{1}$ Factory Default Port.07  $\overline{\circ}$  $\overline{\circ}$  $\overline{\Box}$  $\overline{\phantom{0}}$ Save Configuration System Reboot **Port.08**  $\overline{\circ}$  $\overline{\circ}$  $\Box$  $\overline{\Box}$ Apply | Help *Figure 3.30: Port Mirroring*

#### **Rate Limiting**

Here you can set up every port's frame limitation type and bandwidth rate.

• **Ingress Limit Frame type:** Select the frame type you want to filter. The frame types have 4 options for selecting: **All, Broadcast/Multicast/Flooded Unicast, Broadcast/Multicast,** and **Broadcast only**. The four frame type options are for ingress frames limitation. The egress rate only supports '**All**' type.

All ports support port ingress and egress rate control. For example, assume port 1 is 10Mbps; the user can set the effective egress rate of port 1 as 1Mbps, ingress rate 500Kbps. The switch performs the ingress rate by packet counter to meet the specified rate

- **Ingress:** Enter the port effective ingress rate (The default value is "0")
- **Egress:** Enter the port effective egress rate (The default value is "0")
- And then, click  $\Delta$ <sub>Apply</sub> to make the settings taken effect.

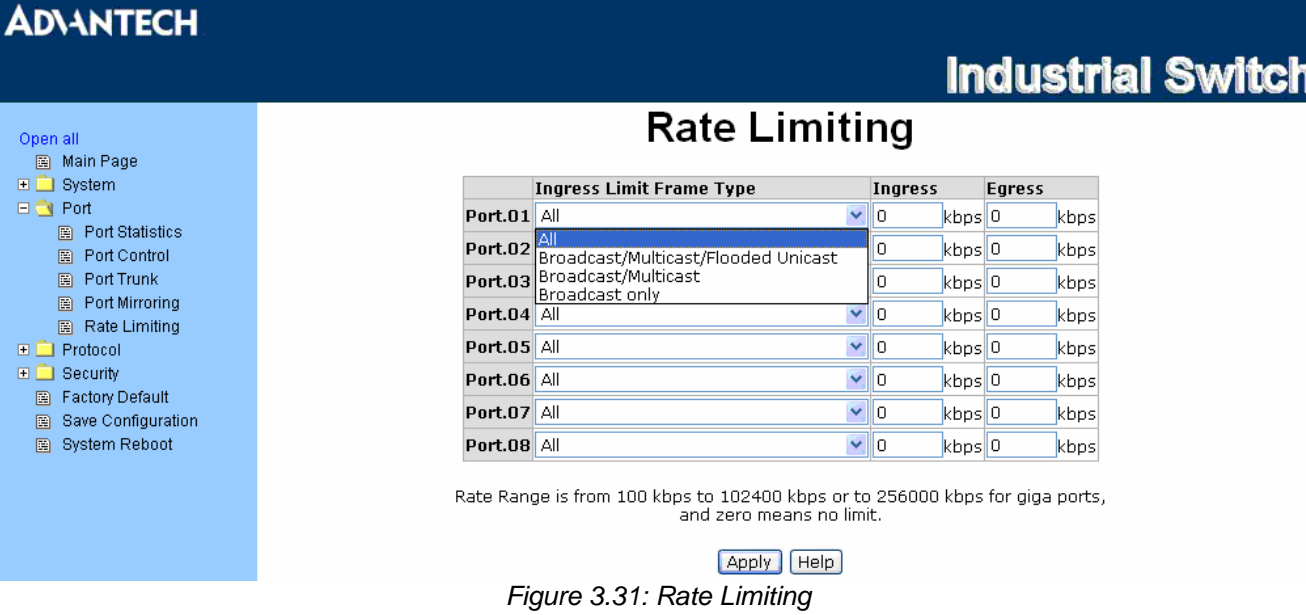

#### **3.2.3 Protocol**

The user can set the layer 2 protocol setting via this interface.

#### **VLAN configuration**

A Virtual LAN (VLAN) is a logical network grouping that limits the broadcast domain, which would allow you to isolate network traffic, so only the members of the same VLAN will receive traffic from the ones of the same VLAN. Basically, creating a VLAN from a switch is logically equivalent of reconnecting a group of network devices to another Layer 2 switch. However, all the network devices are still plugged into the same switch physically.

The switch supports **Port-based** and **802.1Q** (tagged-based) VLAN. The default configuration of VLAN operation mode is "**Disable**".

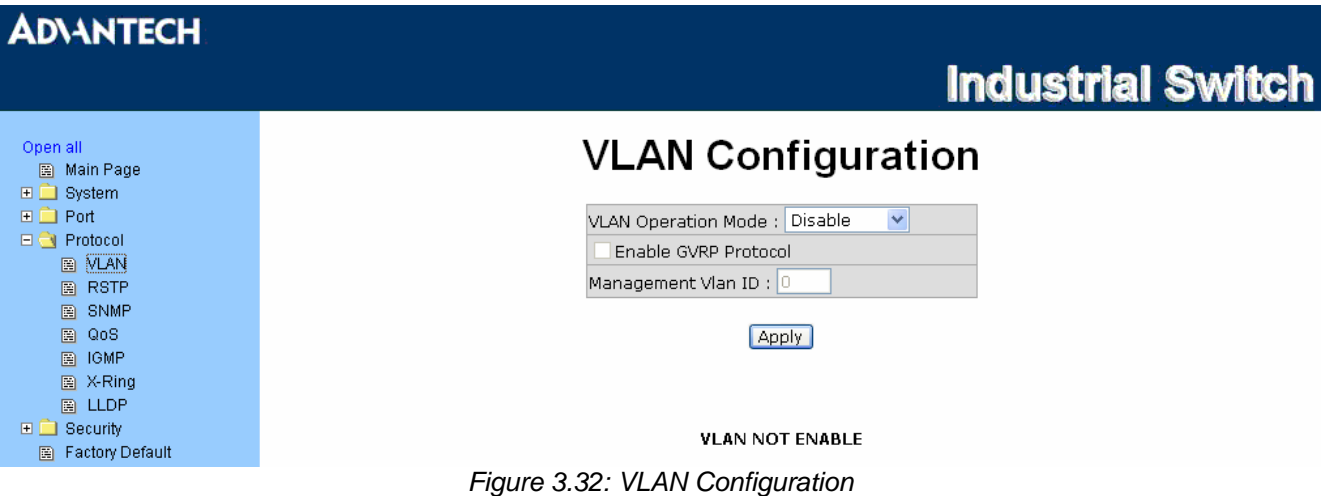

#### **VLAN configuration - Port-based VLAN**

Packets can go among only members of the same VLAN group. Note all unselected ports are treated as belonging to another single VLAN. If the port-based VLAN enabled, the VLAN-tagging is ignored.

In order for an end station to send packets to different VLAN groups, it itself has to be either capable of tagging packets it sends with VLAN tags or attached to a VLAN-aware bridge that is capable of classifying and tagging the packet with different VLAN ID based on not only default PVID but also other information about the packet, such as the protocol.
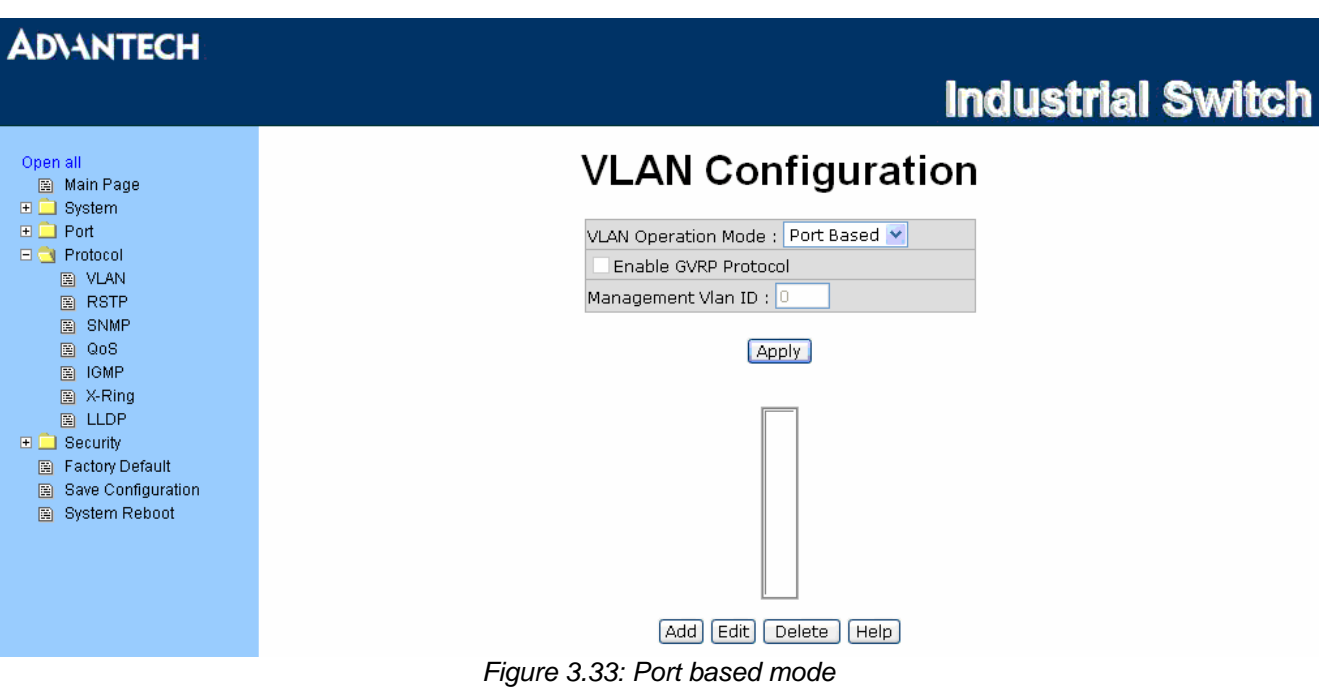

- Pull down the selection item and focus on **Port Based** then press Apply to set the VLAN Operation Mode in **Port Based** mode.
- Click  $\overline{Add}$  to add a new VLAN group.

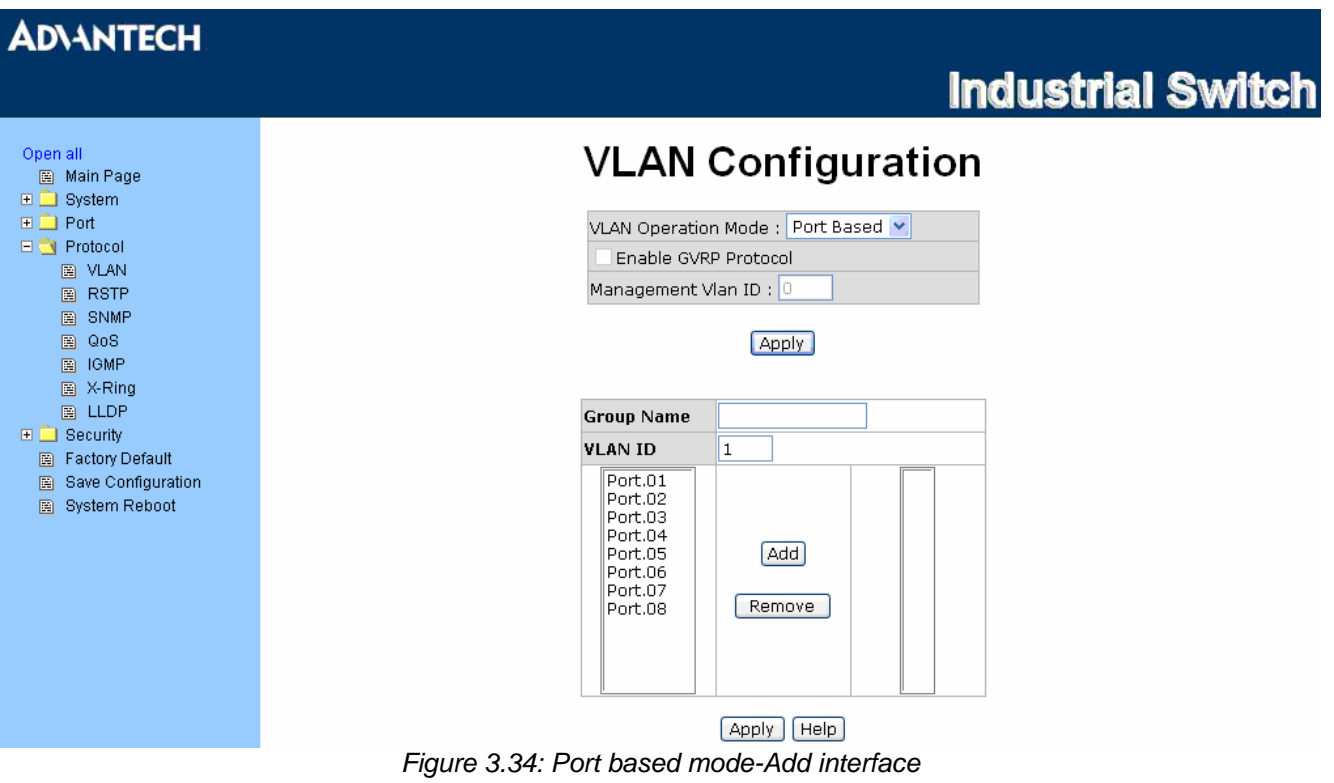

- Enter the group name and VLAN ID. Add the port number having selected into the right field to group these members to be a VLAN group or remove any of them listed in the right field from the VLAN.
- And then, click  $Apply$  to have the settings taken effect.
- You will see the VLAN displays.

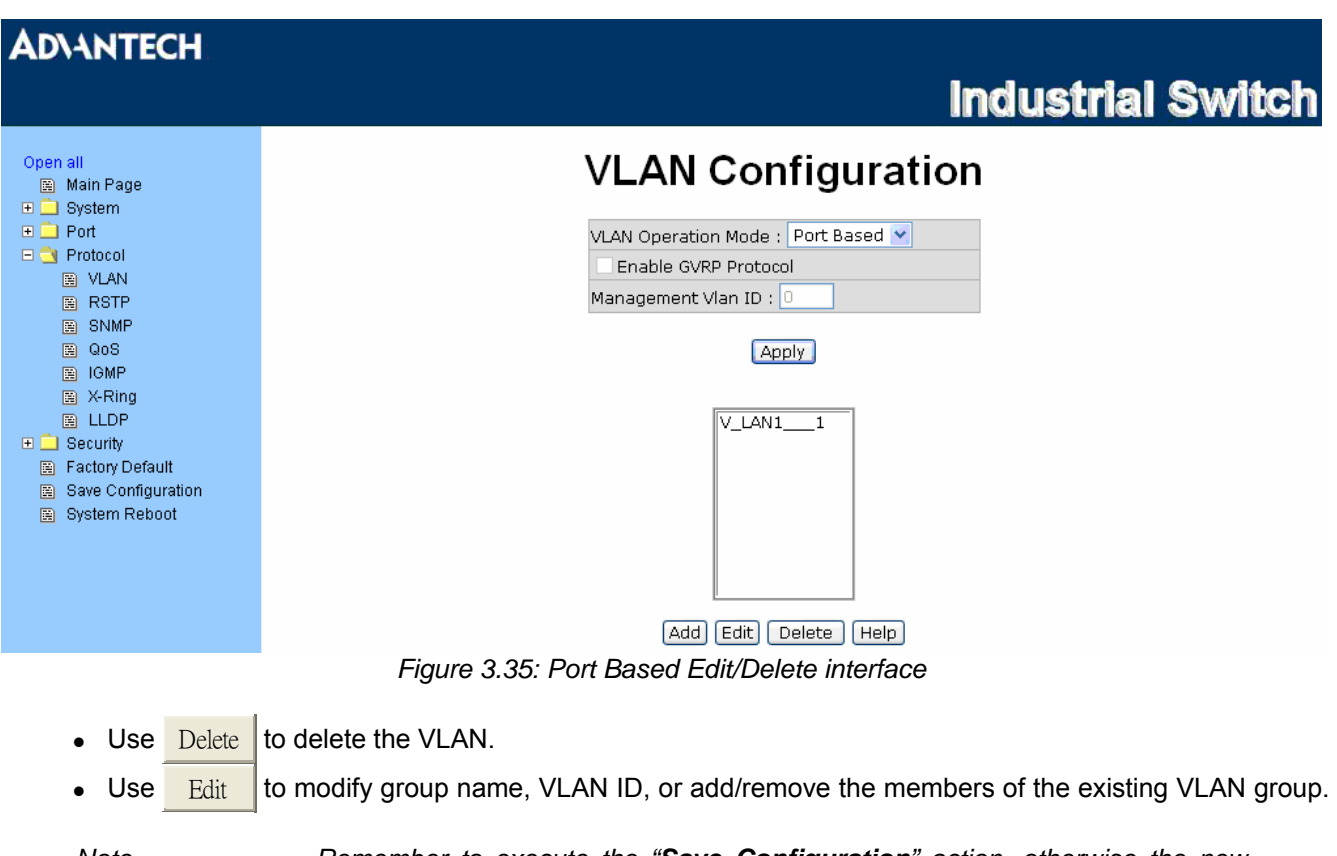

*Note Remember to execute the "Save Configuration" action, otherwise the new configuration will lose when switch power off.* 

#### **802.1Q VLAN**

Tagged-based VLAN is an IEEE 802.1Q specification standard. Therefore, it is possible to create a VLAN across devices from different switch venders. IEEE 802.1Q VLAN uses a technique to insert a "tag" into the Ethernet frames. Tag contains a VLAN Identifier (VID) that indicates the VLAN numbers.

You can create Tag-based VLAN, and enable or disable GVRP protocol. There are 256 VLAN groups to provide configuration. Enable 802.1Q VLAN, all ports on the switch belong to default VLAN of VID 1. The default VLAN can't be deleted.

GVRP (GARP VLAN Registration Protocol) is a protocol that facilitates control of virtual local area networks (VLANs) within a larger network. GVRP conforms to the IEEE 802.1Q specification, which defines a method of tagging frames with VLAN configuration data. This allows network devices to dynamically exchange VLAN configuration information with other devices.

GVRP is based on GARP (Generic Attribute Registration Protocol), a protocol that defines procedures by which end stations and switches in a local area network (LAN) can register and de-register attributes, such as identifiers or addresses, with each other.

Every end station and switch thus has a current record of all the other end stations and switches that can be reached.

#### **802.1Q Configuration**

- Pull down the selection item and focus on 802.1Q then press Apply to set the VLAN Operation Mode in **802.1Q** mode.
- **Enable GVRP Protocol:** Tick the checkbox to enable GVRP protocol. This checkbox is available while the VLAN Operation Mode is in **802.1Q** mode.
- **Management VLAN ID:** The default is "0" which means VLAN function in 802.1Q mode is not available. While this column field is filled with a value from 1 to 4096, the member ports of this VLAN can access the management interface.
- Select the port you want to configure.
- **Link Type:** there are 3 types of link type.
	- ¾ **Access Link:** Single switch only, it allows the user to group ports by assigning the same Untagged VID. While this link type is set, the Untagged VID column field is available but the Tagged VID column field is disabled.
	- ¾ **Trunk Link:** The extended application of **Access Link**. It allows the tagged frames go across two or more switches by assigning the tag with VID to the frames. Having set this link type, the Tagged VID column field is available but the Untagged VID column field is disabled.
	- ¾ **Hybrid Link**: Both Access Link and Trunk Link are available.
- **Untagged VID:** Assign the untagged frame VID.
- **Tagged VID:** Assign the tagged frame VID.
- Click  $\overline{Apply}$  to have the settings taken effect.

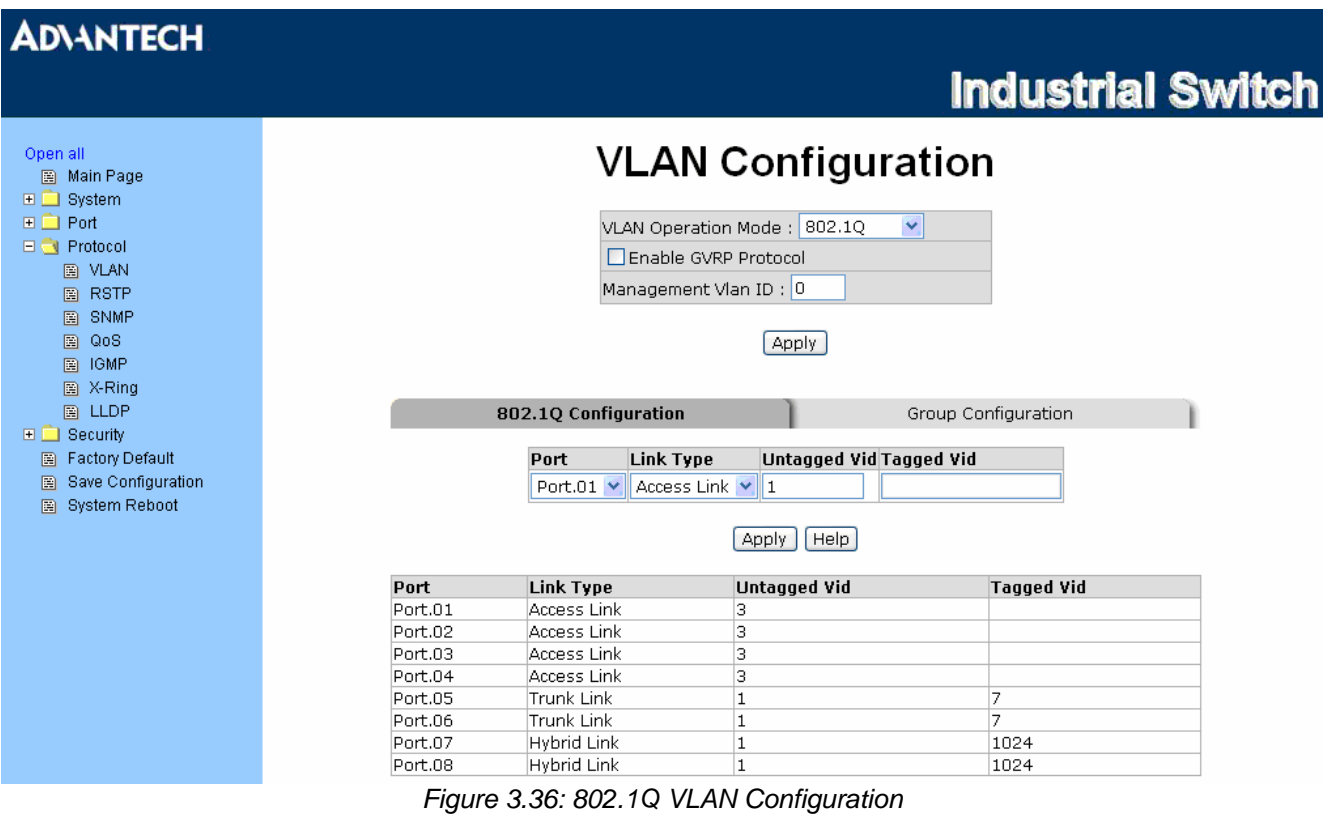

#### **Group Configuration**

Edit the existing VLAN Group.

- Select the VLAN group in the table list.
- Click Edit

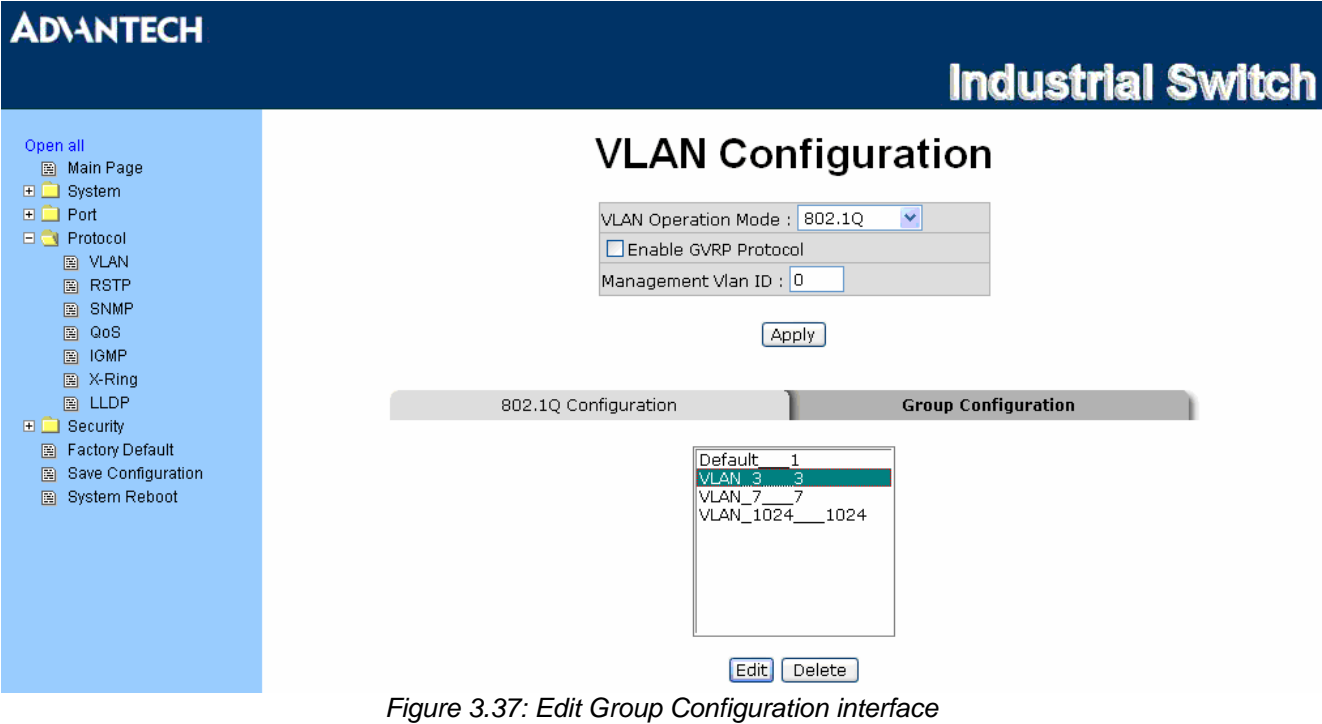

*EKI-6558TI\_EKI-6559TMI\_Manual\_ed2 66* 

• You can Change the VLAN group name and VLAN ID.

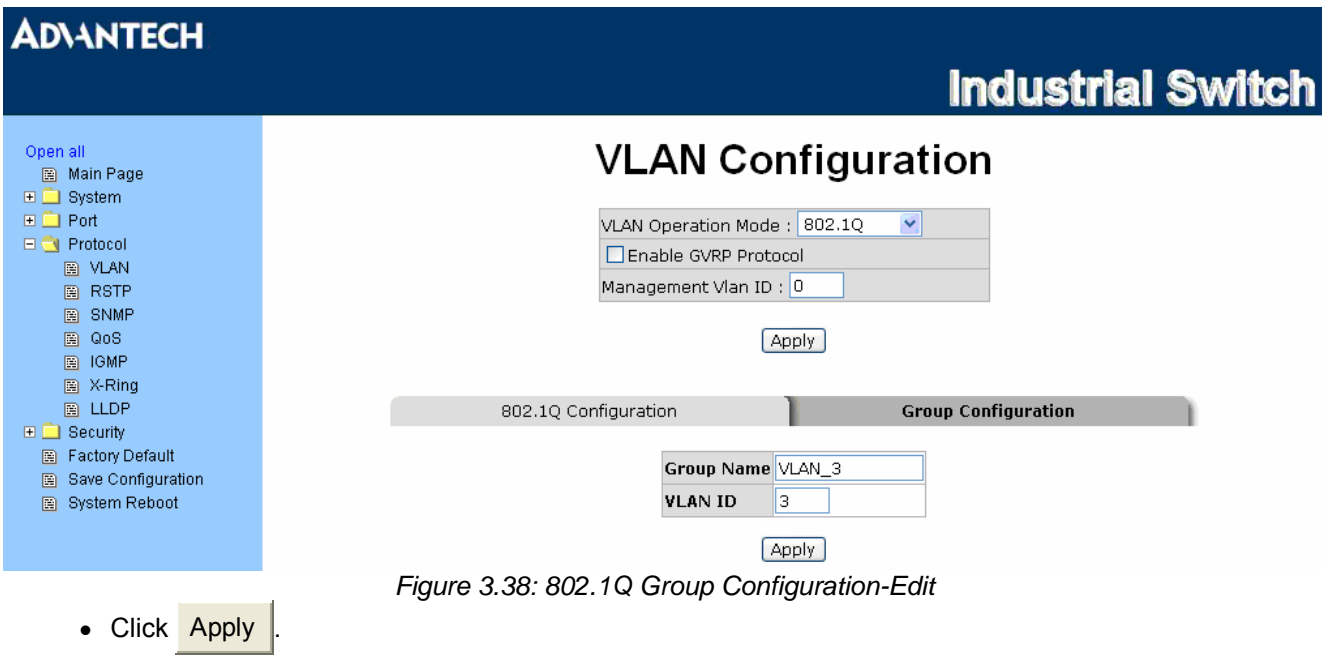

#### **Rapid Spanning Tree**

The Rapid Spanning Tree Protocol (RSTP) is an evolution of the Spanning Tree Protocol and provides for faster spanning tree convergence after a topology change. The system also supports STP and the system will auto-detect the connected device that is running STP or RSTP protocol.

#### **RSTP - System Configuration**

- The user can view spanning tree information of the Root Bridge.
- The user can modify RSTP state. After modification, click  $\Delta$ pply
	- ¾ **RSTP mode:** The user must enable the RSTP function first before configuring the related parameters.
	- ¾ **Priority (0-61440):** The switch with the lowest value has the highest priority and is selected as the root. If the value is changed, the user must reboot the switch. The value must be a multiple of 4096 according to the protocol standard rule.
	- ¾ **Max Age (6-40):** The number of seconds a switch waits without receiving Spanning-tree Protocol configuration messages before attempting a reconfiguration. Enter a value between 6 through 40.
	- ¾ **Hello Time (1-10):** The time that controls the switch to send out the BPDU packet to check RSTP current status. Enter a value between 1 through 10.
	- ¾ **Forward Delay Time (4-30):** The number of seconds a port waits before changing from its Rapid Spanning-Tree Protocol learning and listening states to the forwarding state. Enter a value between 4 through 30.

*Note Follow the rule to configure the MAX Age, Hello Time, and Forward Delay Time.* 

> *2 x (Forward Delay Time value –1) > = Max Age value >= 2 x (Hello Time value +1)*

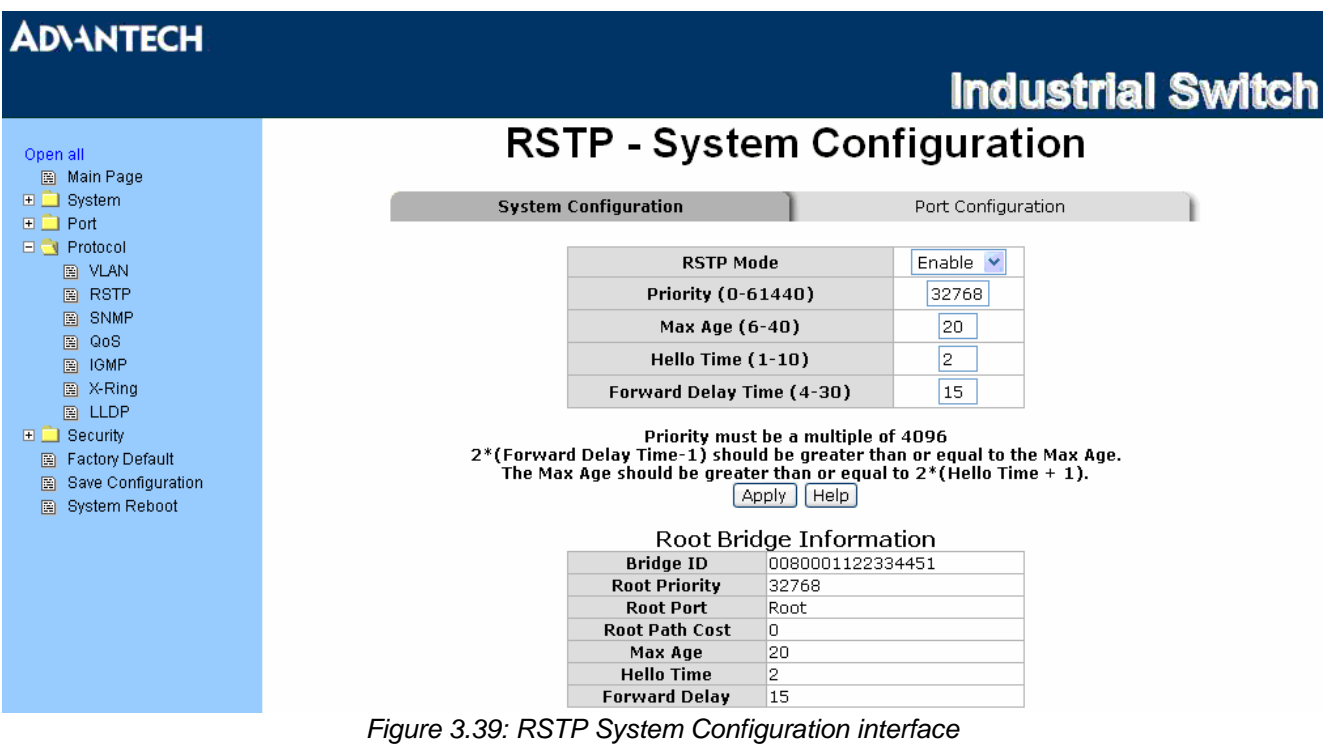

**RSTP - Port Configuration** 

Here you can configure the path cost and priority of each port.

- Select the port in the port column field.
- **Path Cost:** The cost of the path to the other bridge from this transmitting bridge at the specified port. Enter a number 1 through 200,000,000.
- **Priority:** Decide which port should be blocked by priority in LAN. Enter a number 0 through 240 (the port of the highest value will be blocked). The value of priority must be the multiple of 16.
- **Admin P2P:** Some of the rapid state transactions that are possible within RSTP are dependent upon whether the port concerned can only be connected to exactly one other bridge (i.e. it is served by a point-to-point LAN segment), or can be connected to two or more bridges (i.e. it is served by a shared medium LAN segment). This function allows the P2P status of the link to be manipulated administratively. True is P2P enabling. False is P2P disabling.
- **Admin Edge:** The port directly connected to end stations won't create bridging loop in the network. To configure the port as an edge port, set the port to "**True**" status.
- **Admin Non Stp:** The port includes the STP mathematic calculation. **True** is not including STP mathematic calculation. **False** is including the STP mathematic calculation.
- Click Apply .

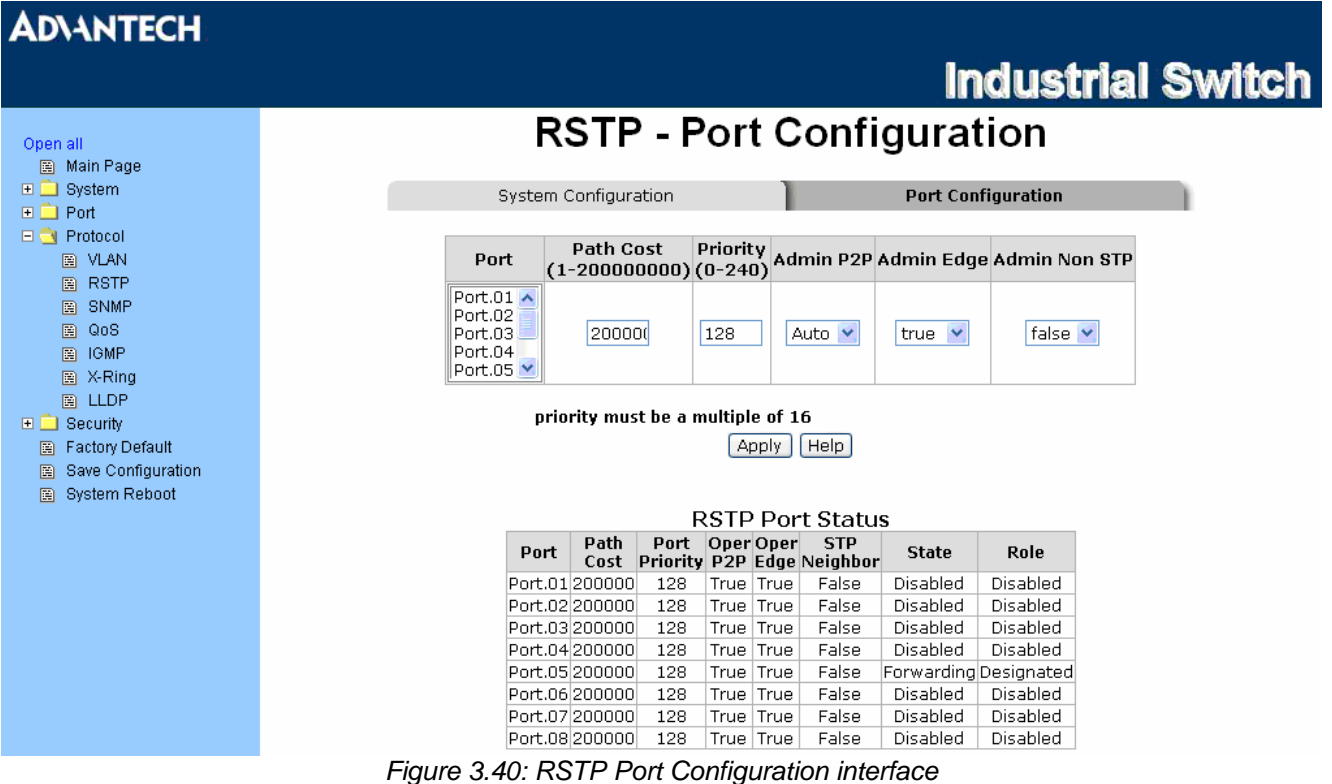

#### **SNMP Configuration**

Simple Network Management Protocol (SNMP) is the protocol developed to manage nodes (servers, workstations, routers, switches and hubs etc.) on an IP network. SNMP enables network administrators to manage network performance, find and solve network problems, and plan for network growth. Network management systems learn of problems by receiving traps or change notices from network devices implementing SNMP.

#### **System Configuration**

#### **Community Strings**

Here you can define the new community string set and remove the unwanted community string.

- **String:** Fill the name string.
- **RO:** Read only. Enables requests accompanied by this community string to display MIB-object information.
- **RW:** Read write. Enables requests accompanied by this community string to display MIB-object information and to set MIB objects.
- Click Add .
- To remove the community string, select the community string that you have defined and click Remove You cannot edit the name of the default community string set.

#### **Agent Mode**

Select the SNMP version that you want to use and then click Change to switch to the selected SNMP version mode. The default value is 'SNMP v1/v2c only'

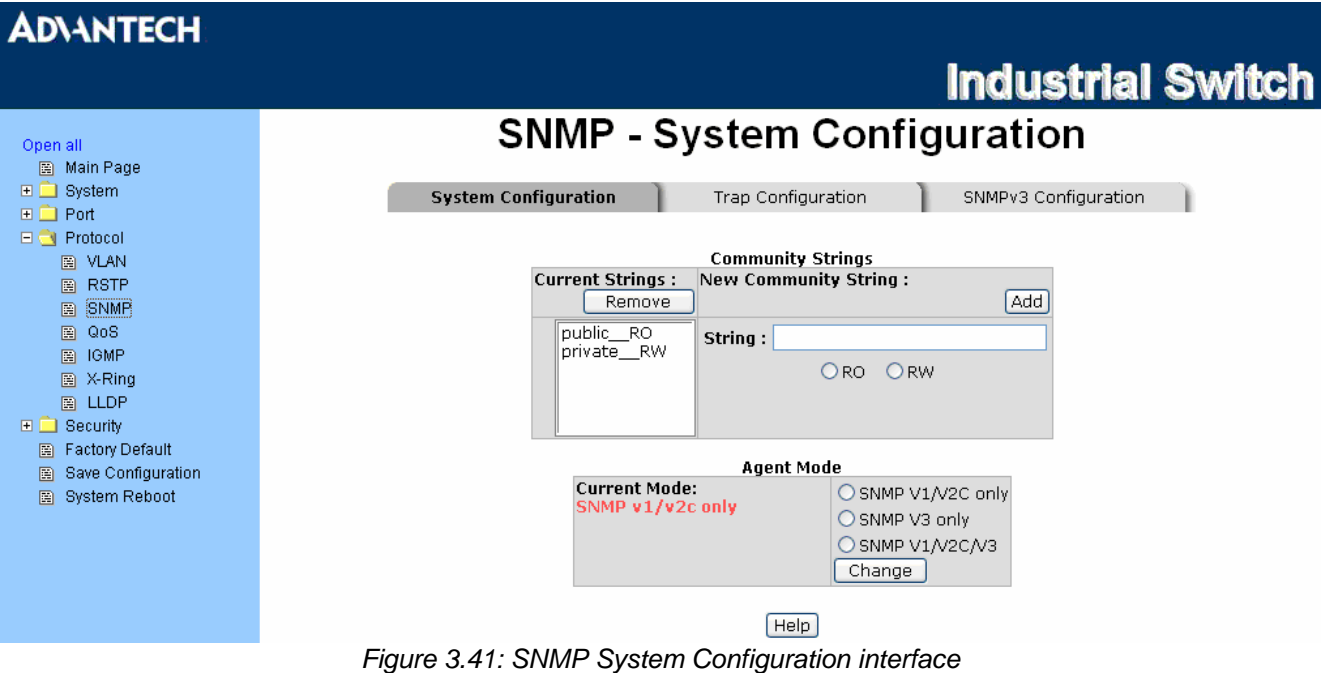

#### **Trap Configuration**

A trap manager is a management station that receives the trap messages generated by the switch. If no trap manager is defined, no traps will be issued. Create a trap manager by entering the IP address of the station and a community string. To define a management station as a trap manager, assign an IP address, enter the SNMP community strings, and select the SNMP trap version.

- **IP Address:** Enter the IP address of the trap manager.
- **Community:** Enter the community string.
- **Trap Version:** Select the SNMP trap version type—v1 or v2c.
- Click Add
- To remove the community string, select the community string listed in the current managers field and click Remove

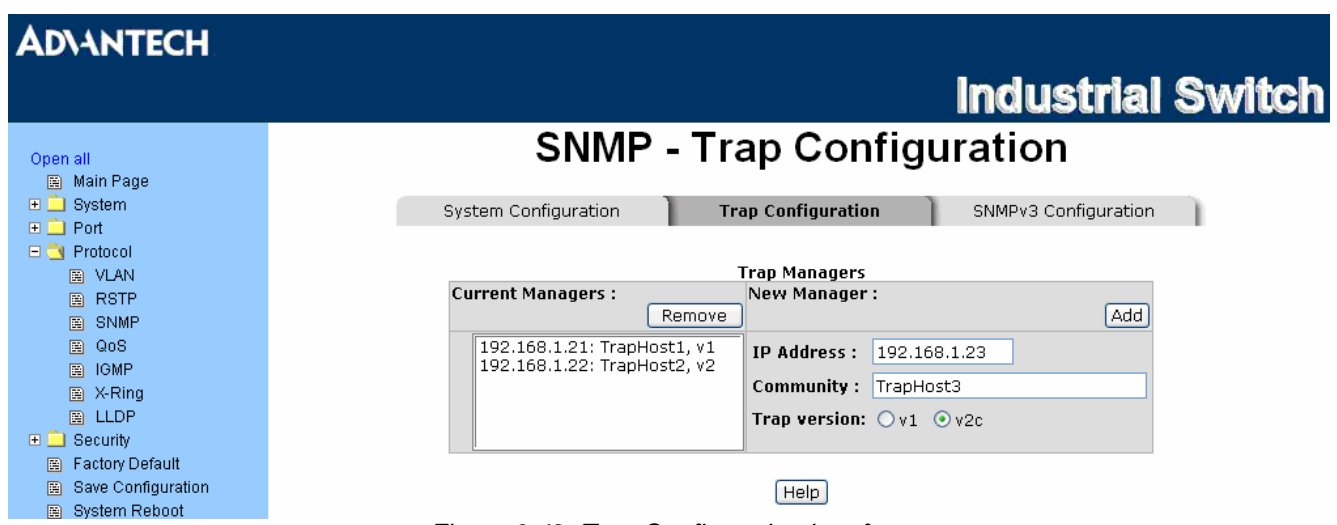

*Figure 3.42: Trap Configuration interface* 

#### **SNMPV3 Configuration**

Configure the SNMP V3 function.

#### **Context Table**

Configure SNMP v3 context table. Assign the context name of context table. Click Add to add context

name. Click Remove  $\vert$  to remove unwanted context name.

#### **User Profile**

Configure SNMP v3 user table..

- **User ID:** Set up the user name.
- **Authentication Password:** Set up the authentication password.
- **Privacy Password:** Set up the private password.
- Click  $\overline{Add}$  to add context name.
- Click Remove to remove unwanted context name.

## **ADVANTECH**

#### **Industrial Switch**  $\overline{\phantom{a}}$  $\overline{\phantom{a}}$

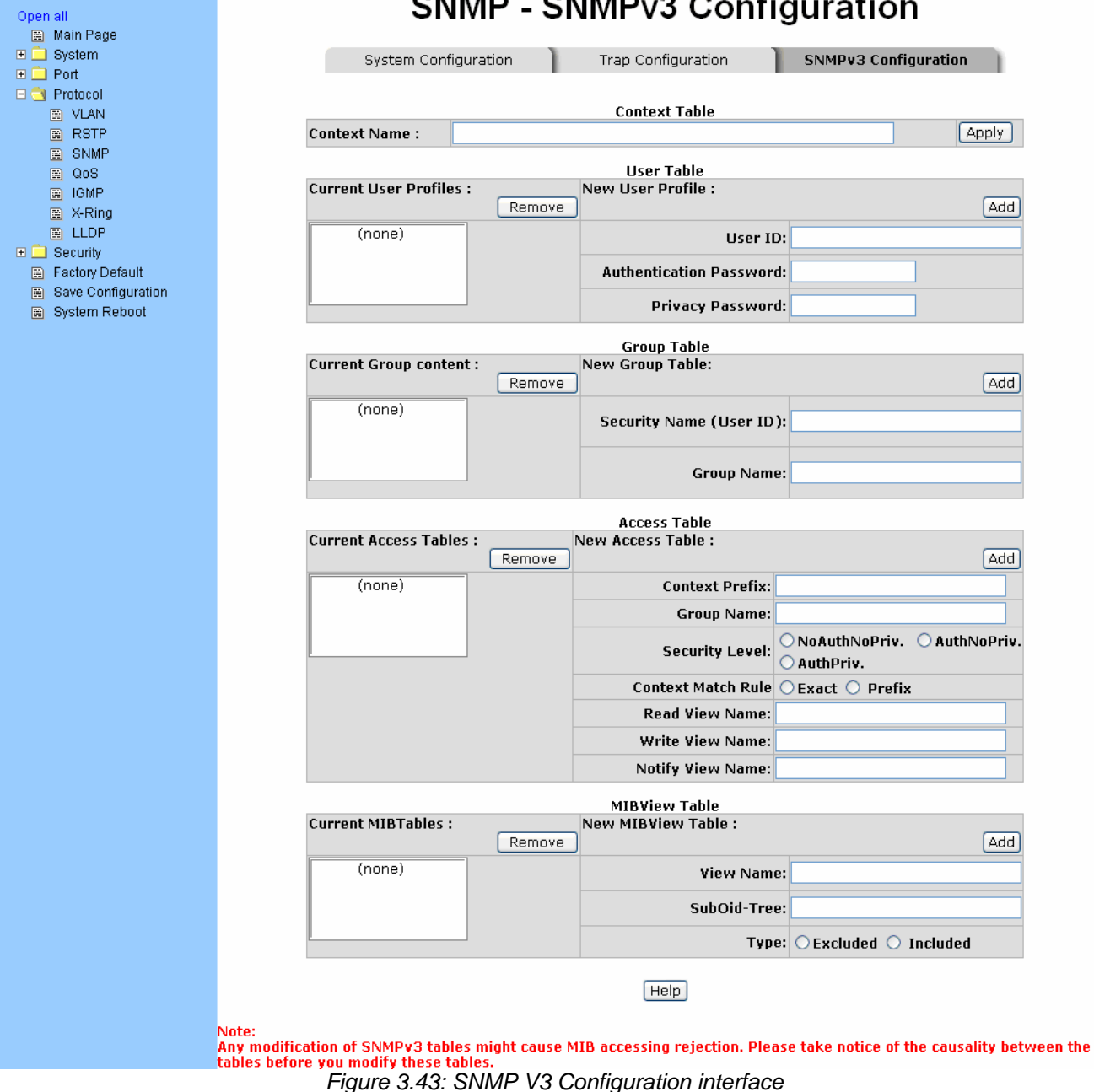

 $\overline{\phantom{a}}$ 

 $\overline{\phantom{a}}$ 

#### **Group Table**

Configure SNMP v3 group table.

- **Security Name (User ID):** Assign the user name that you have set up in user table.
- **Group Name:** Set up the group name.
- Click  $\overline{Add}$  to add context name.
- Click Remove to remove the unwanted context name.

#### **Access Table**

Configure SNMP v3 access table.

- **Context Prefix:** Set up the context name.
- **Group Name:** Set up the group.
- **Security Level:** Set up the access level.
- **Context Match Rule:** Select the context match rule.
- **Read View Name:** Set up the read view.
- **Write View Name:** Set up the write view.
- **Notify View Name:** Set up the notify view.
- Click  $\overline{Add}$  to add context name.
- Click Remove to remove unwanted context name.

#### **MIBview Table**

Configure MIB view table.

- **ViewName:** Set up the name.
- **Sub-Oid Tree:** Fill the Sub OID.
- **Type:** Select the type—excluded or included.
- Click  $Add$  to add context name.
- Click Remove to remove unwanted context name.

#### **QoS Configuration**

Here you can configure Qos policy and priority setting, per port priority setting, COS and TOS setting.

#### **QoS Policy and Priority Type**

- **Qos Policy:** Select the QoS policy rule.
	- ¾ **Use an 8,4,2,1 weighted fair queuing scheme**: The switch will follow 8:4:2:1 rate to process priority queue from High to lowest queue. For example, while the system processing, 1 frame of the lowest queue, 2 frames of the low queue, 4 frames of the middle queue, and 8 frames of the high queue will be processed at the same time in accordance with the 8,4,2,1 policy rule.
	- ¾ **Use a strict priority scheme**: Always the higher queue will be processed first, except the higher queue is empty.
	- ¾ **Priority Type:** There are 5 priority type selections available—**Port-based**, **TOS only**, **COS only**, **TOS first**, and **COS first**. Disable means no priority type is selected.
- Click Apply to make the settings effective.

## **ADVANTECH**

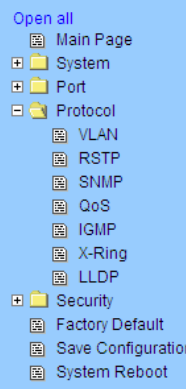

## **Industrial Switch**

## **QoS Configuration**

## **Qos Policy:**

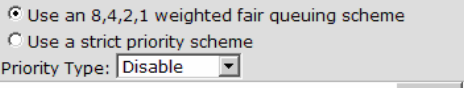

Apply | Help

#### **Port-based Priority:**

Lowest -

32

Lowest -

 $Iowest$ 

40

48

Lowest -

56

Lowest -

**Priority** 

**Priority** 

**Priority** 

**Priority** 

Lowest **v** 

33

Lowest -

41

 $\ln$  owest  $\overline{\mathbf{r}}$ 

49

Lowest -

57

Lowest  $\blacksquare$ 

Lowest<sup>V</sup>

34

Lowest -

42

Lowest -

50

Lowest<sup>V</sup>

58

Lowest<sup>V</sup>

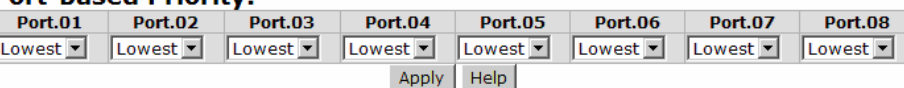

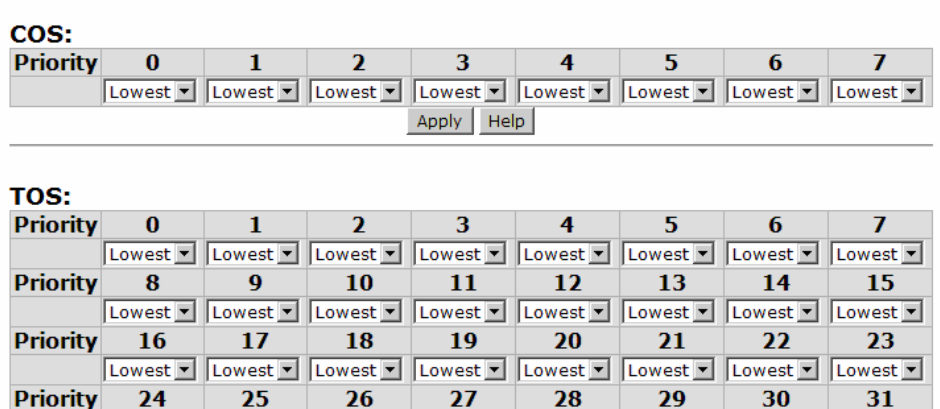

Lowest V

35

Lowest -

43

 $\|$  Lowest  $\overline{\mathbf{v}}$ 

51

Lowest<sup>V</sup>

59

Apply | Help |

Lowest V Lowest V

Lowest V

36

Lowest<sup>y</sup>

 $\|$ I owest  $\overline{\mathbf{v}}$ 

52

60

Lowest -

44

Lowest<sup>V</sup>

37

45

53

Lowest -

61

Lowest<sup>V</sup>

Lowest -

 $\|$ l owest  $\overline{\mathbf{v}}$ 

Lowest<sup>V</sup>

Lowest -

38

46

 $\|$ I owest  $\overline{\mathbf{v}}$ 

54

Lowest -

62

Lowest<sup>V</sup>

Lowest •

39

Lowest<sup>V</sup>

47

Lowest<sup>y</sup>

55

Lowest -

63

Lowest -

Type: C Excluded C Included Help Note: wore:<br>Any modification of SNMPv3 tables might cause MIB accessing rejection. Please take notice of the causality between the<br>tables before you modify these tables. *Figure 3.44: QoS Configuration interface* 

#### **Port Base Priority**

Configure the priority level for each port. With the drop-down selection item of **Priority Type** above being selected as Port-based, this control item will then be available to set the queuing policy for each port.

- **Port x:** Each port has 4 priority levels—High, Middle, Low, and Lowest—to be chosen.
- Click Apply  $\vert$  to have the settings taken effect.

#### **COS Configuration**

Set up the COS priority level. With the drop-down selection item of **Priority Type** above being selected as COS only/COS first, this control item will then be available to set the queuing policy for each port.

- **COS priority:** Set up the COS priority level 0~7—High, Middle, Low, Lowest.
- Click Apply .

#### **TOS Configuration**

Set up the TOS priority. With the drop-down selection item of **Priority Type** above being selected as TOS only/TOS first, this control item will then be available to set the queuing policy for each port.

- **TOS priority:** The system provides 0~63 TOS priority level. Each level has 4 types of priority—High, Middle, Low, and Lowest. The default value is 'Lowest' priority for each level. When the IP packet is received, the system will check the TOS level value in the IP packet that has received. For example, the user sets the TOS level 25 as high, the system will check the TOS value of the received IP packet. If the TOS value of received IP packet is 25 (priority = high), and then the packet priority will have highest priority.
- Click  $\overline{Apply}$  to make the settings taken effect.

#### **IGMP Configuration**

The Internet Group Management Protocol (IGMP) is an internal protocol of the Internet Protocol (IP) suite. IP manages multicast traffic by using switches, routers, and hosts that support IGMP. Enabling IGMP allows the ports to detect IGMP queries, report packets, and manage IP multicast traffic through the switch. IGMP have three fundamental types of message shown as follows:

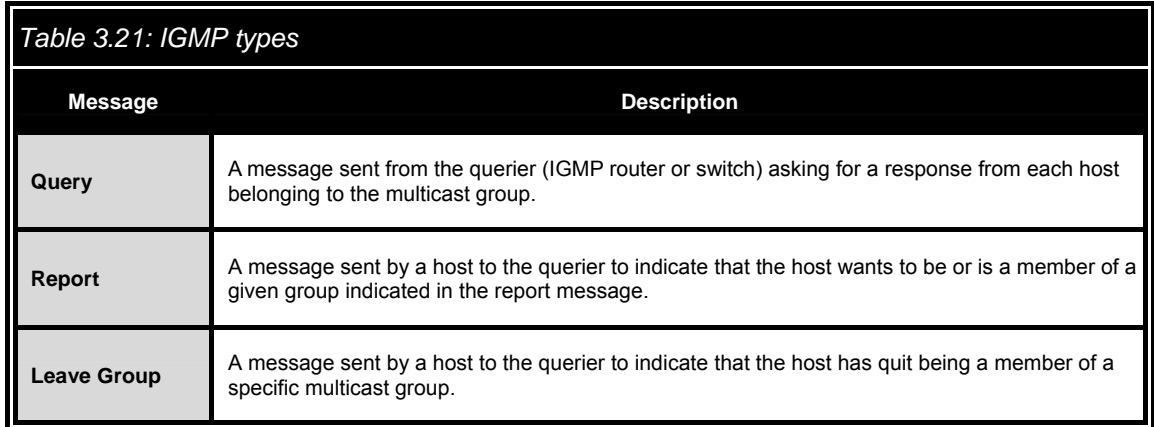

The switch supports IP multicast. You can enable IGMP protocol via setting the IGMP Configuration page to see the IGMP snooping information. IP multicast addresses are in the range of 224.0.0.0 through 239.255.255.255.

- **IGMP Protocol:** Enable or disable the IGMP protocol.
- **IGMP Query:** Select the IGMP query function as Enable or Auto to set the switch as a querier for IGMP version 2 multicast networks.
- Click Apply **.**

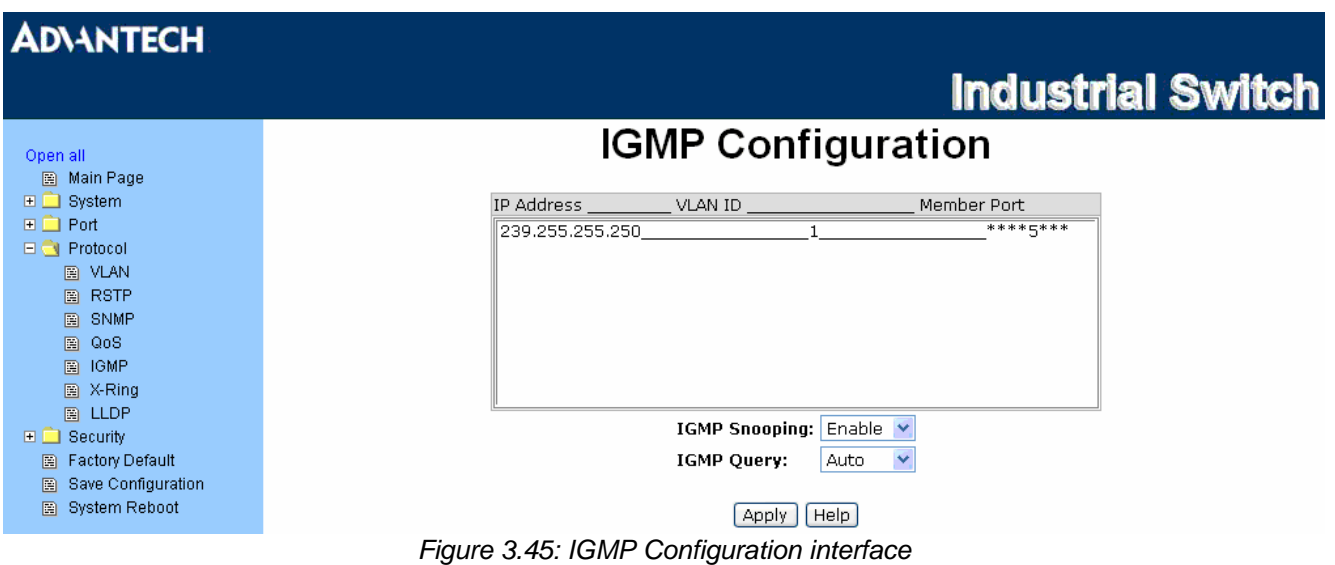

#### **X-Ring**

X-Ring provides a faster redundant recovery than Spanning Tree topology. The action is similar to STP or RSTP, but the algorithms between them are not the same.

In the X-Ring topology, every switch should be enabled with X-Ring function and two ports should be assigned as the member ports in the ring. Only one switch in the X-Ring group would be set as the master switch that one of its two member ports would be blocked, called backup port, and another port is called working port. Other switches in the X-Ring group are called working switches and their two member ports are called working ports. When the failure of network connection occurs, the backup port of the master switch (Ring Master) will automatically become a working port to recover from the failure.

The switch supports the function and interface for setting the switch as the ring master or not. The ring master can negotiate and place command to other switches in the X-Ring group. If there are 2 or more switches in master mode, the software will select the switch with lowest MAC address number as the ring master. The X-Ring master ring mode can be enabled by setting the X-Ring configuration interface. Also, the user can identify whether the switch is the ring master by checking the R.M. LED indicator on the panel of the switch.

The system also supports the **Couple Ring** that can connect 2 or more X-Ring group for the redundant backup function; **Dual Homing** function that can prevent connection lose between X-Ring group and upper level/core switch. Apart from the advantages, **Central Ring** can handle up to 4 rings in the system and has the ability to recover from failure within 20 milliseconds.

- **Enable X-Ring**: To enable the X-Ring function, tick the checkbox beside the **Enable Ring** string label. If this checkbox is not ticked, all the ring functions are unavailable.
	- ¾ **Enable Ring Master**: Tick the checkbox to enable this switch to be the ring master.
	- ¾ **1st & 2nd Ring Ports**: Pull down the selection menu to assign the ports as the member ports. 1<sub>st</sub> Ring Port is the working port and 2<sub>nd</sub> Ring Port is the backup port. When 1<sub>st</sub> Ring Port fails, the system will automatically upgrade the 2<sub>nd</sub> Ring Port to be the working port.
- **Enable Couple Ring**: To enable the coupe ring function, tick the checkbox beside the **Enable Couple Ring** string label.
	- $\triangleright$  **Couple port**: Assign the member port which is connected to the other ring group.
	- ¾ **Control port**: When the **Enable Couple Ring** checkbox is ticked, you have to assign the control port to form a couple-ring group between the two X-rings.
- **Enable Dual Homing**: Set up one of the ports on the switch to be the Dual Homing port. For a switch, there is only one Dual Homing port. Dual Homing function only works when the X-Ring function enabled.
- **Enable Dual Ring**: When this check box is ticked, the '**Enable Ring Master**' check box will then also be enabled by the system which means this equipment is assigned as the Ring Master. The Dual Ring differs from the Couple Ring in that it only needs a unit to form a redundant linking system of two rings.
- And then, click  $\overline{Apply}$  to apply the configuration.

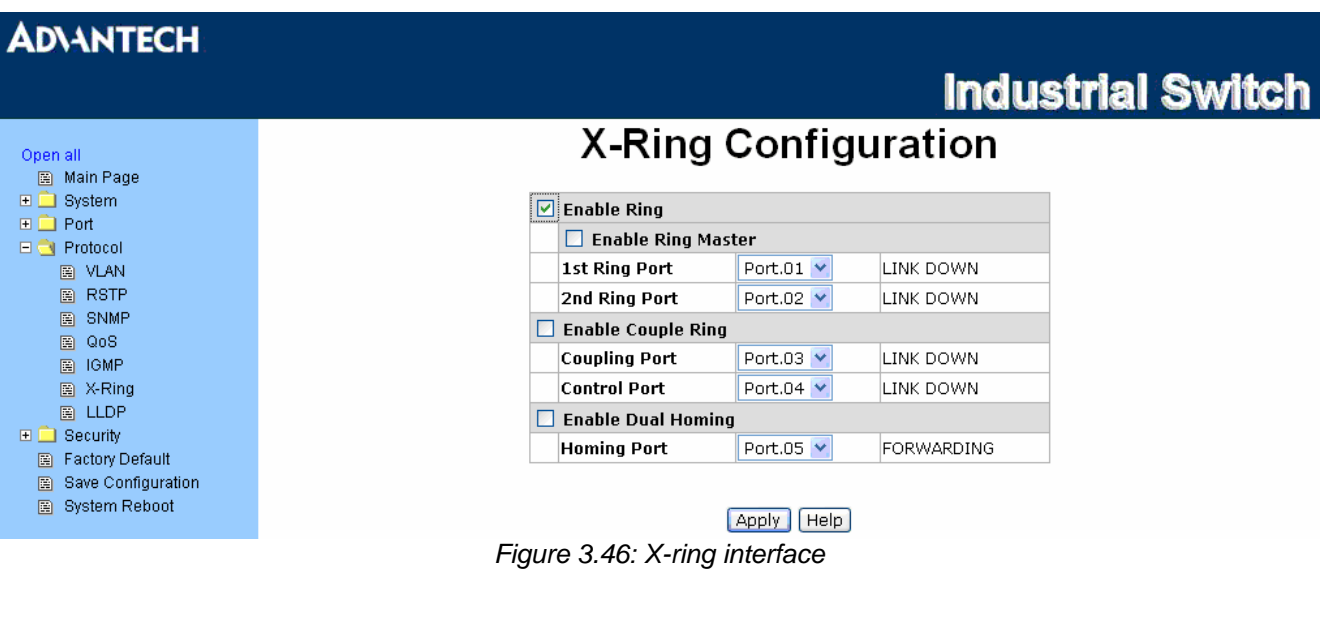

*Note When the X-Ring function enable, user must disable the RSTP. The X-Ring function and RSTP function cannot exist at the same time. Remember to execute the "Save Configuration" action, otherwise the new configuration will lose when switch power off.* 

#### **LLDP Configuration**

LLDP (Link Layer Discovery Protocol) function allows the switch to advertise its information to other nodes on the network and store the information it discovers.

- **LLDP Protocol:** Disable or enable LLDP function.
- **LLDP Interval:** Set the interval of learning the information time in second.
- Click Apply .

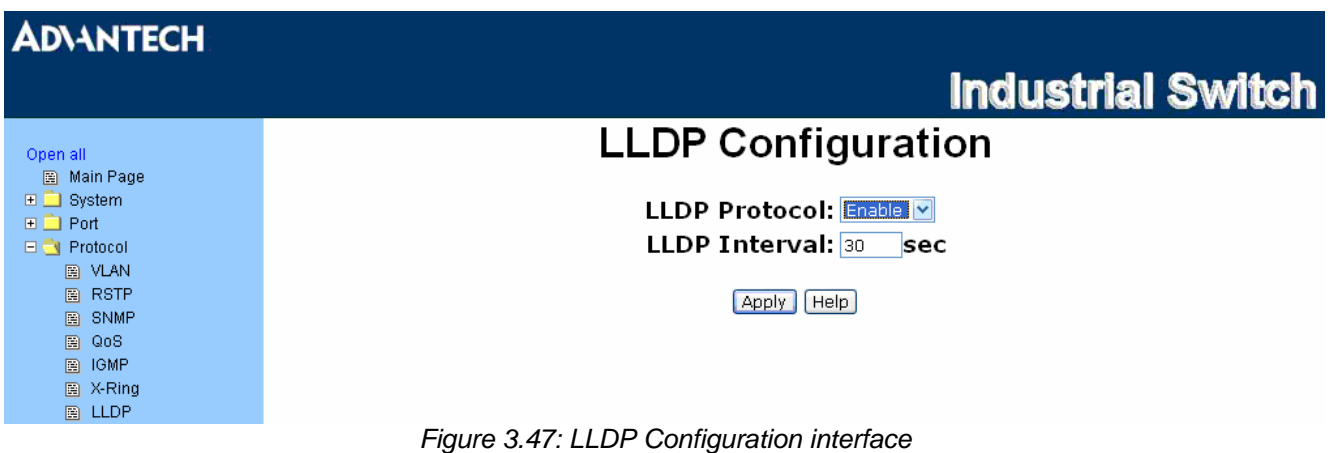

### **3.2.4 Security**

In this section, you can configure 802.1x and MAC address table.

#### **802.1X/Radius Configuration**

802.1x is an IEEE authentication specification which prevents the client from connecting to a wireless access point or wired switch until it provides authority, like the user name and password that are verified by an authentication server (such as RADIUS server).

#### **802.1X/Radius - System Configuration**

After enabling the IEEE 802.1X function, you can configure the parameters of this function.

- **IEEE 802.1x Protocol:** Enable or disable 802.1x protocol.
- **Radius Server IP:** Assign the RADIUS Server IP address.
- **Server Port:** Set the UDP destination port for authentication requests to the specified RADIUS Server.
- **Accounting Port:** Set the UDP destination port for accounting requests to the specified RADIUS Server.
- **Shared Key:** Set an encryption key for using during authentication sessions with the specified RADIUS server. This key must match the encryption key used on the RADIUS Server.
- **NAS, Identifier:** Set the identifier for the RADIUS client.
- Click Apply .

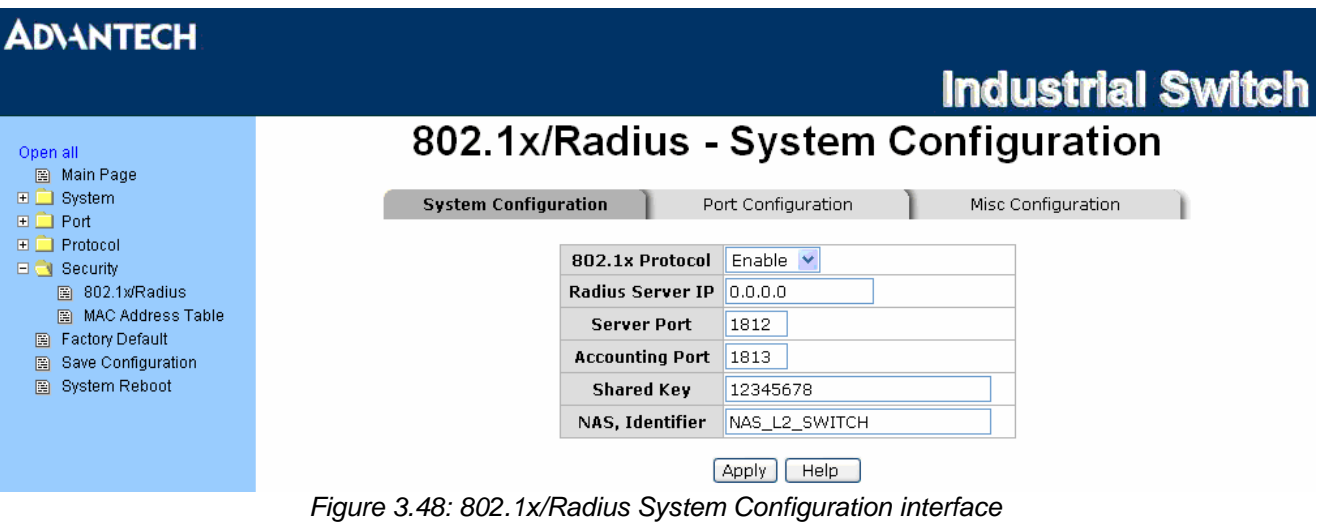

#### **802.1x/Radius - Port Configuration**

You can configure the 802.1x authentication state for each port. The state provides Disable, Accept, Reject, and Authorize options.

- **Reject:** The specified port is required to be held in the unauthorized state.
- **Accept:** The specified port is required to be held in the Authorized state.
- **Authorized:** The specified port is set to the Authorized or Unauthorized state in accordance with the outcome of an authentication exchange between the Supplicant and the authentication server.
- **Disable:** When disabled, the specified port works without complying with 802.1x protocol.
- Click Apply

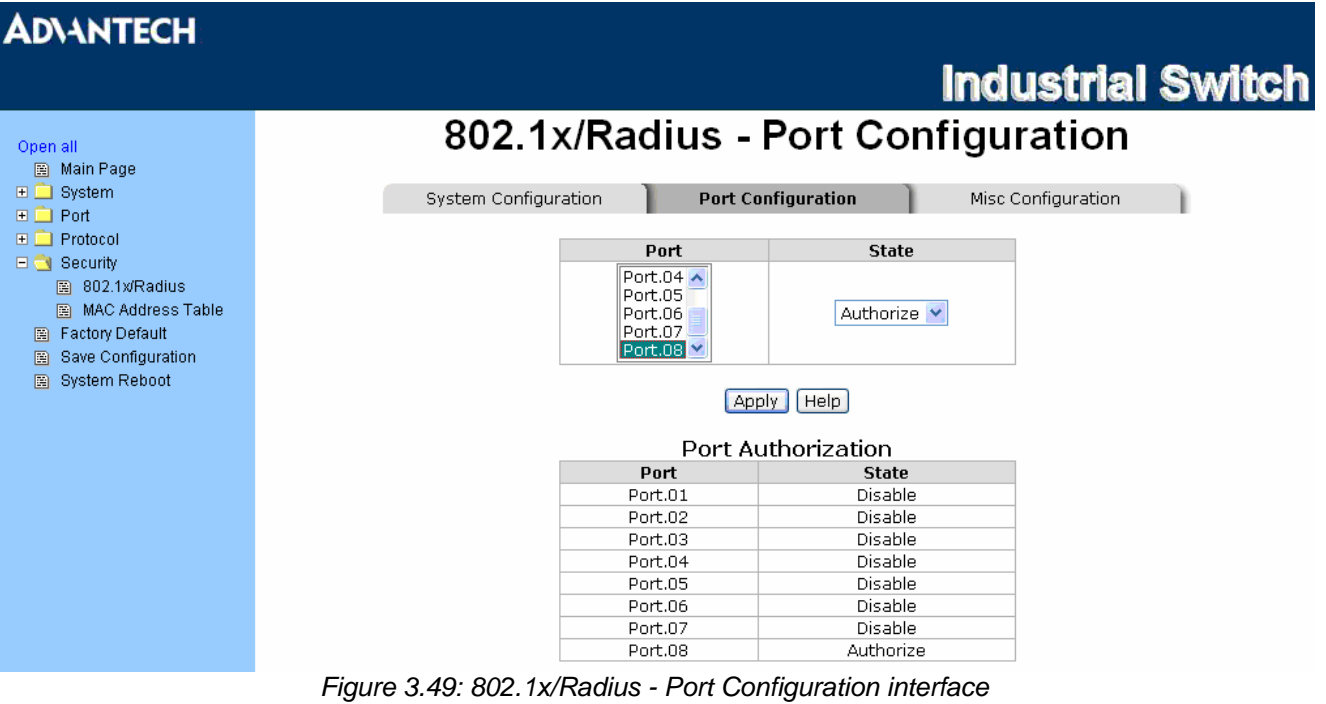

#### **802.1X/Radius - Misc Configuration**

- **Quiet Period:** Set the period which the port doesn't try to acquire a supplicant.
- **TX Period:** Set the period the port waits for retransmit next EAPOL PDU during an authentication session.
- **Supplicant Timeout:** Set the period of time the switch waits for a supplicant response to an EAP request.
- **Server Timeout:** Set the period of time the switch waits for a server response to an authentication request.
- **Max Requests:** Set the number of authentication that must time-out before authentication fails and the authentication session ends.
- **Reauth period:** Set the period of time which clients connected must be re-authenticated.
- Click Apply

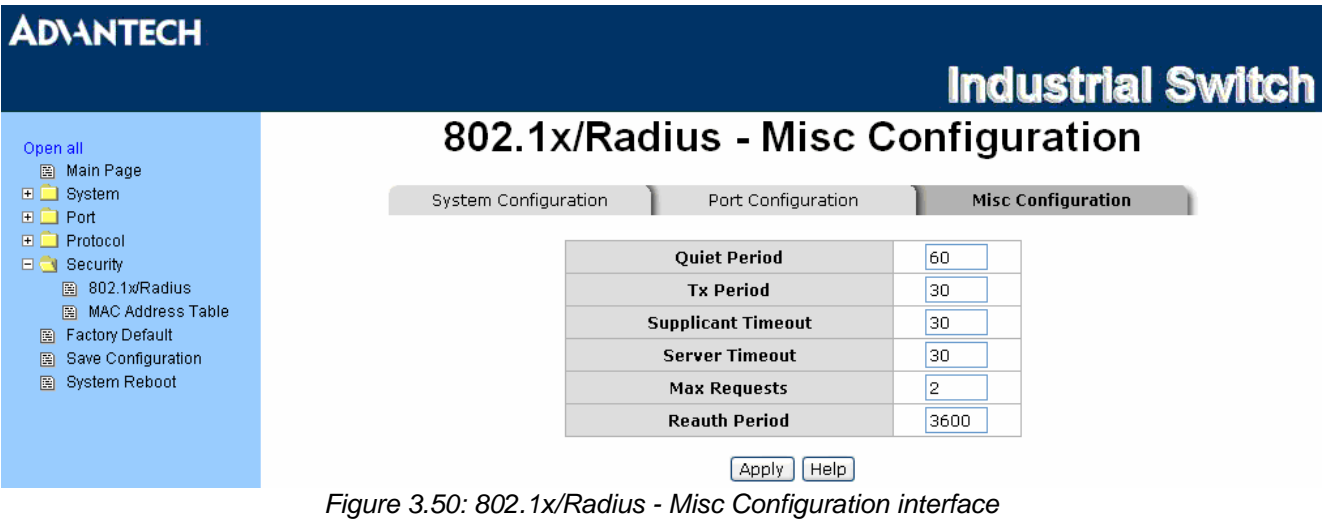

#### **MAC Address Table**

Use the MAC address table to ensure the port security.

You can add a static MAC address; it remains in the switch's address table, regardless of whether the device is physically connected to the switch. This saves the switch from having to re-learn a device's MAC address when the disconnected or powered-off device is active on the network again. You can add / modify / delete a static MAC address.

#### **MAC Address Table - Static MAC Address**

You can add static MAC address in the switch MAC table here.

- **MAC Address:** Enter the MAC address of the port that should permanently forward traffic, regardless of the device network activity.
- **Port No.:** Pull down the selection menu to select the port number.
- Click Add
- If you want to delete the MAC address from filtering table, select the MAC address and click Delete

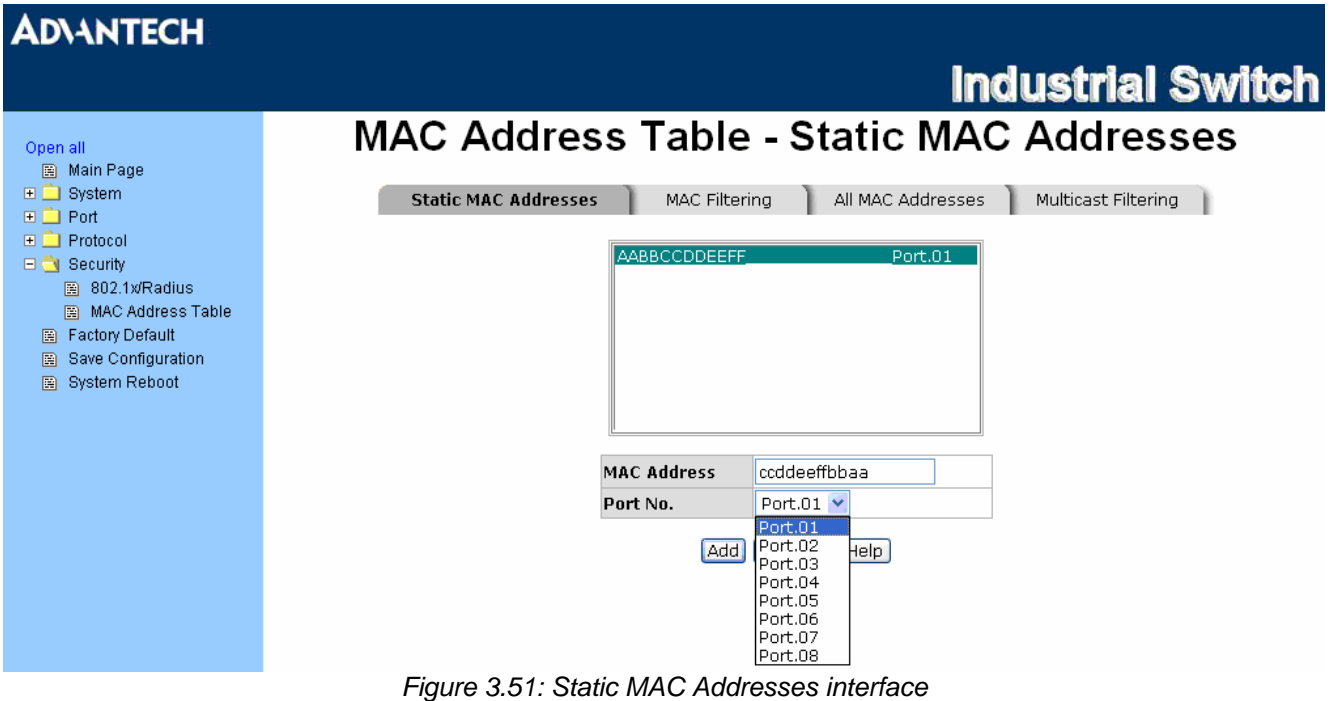

#### **MAC Address Table - MAC Filtering**

By filtering MAC address, the switch can easily filter the pre-configured MAC address and reduce the unsafety. You can add and delete filtering MAC address.

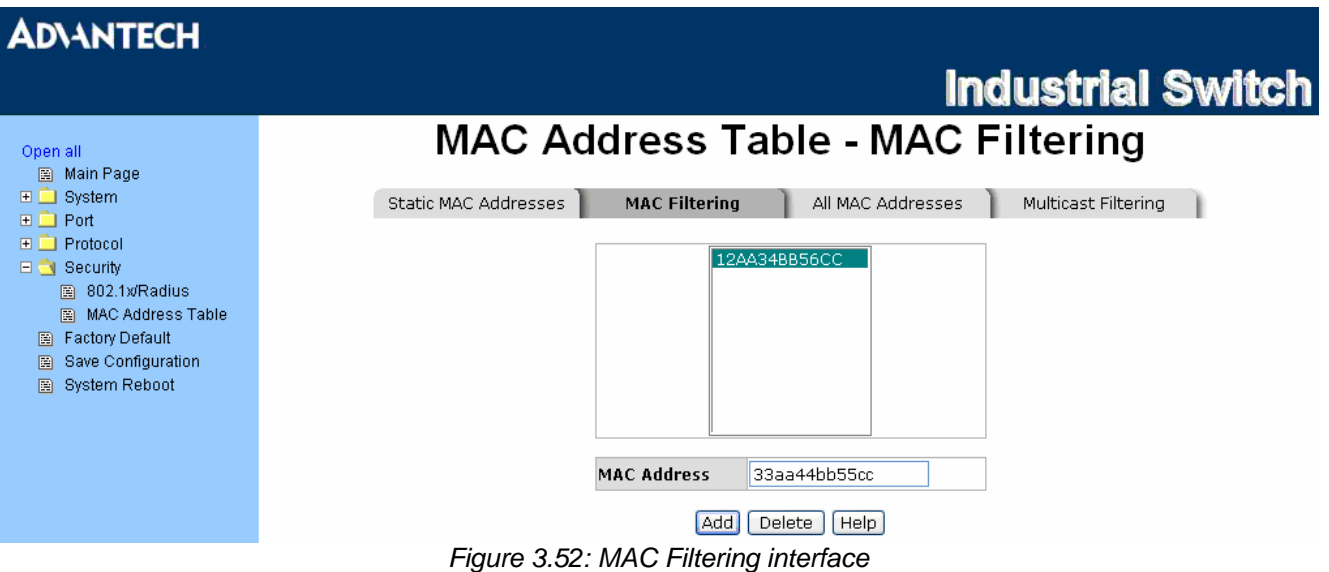

- **MAC Address**: Enter the MAC address that you want to filter.
- Click Add
- If you want to delete the MAC address from filtering table, select the MAC address and click Delete

#### **MAC Address Table - All MAC Addresses**

You can view the port that connected device's MAC address and the related devices' MAC address.

- Select the port.
- The selected port of static & dynamic MAC address information will be displayed in here.
- Click Clear MAC Table to clear the current port static MAC address information on screen.

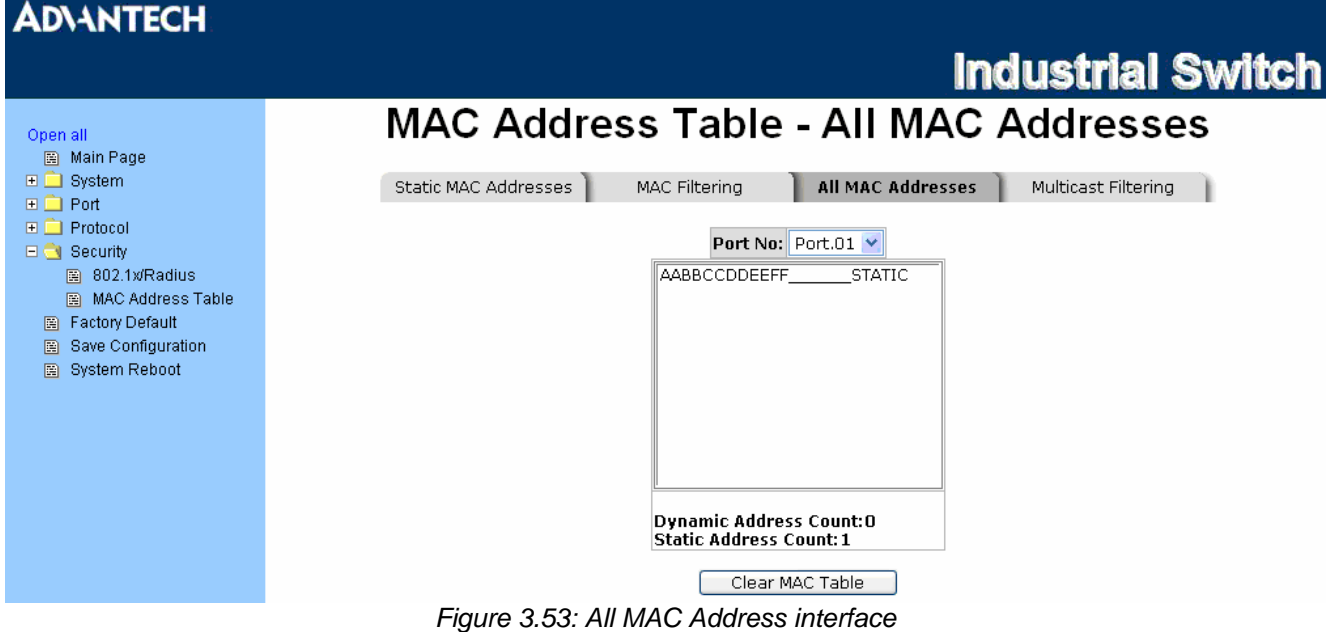

#### **MAC Address Table—Multicast Filtering**

groups. With multicast filtering, network devices only forward multicast traffic to the ports that are connected to registered end stations. Multicasts are similar to broadcasts, they are sent to all end stations on a LAN or VLAN. Multicast filtering is the system by which end stations only receive multicast traffic if they register to join specific multicast

- **IP Address**: Assign a multicast group IP address in the range of 224.0.0.0 ~ 239.255.255.255.
- Member Ports: Tick the check box beside the port number to include them as the member ports in the specific multicast group IP address.
- Click Clear MAC Table to clear the current port static MAC address information on screen.

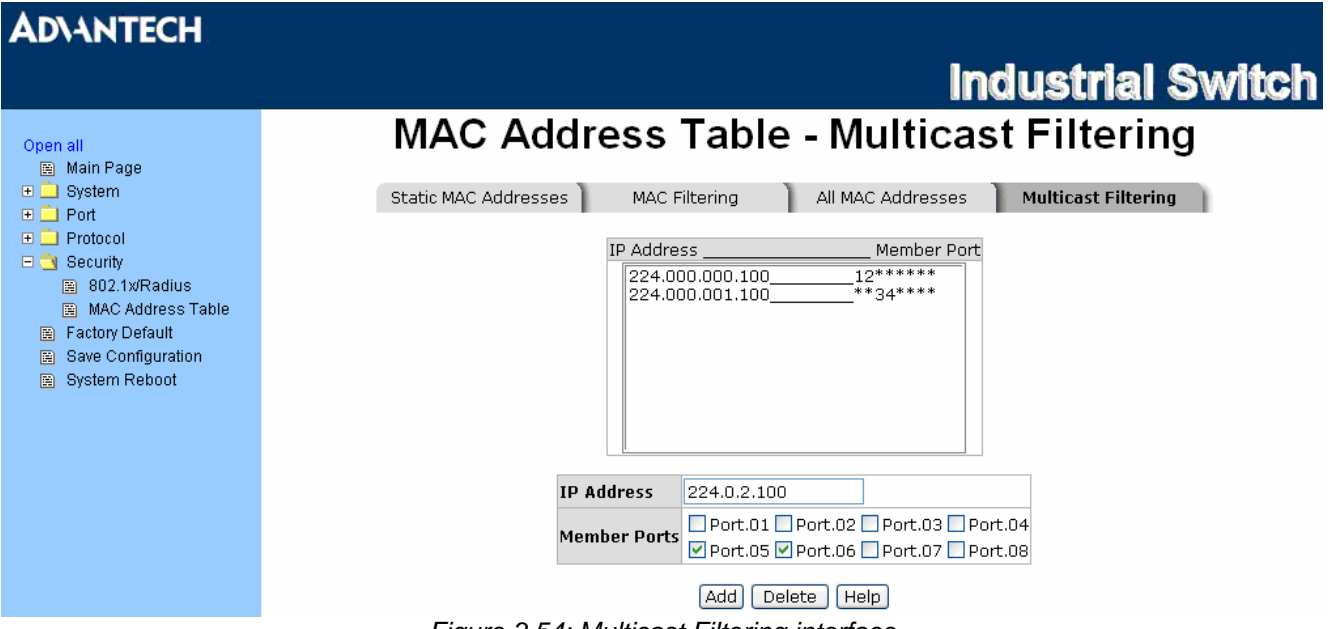

*Figure 3.54: Multicast Filtering interface* 

#### **Factory Default**

Reset switch to default configuration. Click Reset to reset all configurations to the default value.

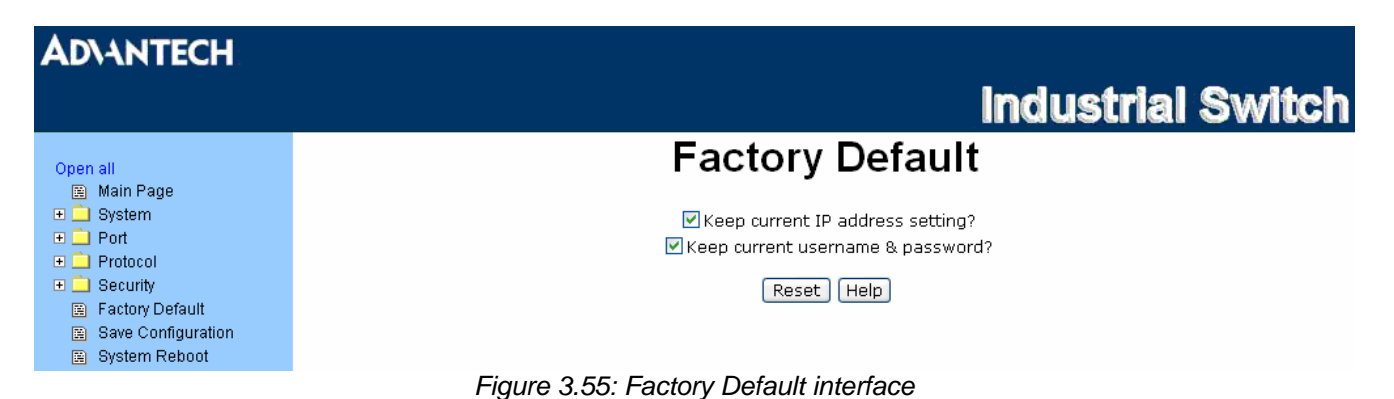

#### **Save Configuration**

Save all configurations that you have made in the system. To ensure the all configuration will be saved, click  $Save$  to save the all configuration to the flash memory.

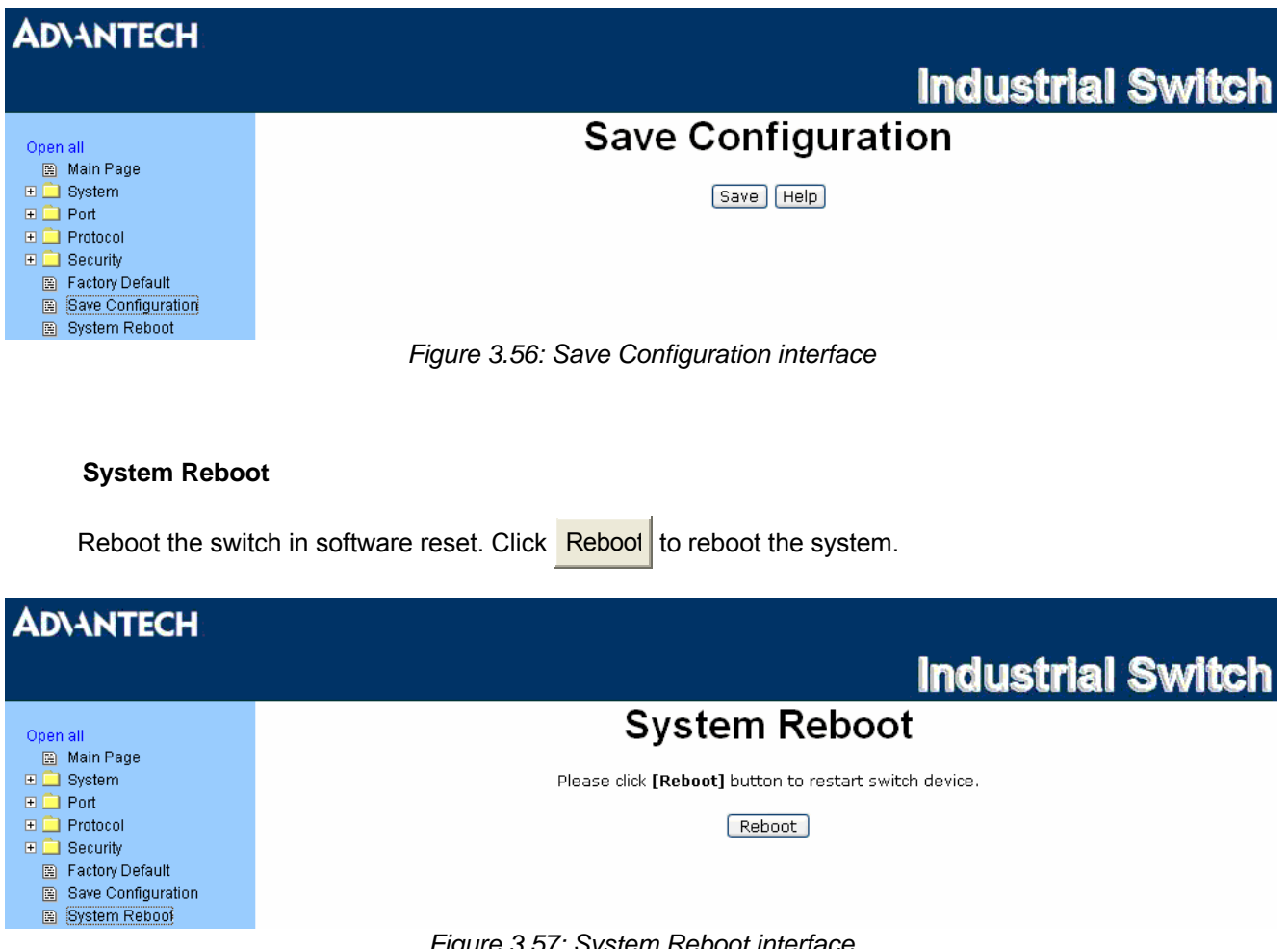

*Figure 3.57: System Reboot interface* 

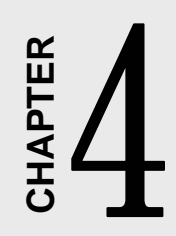

# **Troubleshooting**

## **Chapter 4 Troubleshooting**

Verify that you are using the right power cord/adapter. Don't use the power adaptor with DC output voltage higher than the input voltage of the device, or the device will burn down.

Select the proper UTP cable to construct the user network. Use unshielded twisted-pair (UTP) or shield twisted-pair (STP) cable for RJ-45 connections:  $100\Omega$  Category 3, 4 or 5 cable for 10Mbps connections, 100Ω Category 5 cable for 100Mbps connections, or 100Ω Category 5e/above cable for 1000Mbps connections. Also be sure that the length of any twisted-pair connection does not exceed 100 meters (328 feet).

#### **Diagnosing LED Indicators**

To assist in identifying problems, the switch can be easily monitored through panel indicators, which describe common problems the user may encounter and where the user can find possible solutions.

If the power indicator does not light on when the power cord is plugged in, you may have a problem with power cord. Then check for loose power connections, power losses or surges at power outlet. If you still cannot resolve the problem, contact the local dealer for assistance.

If the LED indicators are normal and the connected cables are correct but the packets still cannot be transmitted. Please check the user system's Ethernet devices' configuration or status.